# **XP-200 User's Guide**

# **Contents**

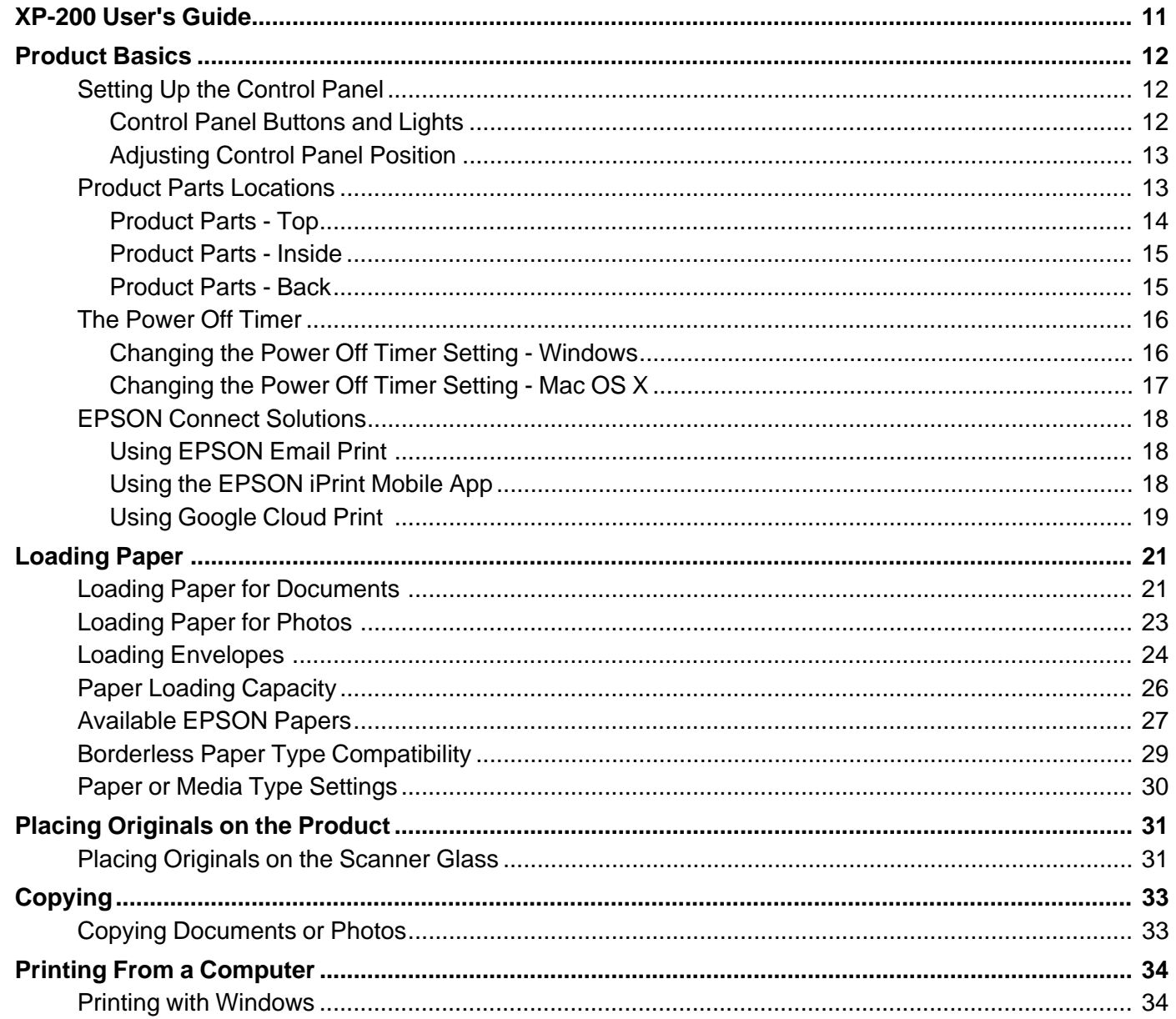

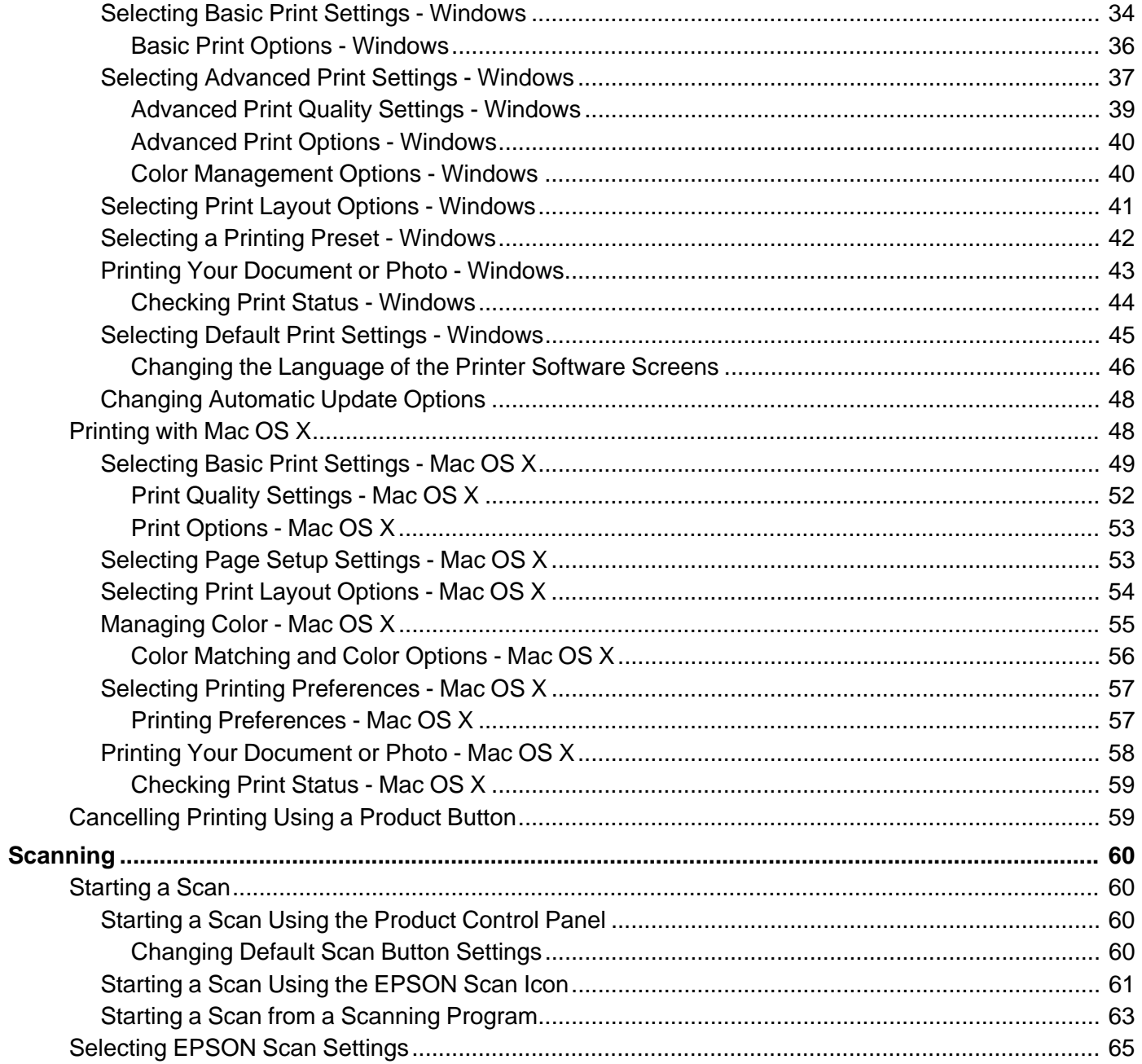

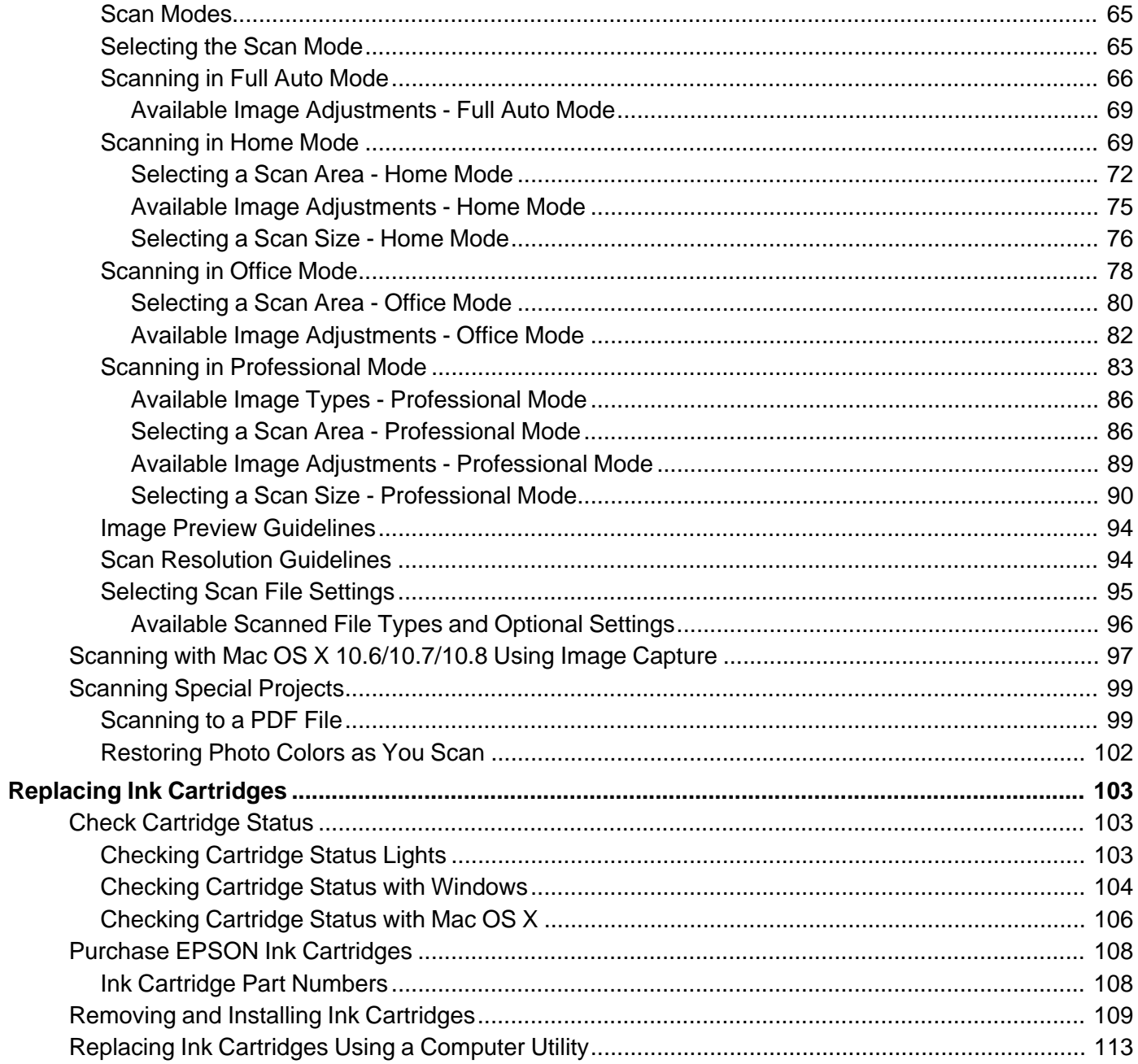

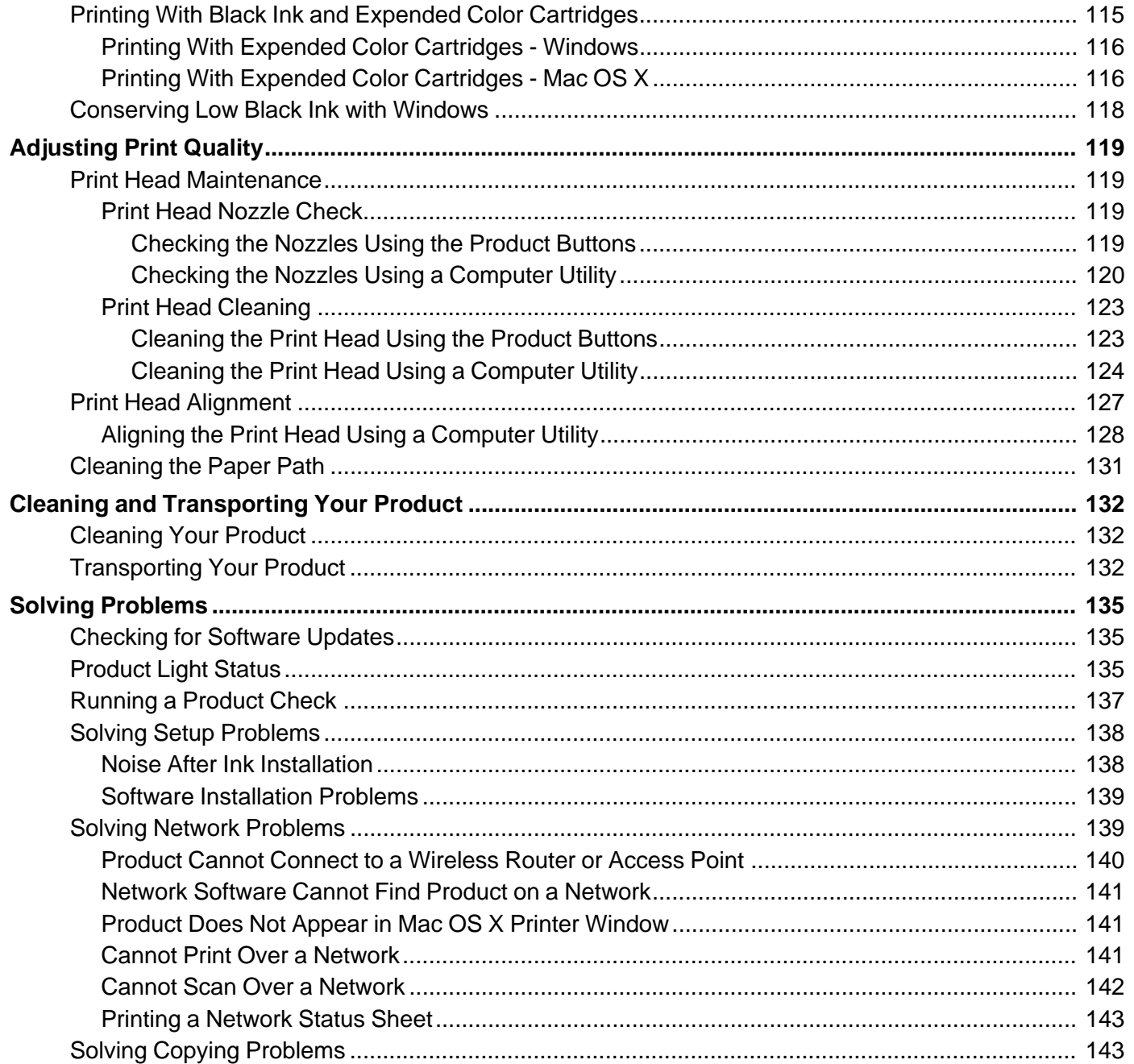

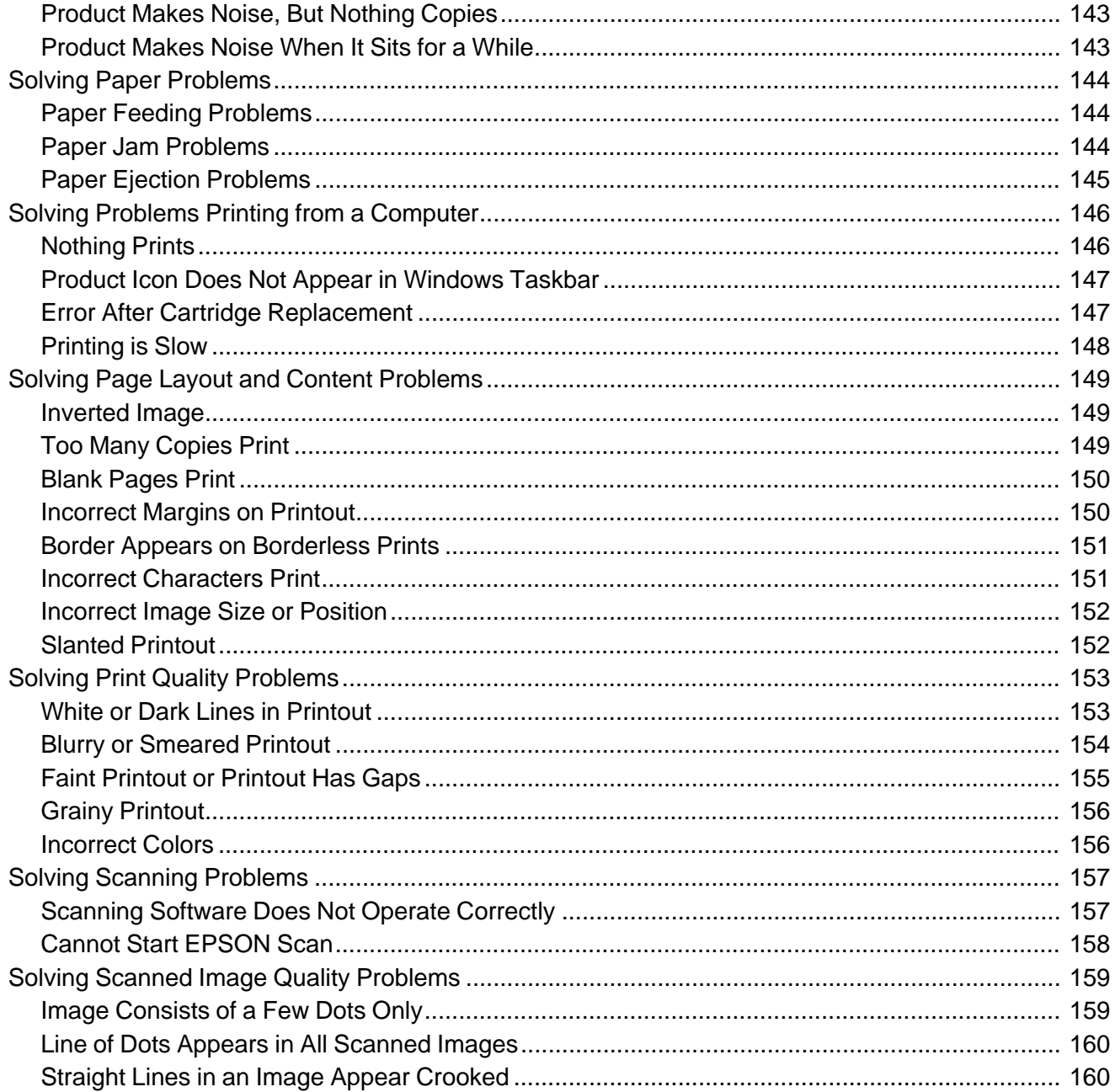

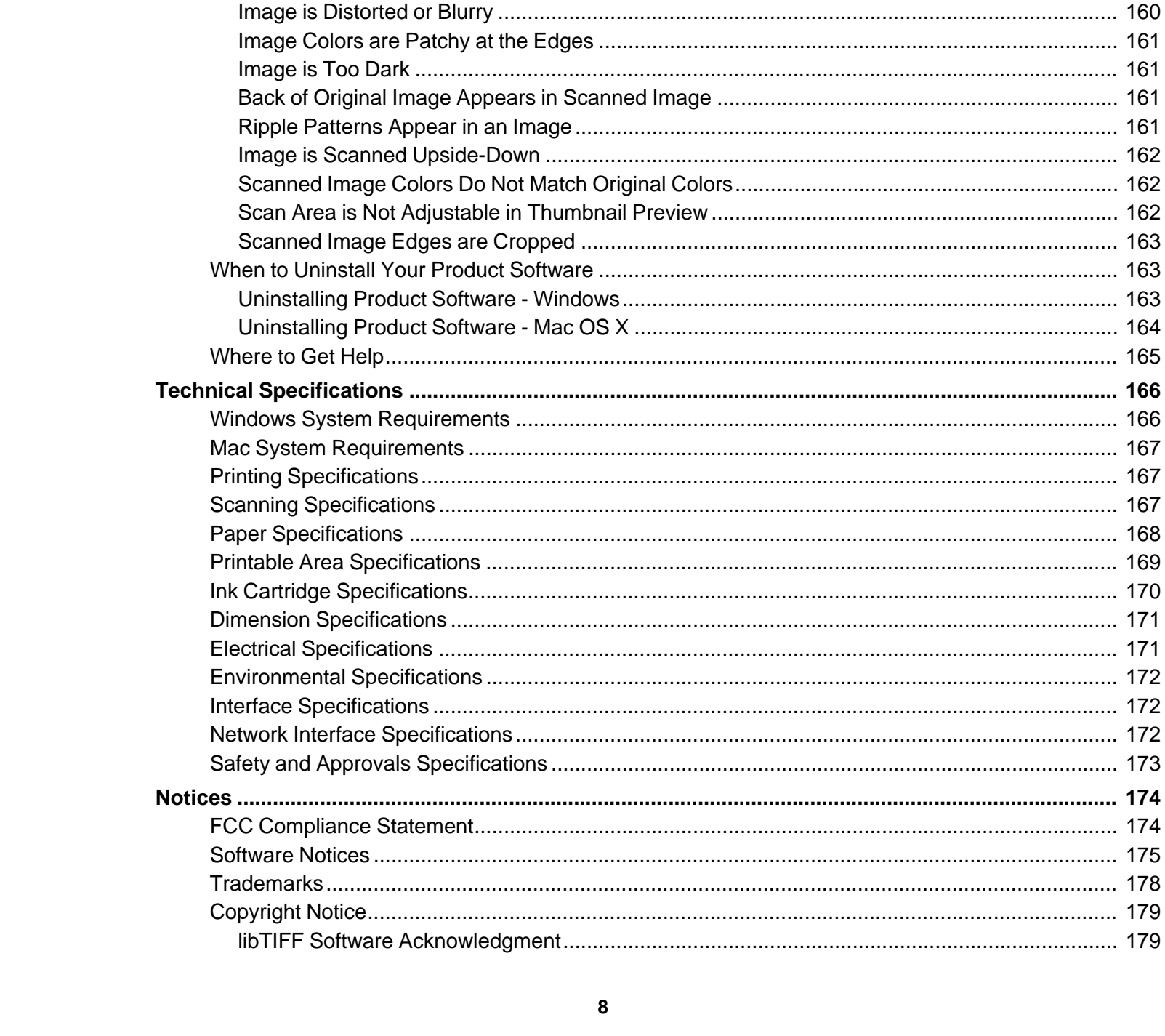

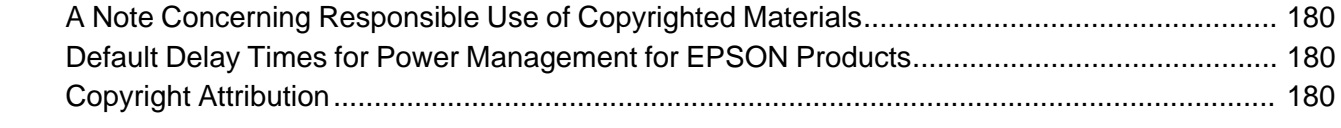

# <span id="page-10-0"></span>**XP-200 User's Guide**

Welcome to the XP-200 *User's Guide*.

# <span id="page-11-0"></span>**Product Basics**

See these sections to learn about the basic features of your product.

Setting Up the Control Panel Product Parts [Locations](#page-12-0) The [Power](#page-15-0) Off Timer EPSON Connect [Solutions](#page-17-0)

### **Setting Up the Control Panel**

See these sections to set up the control panel for use.

Control Panel Buttons and Lights

[Adjusting](#page-12-0) Control Panel Position

**Parent topic:** Product Basics

### **Control Panel Buttons and Lights**

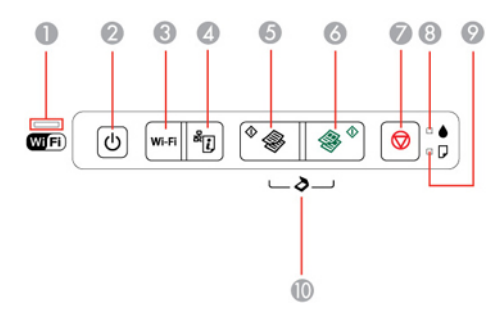

- 1 The WiFi light
- 2 The  $\circledcirc$  power button and  $\circledcirc$  power light
- 3 The **Wi-Fi** button
- 4 The  $\epsilon_{\text{D}}$  network status button
- 5 The <sup>®</sup> B&W copy button
- 6 The  $\bullet$  color copy button
- <span id="page-12-0"></span>7 The  $\otimes$  stop button
- 8 The ink light
- 9 The D paper light
- 10 Scan by pressing the  $\degree$  B&W copy button and the  $\degree$  color copy button simultaneously

#### **Parent topic:** Setting Up the [Control](#page-11-0) Panel

#### **Adjusting Control Panel Position**

You can adjust the position of the control panel to make it easier to use.

- To raise the control panel, lift it up from the bottom.
- To lower the control panel, squeeze the release bar and gently push the panel down.

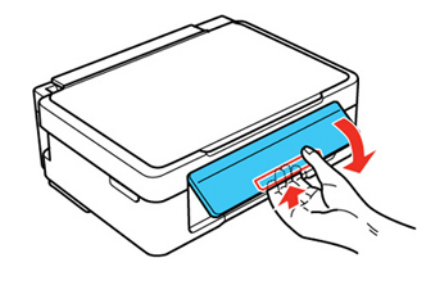

**Caution:** Do not lower the control panel without first squeezing the release bar or you may damage your product.

**Parent topic:** Setting Up the [Control](#page-11-0) Panel

### **Product Parts Locations**

See these sections to identify the parts on your product.

[Product](#page-13-0) Parts - Top [Product](#page-14-0) Parts - Inside [Product](#page-14-0) Parts - Back **Parent topic:** [Product](#page-11-0) Basics

### <span id="page-13-0"></span>**Product Parts - Top**

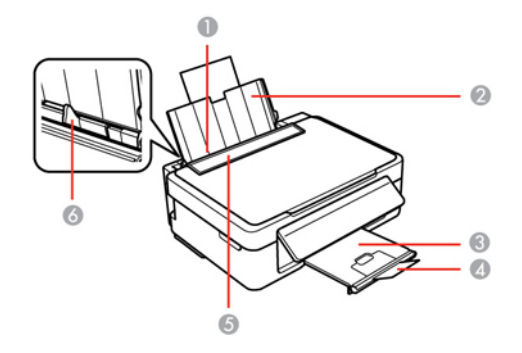

- Sheet feeder
- Paper support
- Output tray
- Paper stopper
- Feeder guard
- Edge guide

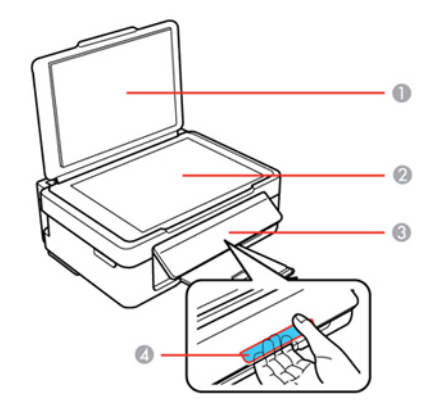

- Document cover
- Scanner glass
- 3 Control panel
- 4 Control panel release bar (beneath)

#### **Parent topic:** Product Parts [Locations](#page-12-0)

### <span id="page-14-0"></span>**Product Parts - Inside**

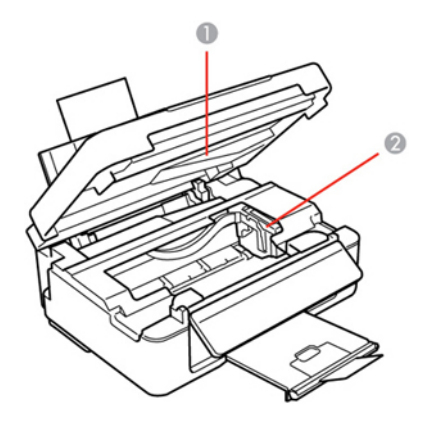

- 1 Scanner unit
- 2 Ink cartridge holder in home position

**Parent topic:** Product Parts [Locations](#page-12-0)

### **Product Parts - Back**

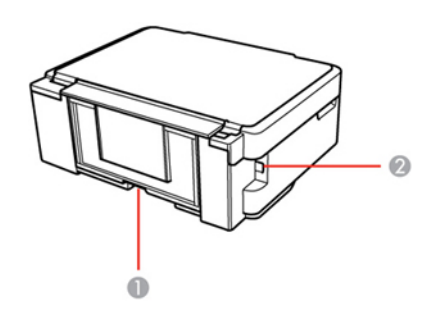

- 1 AC inlet
- 2 USB port

**Parent topic:** Product Parts [Locations](#page-12-0)

### <span id="page-15-0"></span>**The Power Off Timer**

The product turns off automatically if it is not used for a period of time after it enters sleep mode. You can adjust the time period before power off, but increasing the time reduces the product's energy efficiency.

Changing the Power Off Timer Setting - Windows [Changing](#page-16-0) the Power Off Timer Setting - Mac OS X

**Parent topic:** [Product](#page-11-0) Basics

### **Changing the Power Off Timer Setting - Windows**

You can use the printer software to change the time period before the printer turns off automatically.

- 1. Right-click the product icon in the Windows taskbar and select **Printer Settings**.
- 2. Click the **Maintenance** tab and select **Printer and Option Information**.

You see this window:

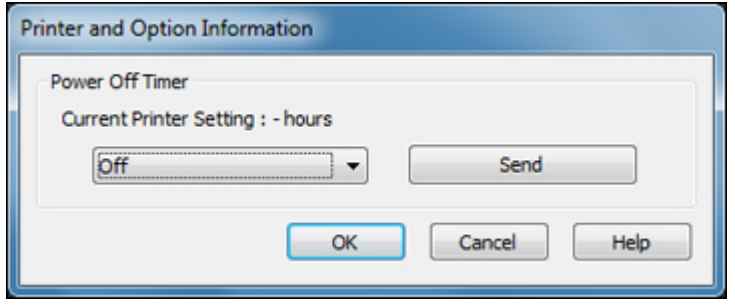

- 3. In the drop-down menu, select the length of time after which you want the product to automatically turn off when it is not in use.
- 4. Click **Send**.
- 5. When you see the time you selected listed as the Current Printer Setting, click **OK**.

**Parent topic:** The Power Off Timer

### <span id="page-16-0"></span>**Changing the Power Off Timer Setting - Mac OS X**

You can use the printer software to change the time period before the printer turns off automatically.

- 1. Do one of the following:
	- **Mac OS X 10.6/10.7/10.8**: In the Apple menu or the Dock, select **System Preferences**. Select **Print & Fax** or **Print & Scan**, select your product, and select **Options & Supplies**. Select **Utility** and select **Open Printer Utility**.
	- **Mac OS X 10.5**: In the Apple menu or the Dock, select **System Preferences**. Select **Print & Fax**, select your product, and select **Open Print Queue**. Select **Utility**.
- 2. Select **Printer Settings**.

You see this window:

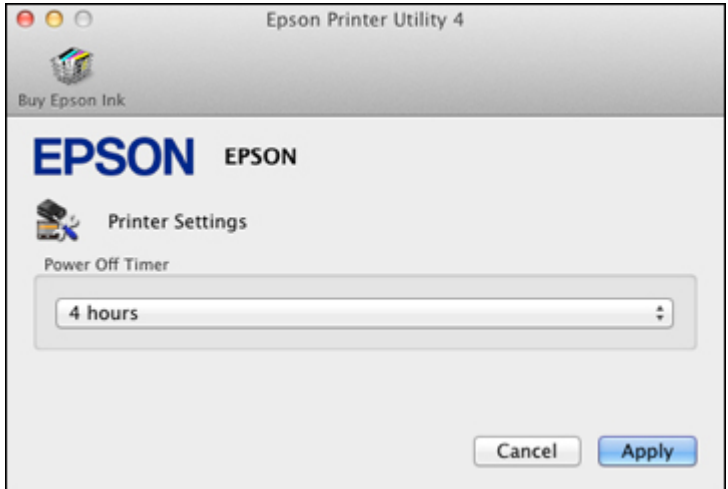

- 3. Select the length of time after which you want the product to automatically turn off when it is not in use as the **Power Off Timer** setting.
- 4. Click **Apply**.
- 5. Close the Printer Settings window.

**Parent topic:** The [Power](#page-15-0) Off Timer

### <span id="page-17-0"></span>**EPSON Connect Solutions**

You can print documents, photos, emails, and web pages from your home, office, or even across the globe. You can use your smartphone, tablet, or computer. Epson offers two solutions to print and scan from anywhere: EPSON Email Print and the EPSON iPrint Mobile App.

Using EPSON Email Print Using the EPSON iPrint Mobile App Using [Google](#page-18-0) Cloud Print

#### **Parent topic:** [Product](#page-11-0) Basics

### **Using EPSON Email Print**

With EPSON Email Print, you can print from any device that can send email, such as your smartphone, tablet, or laptop. Just activate your product's unique email address. When you want to print, attach a PDF, Microsoft Office document, or photo and send an email to your product.

- 1. Set up your product for network printing as described on the *Start Here* sheet.
- 2. If you did not already set up Email Print when you installed your product software, visit [www.epson.com/connect](http://www.epson.com/connect) to learn more about Email Print, check compatibility, and get detailed setup instructions.
- 3. Send an email with attachments to your product's Email Print address.

**Note:** Both the email and any attachments print by default. You can change these printing options by logging into your EPSON Connect account.

#### **Parent topic:** EPSON Connect Solutions

#### **Using the EPSON iPrint Mobile App**

Use this free Apple and Android app to print to nearby EPSON networked products. EPSON iPrint lets you print PDFs, Microsoft Office documents, photos, and web pages over a wireless network. You can even scan and save a file on your device, send it as an email, or upload it to an online service such as Box, Dropbox, EverNote, or Google Docs.

- 1. Set up your product for network printing as described on the *Start Here* sheet.
- 2. Visit [www.epson.com/connect](http://www.epson.com/connect) to learn more about EPSON iPrint and check the compatibility of your mobile device.
- 3. Download EPSON iPrint from the Apple App Store or Google Play.
- 4. Connect your mobile device to the same wireless network that your product is using.

5. Print from your mobile device to your EPSON product.

**Parent topic:** EPSON Connect [Solutions](#page-17-0)

#### <span id="page-18-0"></span>**Using Google Cloud Print**

With a Google Account, you can print from your Apple or Android device to your EPSON wireless product. You can also print from Chromebooks and the Google Chrome browser without drivers or cables.

If you are setting up your product for the first time, set up your EPSON product for wireless printing as described on the *Start Here* sheet.

**Note:** Make sure your EPSON printer and computer are connected to the same network before starting the Google Cloud Print setup.

If your product is already on your wireless network, follow these steps:

- 1. Connect your device to the same wireless network that your EPSON product is using.
- 2. Print a network status sheet.
- 3. Locate your product's IP address on the network status sheet.
- 4. Enter the IP address into the address bar of a web browser.
- 5. Select the **Google Cloud Print Services** option.

**Note:** If you don't see the **Google Cloud Print Services** option, turn your product off and back on. If the option still doesn't appear, select the **Firmware Update** option and follow the on-screen instructions to update your product.

- 6. Click **Register**.
- 7. Select the check box to agree to the Usage Advisory and click **Next**.
- 8. Click **OK** to launch the sign-in page.

A separate browser window opens.

- 9. Enter your Google Account username and password and click **Sign in**, or, if you don't have an account, click **Sign up for a new Google Account** and follow the on-screen instructions.
- 10. Click **Finish printer registration** to complete setup and print a test page.

Your product is now linked to your Google Account and can be accessed from any Chromebook, computer, Apple or Android device with internet access. Visit Epson [Support](http://www.epson.com/cgi-bin/Store/support/supDetail.jsp?sku=GPRINT) for more information on using [Google](http://www.google.com/cloudprint/learn/index.html) Cloud Print, or the Google Cloud Print website for a list of [supported](http://www.google.com/cloudprint/learn/apps.html) apps.

#### **Parent topic:** EPSON Connect [Solutions](#page-17-0)

#### **Related tasks**

Printing a [Network](#page-142-0) Status Sheet

# <span id="page-20-0"></span>**Loading Paper**

Before you print, load paper for the type of printing you will do.

Loading Paper for Documents [Loading](#page-22-0) Paper for Photos Loading [Envelopes](#page-23-0) Paper Loading [Capacity](#page-25-0) [Available](#page-26-0) EPSON Papers Borderless Paper Type [Compatibility](#page-28-0) Paper or Media Type [Settings](#page-29-0)

### **Loading Paper for Documents**

You can print documents on a variety of paper types and sizes.

1. Flip the feeder guard forward.

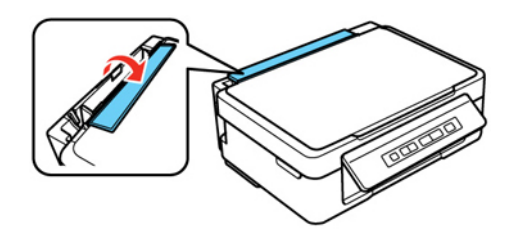

- 2. Pull up the paper support and its extension.
- 3. Pull out the output tray and open the paper stopper.

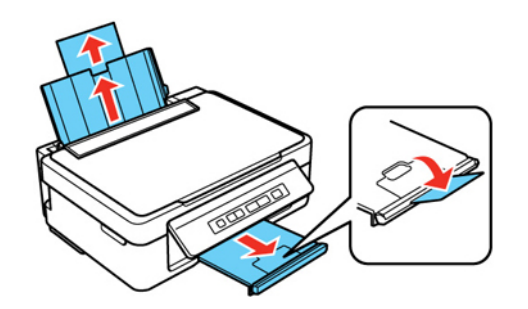

**Note:** If you print on legal-size or longer paper, leave the paper stopper closed.

4. Slide the edge guide left.

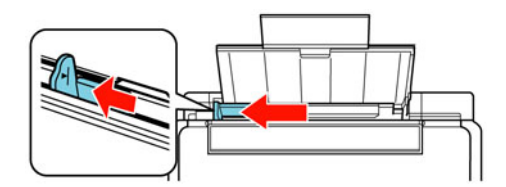

5. Insert paper, glossy or printable side up and short edge first, against the right side. If you are inserting a stack of paper, fan the sheets first and tap the stack on a flat surface to even the edges.

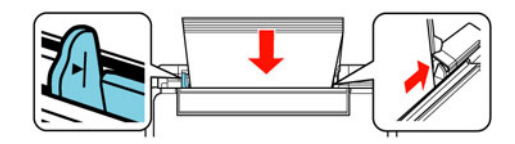

6. Slide the edge guide against the paper, but not too tightly.

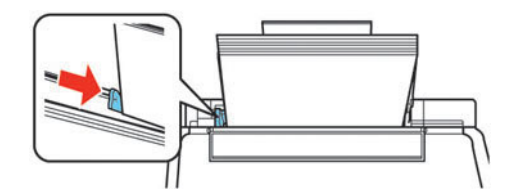

7. Flip the feeder guard back.

Always follow these paper loading guidelines:

- Load only the recommended number of sheets.
- Load paper short edge first, no matter which way your document faces.
- Load letterhead or pre-printed paper top edge first.
- Do not load paper above the arrow mark inside the edge guide.
- Check the paper package for any additional loading instructions.

**Parent topic:** [Loading](#page-20-0) Paper **Related references** Paper Loading [Capacity](#page-25-0)

### <span id="page-22-0"></span>**Loading Paper for Photos**

You can print photos on a variety of paper types and sizes.

1. Flip the feeder guard forward.

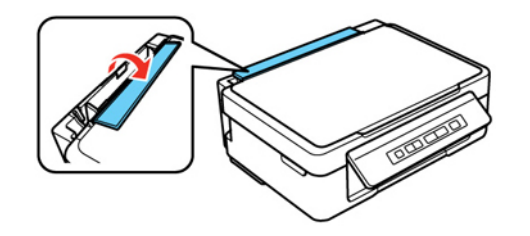

- 2. Pull up the paper support and its extension.
- 3. Pull out the output tray and open the paper stopper.

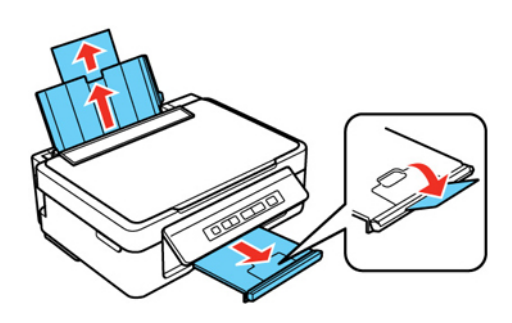

4. Slide the edge guide left.

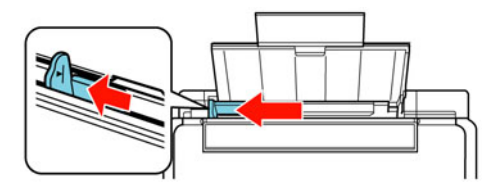

<span id="page-23-0"></span>5. Insert paper, glossy or printable side up and short edge first, against the right side. If you are inserting a stack of paper, fan the sheets first and tap the stack on a flat surface to even the edges.

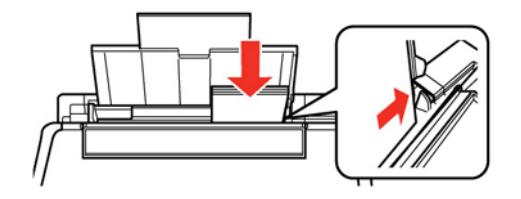

6. Slide the edge guide against the paper, but not too tightly.

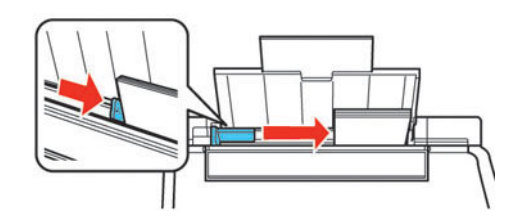

7. Flip the feeder guard back.

Always follow these paper loading guidelines:

- Load only the recommended number of sheets.
- Load paper short edge first, no matter which way your photo faces.
- Do not load paper above the arrow mark inside the edge guide.
- Check the paper package for any additional loading instructions.

**Parent topic:** [Loading](#page-20-0) Paper

#### **Related references**

Paper Loading [Capacity](#page-25-0)

### **Loading Envelopes**

You can print on plain paper envelopes in this size: No. 10 (4.1 x 9.5 inches [105 x 241 mm]).

1. Flip the feeder guard forward.

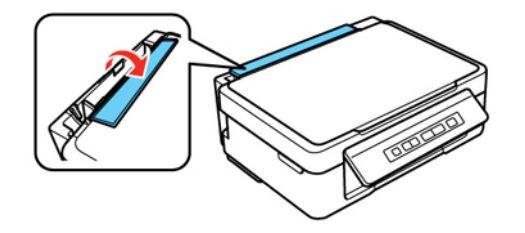

- 2. Pull up the paper support and its extension.
- 3. Pull out the output tray and open the paper stopper.

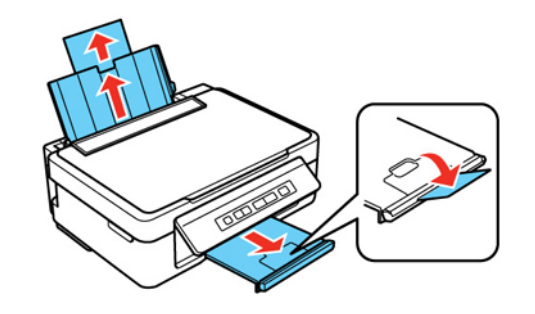

4. Slide the edge guide left.

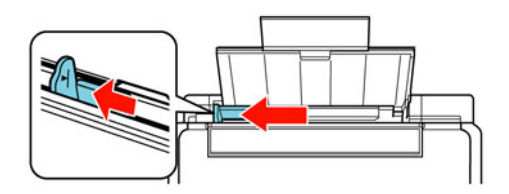

5. Load up to 10 envelopes against the right side. Load them printable side up and flap edge left.

<span id="page-25-0"></span>6. Slide the edge guide against the envelopes, but not too tightly.

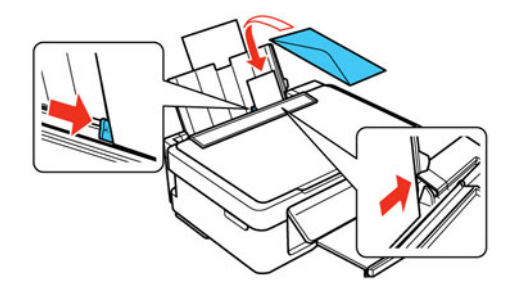

7. Flip the feeder guard back.

Always follow these loading guidelines:

- If you have trouble loading a stack of envelopes, press each envelope flat before loading it or load one envelope at a time.
- Do not load envelopes above the arrow mark inside the edge guide.
- Do not load envelopes that are curled, folded, or too thin.

**Parent topic:** [Loading](#page-20-0) Paper

# **Paper Loading Capacity**

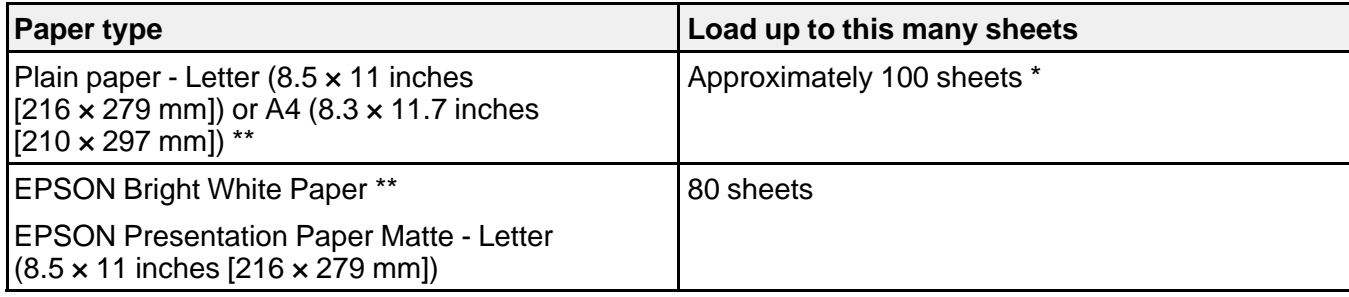

<span id="page-26-0"></span>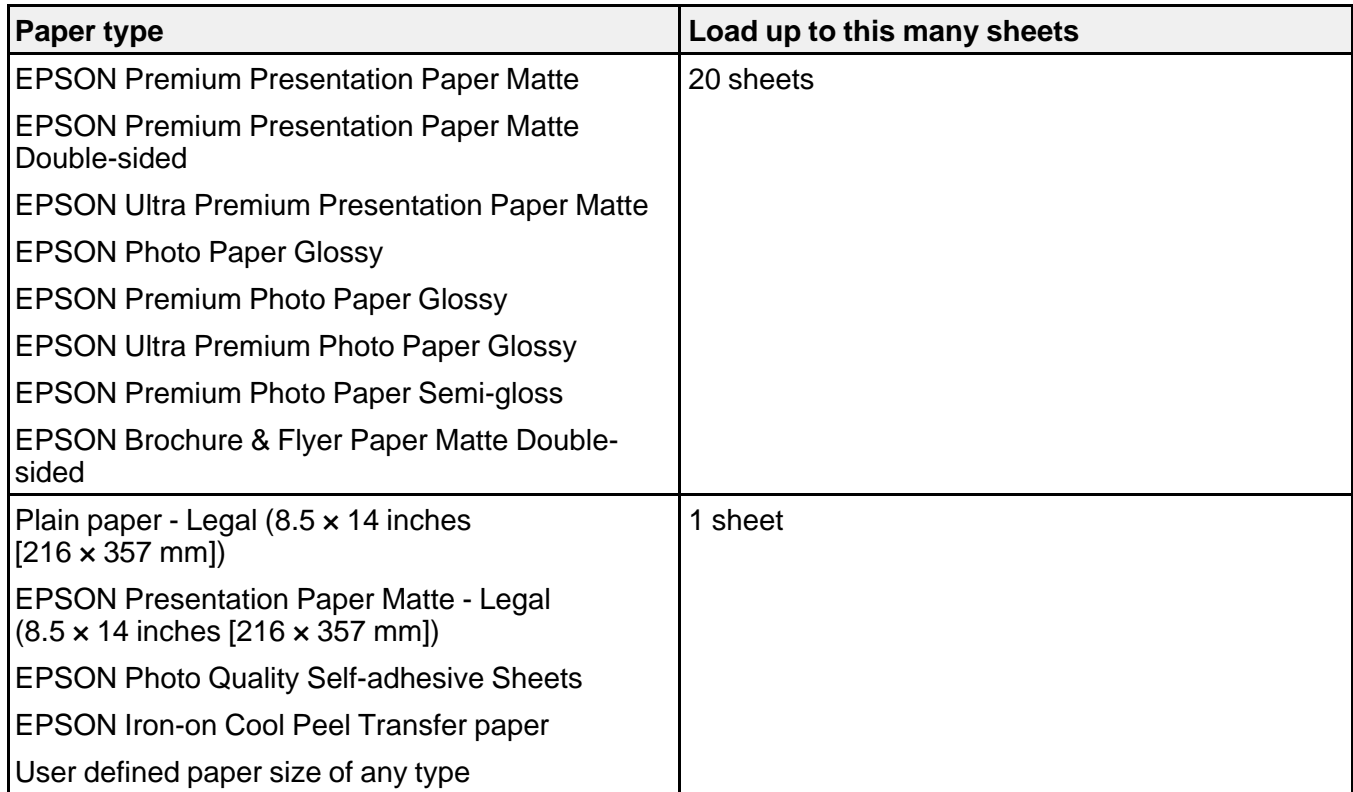

\* Based on 20 lb (75 g/m<sup>2</sup>) paper weight. Do not load paper above the arrow mark inside the edge guide.

\*\* For two-sided printing, load up to 30 sheets.

**Parent topic:** [Loading](#page-20-0) Paper

### **Available EPSON Papers**

You can purchase genuine EPSON ink and paper at EPSON Supplies Central at [www.epson.com/ink3](http://www.epson.com/ink3) (U.S. sales) or [www.epson.ca](http://www.epson.ca) (Canadian sales). You can also purchase supplies from an EPSON authorized reseller. To find the nearest one, call 800-GO-EPSON (800-463-7766).

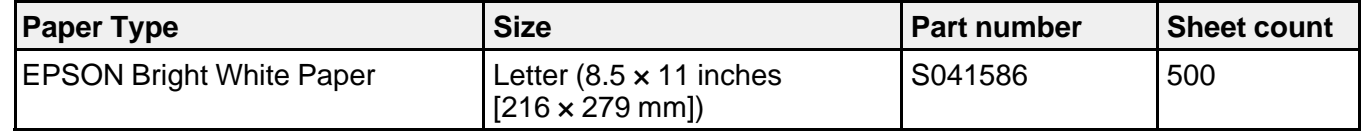

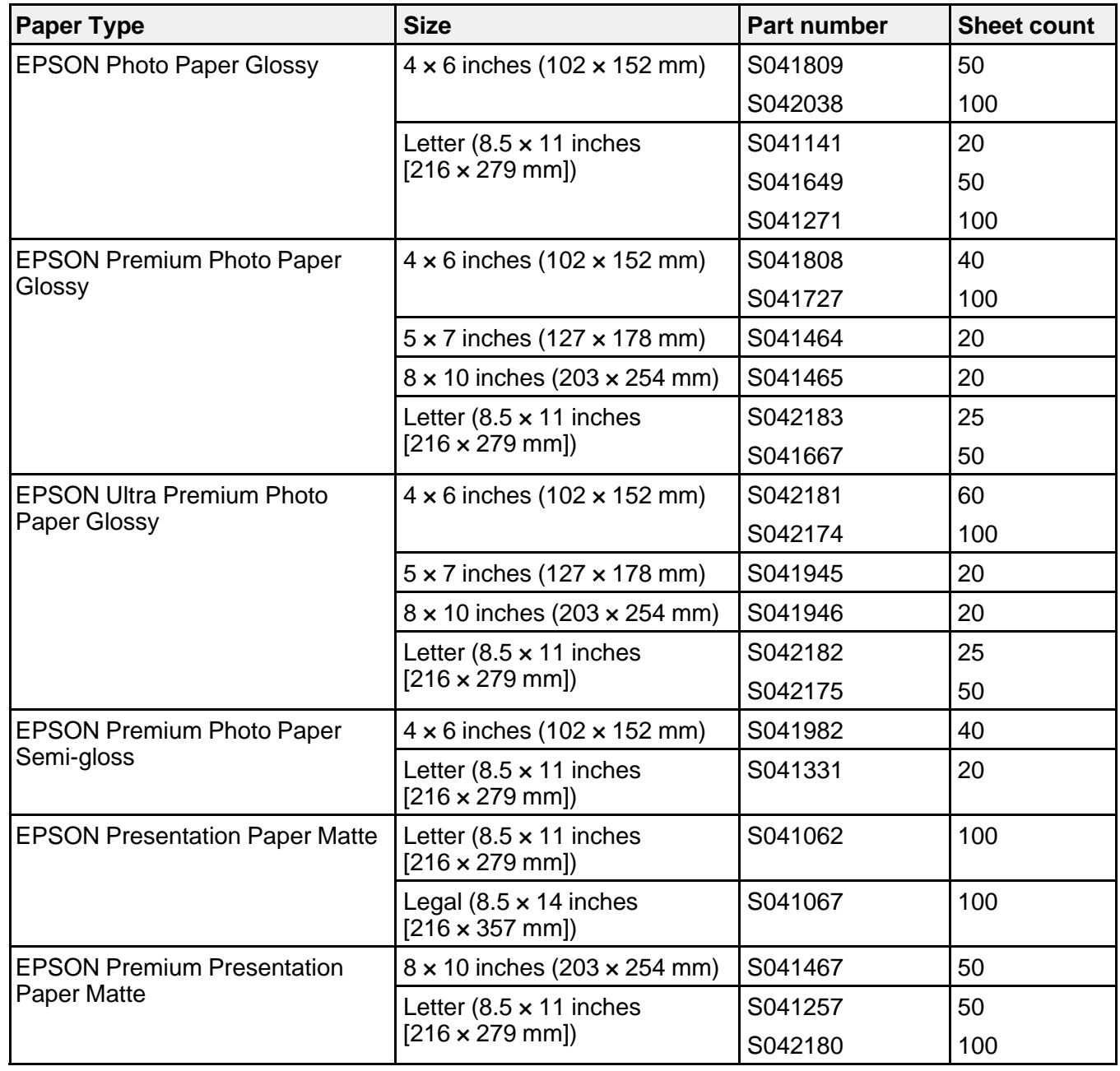

<span id="page-28-0"></span>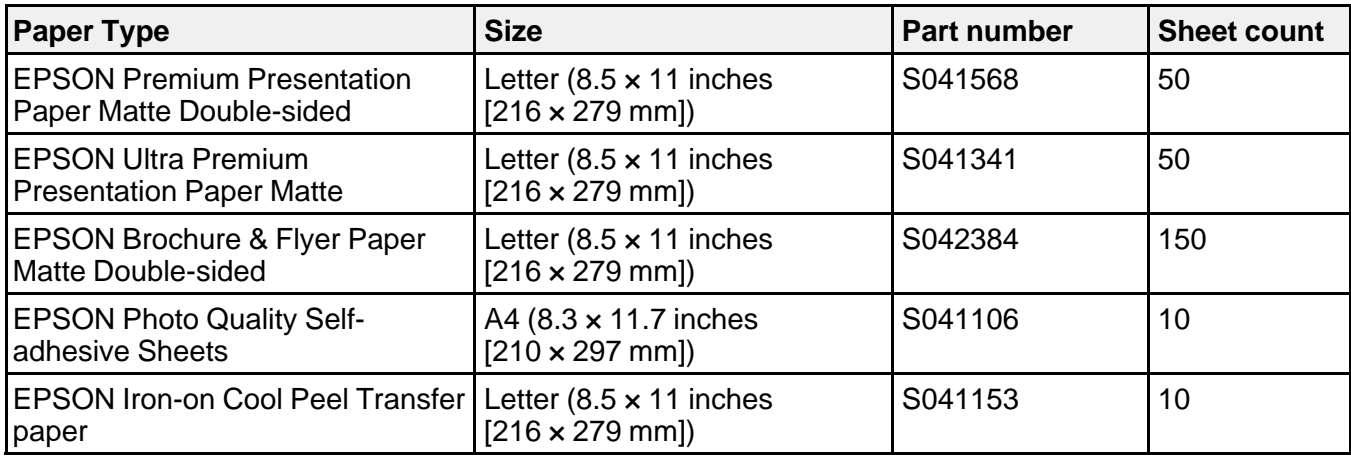

#### **Parent topic:** [Loading](#page-20-0) Paper

### **Borderless Paper Type Compatibility**

You can print borderless photos on compatible paper types in compatible sizes:

#### **Borderless Paper Types**

- EPSON Premium Presentation Paper Matte
- EPSON Premium Presentation Paper Matte Double-sided
- EPSON Ultra Premium Presentation Paper Matte
- EPSON Brochure & Flyer Paper Matte Double-sided
- EPSON Premium Photo Paper Glossy
- EPSON Ultra Premium Photo Paper Glossy
- EPSON Photo Paper Glossy
- EPSON Premium Photo Paper Semi-gloss

#### **Borderless Paper Sizes**

- $\bullet$  4  $\times$  6 inches (102  $\times$  152 mm)
- $5 \times 7$  inches (127  $\times$  178 mm)
- 8 × 10 inches (203 × 254 mm)
- Letter  $(8.5 \times 11 \text{ inches} [216 \times 279 \text{ mm}])$

**Parent topic:** [Loading](#page-20-0) Paper

# <span id="page-29-0"></span>**Paper or Media Type Settings**

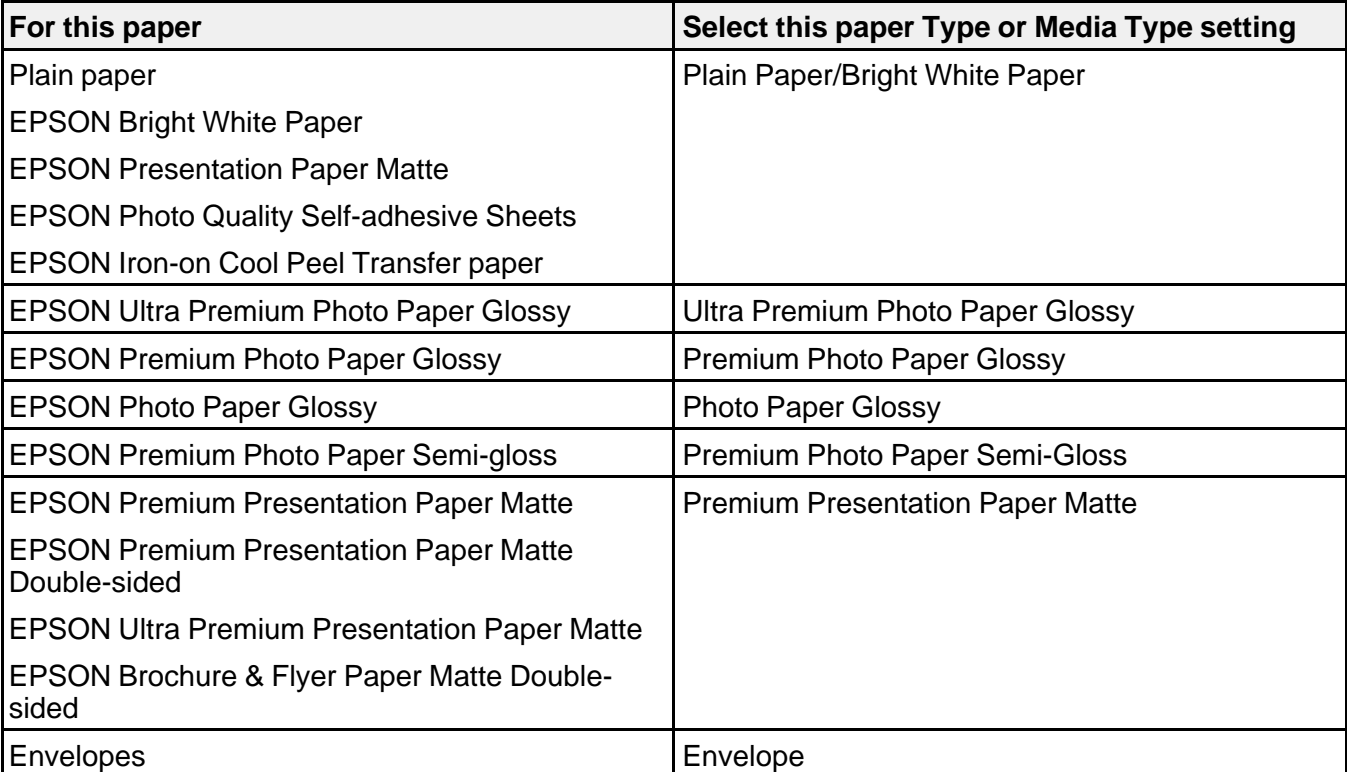

**Parent topic:** [Loading](#page-20-0) Paper

# <span id="page-30-0"></span>**Placing Originals on the Product**

Follow the instructions here to place your original documents or photos on the product.

**Caution:** Do not place anything on top of your product or use its cover as a writing surface to avoid damaging it.

Placing Originals on the Scanner Glass

### **Placing Originals on the Scanner Glass**

You can place originals up to this size on the scanner glass: Letter  $(8.5 \times 11$  inches [216  $\times$  279 mm]) or A4 (8.3 × 11.7 inches [210 × 297 mm]).

- 1. Open the document cover.
- 2. Place your original facedown on the scanner glass with the top facing as shown. Slide the original to the edges of the indicated corner.

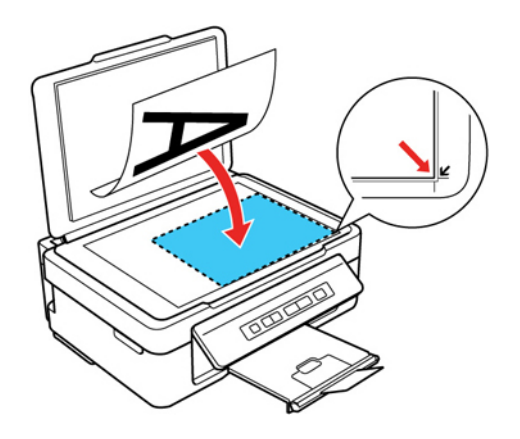

**Note:** You can place multiple originals on the scanner glass. Just make sure they are at least 0.8 inch (20 mm) away from each other.

3. Close the document cover gently to keep your original in place.

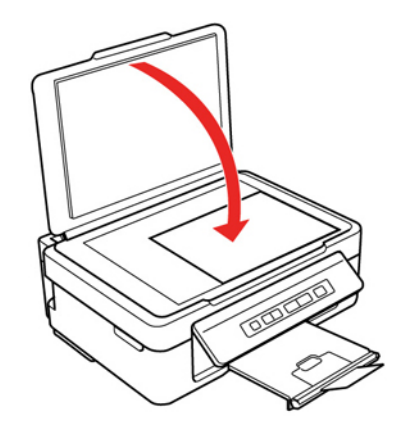

**Parent topic:** Placing [Originals](#page-30-0) on the Product **Related topics [Copying](#page-32-0) [Scanning](#page-59-0)** 

# <span id="page-32-0"></span>**Copying**

See the information here to copy documents or photos using your product.

**Note:** Copies may not be exactly the same size as your originals.

#### Copying Documents or Photos

### **Copying Documents or Photos**

You can copy color or black-and-white documents or photos onto plain paper.

- 1. Place your original document or photo on the product.
- 2. Load plain paper in the product.
- 3. Do one of the following to start copying:
	- To copy a black-and-white document or photo, press the B&W copy button.
	- To copy a color document or photo, press the  $*$  color copy button.
	- To copy a black-and-white or color original in draft mode, hold the  $\ast \ast$  B&W copy button or the • color copy button for 3 seconds.
	- To make 20 black-and-white or color copies, hold the  $\ast \ast$  B&W copy button or the  $\ast \ast$  color copy button and press the  $\odot$  stop button within 3 seconds.

The product scans and prints your copy.

**Note:** To cancel copying, press the **S** stop button.

**Parent topic:** Copying **Related topics** [Loading](#page-20-0) Paper Placing [Originals](#page-30-0) on the Product

# <span id="page-33-0"></span>**Printing From a Computer**

Before printing documents or photos from your computer, make sure you have set up your product and installed its software as described on the *Start Here* sheet.

**Note:** If you have an Internet connection, it is a good idea to check for updates to your product software on Epson's support website. If you see a Software Update screen, select **Enable automatic checking** and click **OK**. The update scans your system to see if you have the latest product software. Follow the on-screen instructions.

Printing with Windows [Printing](#page-47-0) with Mac OS X [Cancelling](#page-58-0) Printing Using a Product Button

**Related tasks** [Checking](#page-134-0) for Software Updates

### **Printing with Windows**

You can print with your product using any Windows printing program, as described in these sections.

Selecting Basic Print Settings - Windows Selecting [Advanced](#page-36-0) Print Settings - Windows [Selecting](#page-40-0) Print Layout Options - Windows [Selecting](#page-41-0) a Printing Preset - Windows Printing Your [Document](#page-42-0) or Photo - Windows [Selecting](#page-44-0) Default Print Settings - Windows Changing [Automatic](#page-47-0) Update Options **Parent topic:** Printing From a Computer

## **Selecting Basic Print Settings - Windows**

Select the basic settings for the document or photo you want to print.

1. Open a photo or document for printing.

2. Select the print command in your application.

**Note:** You may need to select a print icon on your screen, the **Print** option in the File menu, or another command. See your application's help utility for details.

3. If necessary, select your product name as the printer you want to use.

**Note:** You may also need to select **Properties** or **Preferences** to view your print settings.

You see the Main tab of your printer settings window:

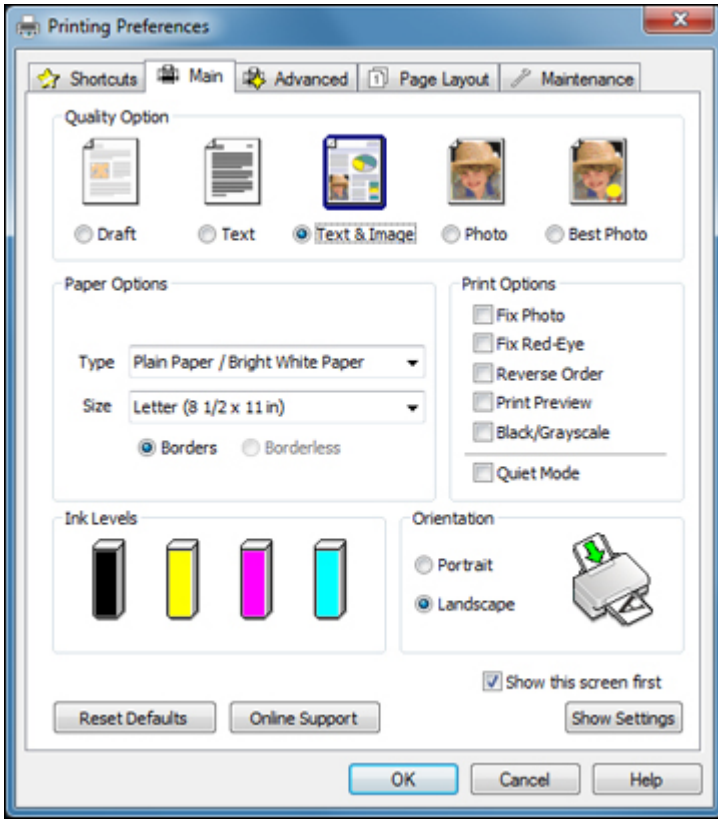

4. Select the **Quality Option** setting that matches your print content and the print quality you want to use.

<span id="page-35-0"></span>5. Select the type of paper you loaded as the **Type** setting.

**Note:** The setting may not exactly match the name of your paper. Check the paper type settings list for details.

6. Select the size of the paper you loaded as the **Size** setting.

**Note:** You can also select the **User Defined** setting to create a custom paper size.

- 7. Select one of the border options:
	- If you are printing a borderless photo, select **Borderless**.

**Note:** You must select a compatible borderless paper type and size to print borderlessly. Check the borderless paper compatibility list for details.

- If you are printing a document or a photo with borders, select **Borders**.
- 8. Select the orientation of your document or photo as shown in the printer settings window.

**Note:** If you are printing an envelope, select **Landscape**.

9. Select any of the available print options.

**Note:** If you need to access the Epson product support website, click the **Online Support** button.

Basic Print Options - Windows

**Parent topic:** Printing with [Windows](#page-33-0)

#### **Related references**

Borderless Paper Type [Compatibility](#page-28-0)

Paper or Media Type [Settings](#page-29-0)

**Related tasks**

Printing Your [Document](#page-42-0) or Photo - Windows

#### **Basic Print Options - Windows**

You can select any of the basic print options to customize your print. Some options may be pre-selected or unavailable, depending on other settings you have chosen.
#### <span id="page-36-0"></span>**Fix Photo**

Improves the color, contrast, and sharpness of flawed photos.

**Note:** Fix Photo uses a sophisticated face recognition technology to optimize photos that include faces. For this to work, both eyes and the nose must be visible in the subject's face. If your photo includes a face with an intentional color cast, such as a statue, you may want to turn off **Fix Photo** to retain the special color effects.

## **Fix Red-Eye**

Reduces or removes red-eye in photos.

#### **Reverse Order**

Prints multi-page print jobs last page first.

#### **Print Preview**

Displays a preview of your printout before printing.

**Parent topic:** [Selecting](#page-33-0) Basic Print Settings - Windows

# **Selecting Advanced Print Settings - Windows**

Select print settings on the Advanced tab to customize the quality and color settings for your printout, and save your own printing presets.

1. Click the **Advanced** tab.

You see the advanced print settings:

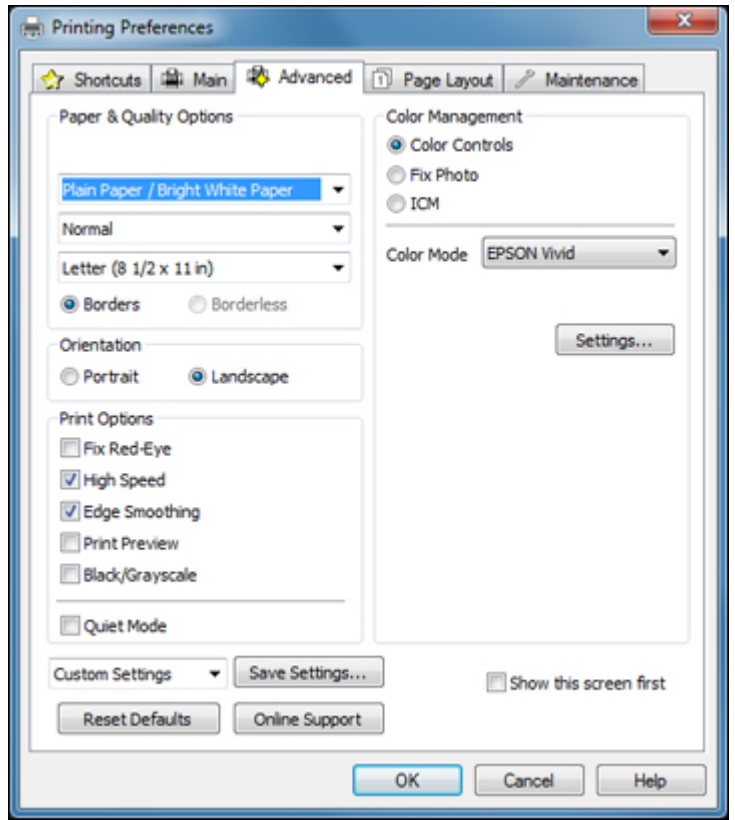

- 2. Select the **Paper & Quality Options** settings for your printout:
	- Select the type of paper you loaded.

**Note:** Check the paper type settings list for details.

• Select the print quality setting you want to use.

**Note:** Check the print quality setting list for details.

- Select the size of the paper you loaded.
- Select **Borderless** to print a borderless photo, or **Borders** to print a document or a photo with borders.

**Note:** You must select a compatible borderless paper type and size to print borderlessly. Check the borderless paper compatibility list for details.

3. Select **Portrait** or **Landscape** as the orientation of your document or photo.

**Note:** If you are printing an envelope, select **Landscape**.

- 4. Select any of the available advanced print options.
- 5. Select any of the available color management options, or turn off color management.

Advanced Print Quality Settings - Windows [Advanced](#page-39-0) Print Options - Windows Color [Management](#page-39-0) Options - Windows

**Parent topic:** Printing with [Windows](#page-33-0)

#### **Related references**

Borderless Paper Type [Compatibility](#page-28-0) Paper or Media Type [Settings](#page-29-0)

#### **Related tasks**

Printing Your [Document](#page-42-0) or Photo - Windows

#### **Advanced Print Quality Settings - Windows**

You can select any of the print quality settings to fine-tune the quality of your print. Some settings may be unavailable, depending on the paper type and border setting you have chosen.

#### **Fast Economy**

For the fastest printing with draft quality.

## **Economy**

For fast printing with reduced quality.

#### **Normal**

For everyday text and image printing.

#### **Fine**

For text and graphics with good quality and print speed.

## **Super Fine**

For text and graphics with high print quality.

#### **Photo**

For photos and graphics with good quality and print speed.

#### **Best Photo**

For photos and graphics with high print quality.

#### **Photo RPM**

For the best print quality, but the slowest print speed.

**Parent topic:** Selecting [Advanced](#page-36-0) Print Settings - Windows

#### <span id="page-39-0"></span>**Advanced Print Options - Windows**

You can select any of the print options to customize your print. Some options may be unavailable, depending on other settings you have chosen.

#### **Fix Red-Eye**

Reduces or removes red-eye in photos.

#### **High Speed**

Speeds up printing, but may reduce print quality.

#### **Edge Smoothing**

Smooths jagged edges in low-resolution images such as screen captures or images from the Web.

#### **Print Preview**

Displays a preview of your printout before printing.

#### **Black/Grayscale**

Prints text and graphics in black or shades of gray.

#### **Quiet Mode**

Lessens noise during printing when you select **Plain Paper/Bright White Paper** as the paper Type or Media Type setting.

**Parent topic:** Selecting [Advanced](#page-36-0) Print Settings - Windows

#### **Color Management Options - Windows**

You can adjust the **Color Management** settings on the Advanced tab to fine-tune the colors in your printout, or turn off color management in your printer software.

#### **Color Controls**

Lets you select a **Color Mode** setting, individual settings for **Brightness**, **Contrast**, **Saturation**, and **Density**, and individual color tones. Depending on the selected color mode, you can also adjust the midtone density using the **Gamma** setting.

#### **Fix Photo**

Improves the color, contrast, and sharpness of flawed photos.

**Note:** Fix Photo uses a sophisticated face recognition technology to optimize photos that include faces. For this to work, both eyes and the nose must be visible in the subject's face. If your photo includes a face with an intentional color cast, such as a statue, you may want to turn off **Fix Photo** to retain the special color effects.

## **ICM**

Lets you turn off color management in your printer software using the **Off (No Color Adjustment)** option. You can then manage color using only your application software.

**Parent topic:** Selecting [Advanced](#page-36-0) Print Settings - Windows

# **Selecting Print Layout Options - Windows**

You can select a variety of sizing and layout options for your document or photo on the Page Layout tab.

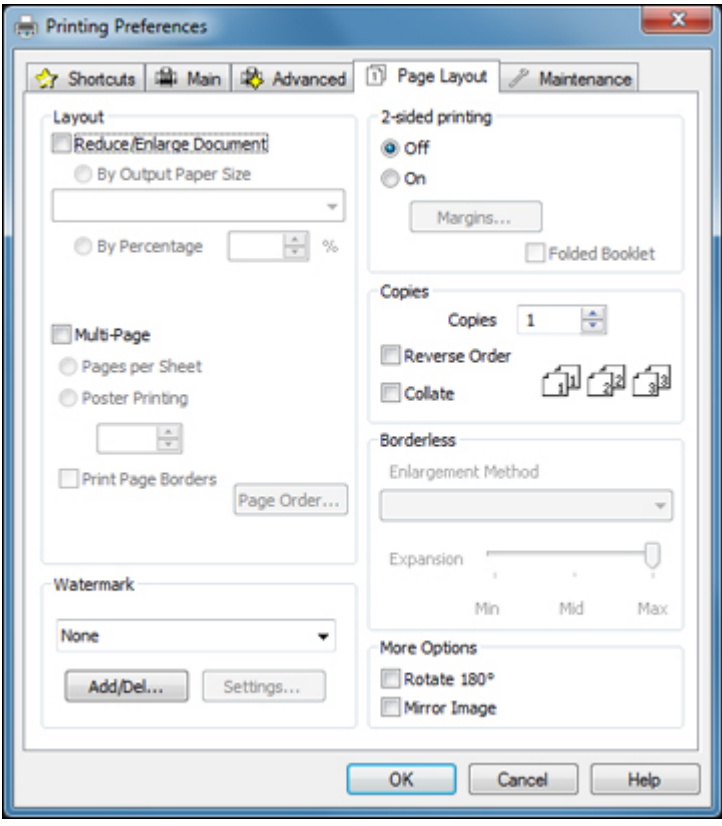

- To change the size of your printed document or photo, select the **Reduce/Enlarge Document** checkbox and select sizing options.
- To print on both sides of your paper, select the **2-sided printing** options.

**Note:** Your product software will prompt you to reinsert your paper when it is time to print on the reverse side.

- To print multiple pages on one sheet of paper, or print one image on multiple sheets of paper, select the **Multi-Page** checkbox and select the options you want.
- To print multiple copies and arrange their print order, select the **Copies** options.
- To control printing at the edges of borderless images, select a **Borderless** option:
	- To adjust the automatic settings, select **Auto Expand** as the Enlargement Method setting, then adjust the **Expansion** slider (if necessary) to control the amount of image expansion.

**Note:** If you select the **Min** option for the Expansion setting, you may see white borders on your printed photo.

- To print the borderless image at its actual size without scaling, select **Retain Size** as the Enlargement Method setting.
- To add a watermark to your printout, select **Watermark** settings.
- To rotate or flip the printed image, select the **Rotate 180°** or **Mirror Image** checkboxes.

**Parent topic:** Printing with [Windows](#page-33-0)

# **Selecting a Printing Preset - Windows**

For quick access to common groups of print settings, you can select a printing preset.

**Note:** You can create your own preset by clicking the **Save Settings** button on the Advanced tab.

1. Click the **Shortcuts** tab.

You see the available Printing Presets options:

<span id="page-42-0"></span>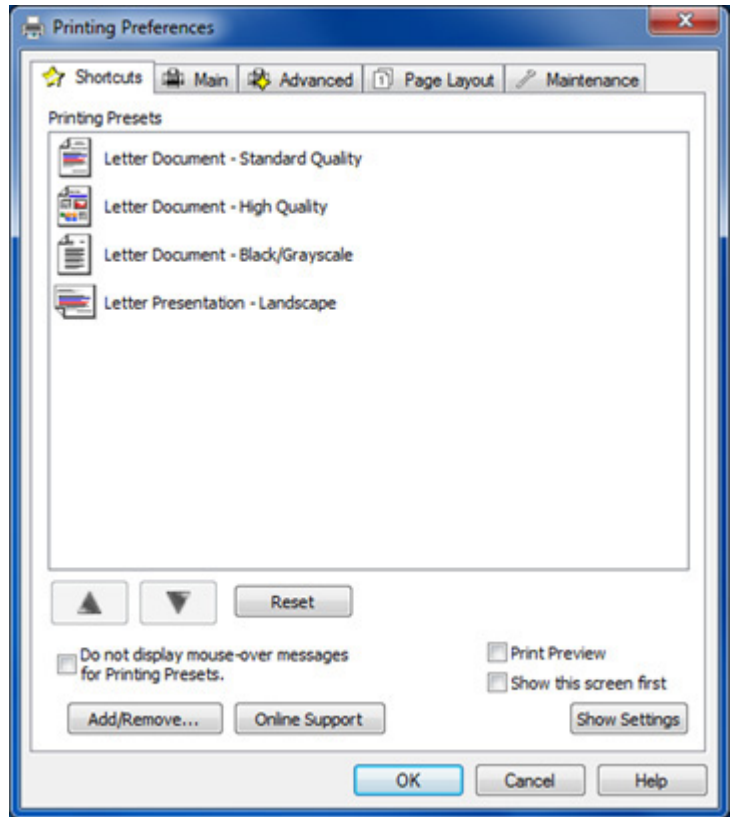

- 2. Place your cursor over a Printing Presets option to view its list of settings.
- 3. Use any of the available options on the screen to control your printing presets.
- 4. To choose an option for printing, select it.
- 5. Click **OK**.

**Parent topic:** Printing with [Windows](#page-33-0)

# **Printing Your Document or Photo - Windows**

Once you have selected your print settings, you are ready to save your settings and print.

1. Click **OK** to save your settings.

You see your application's Print window, such as this one:

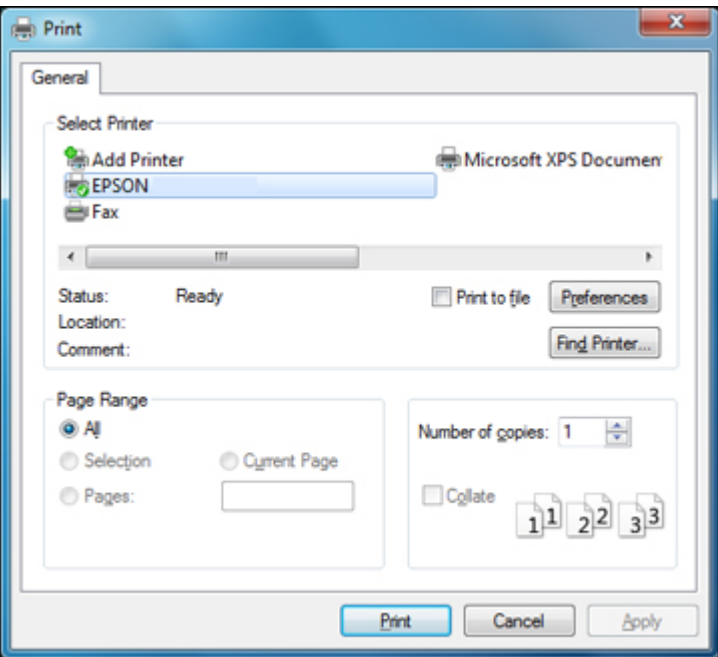

2. Click **OK** or **Print** to start printing.

Checking Print Status - Windows

**Parent topic:** Printing with [Windows](#page-33-0)

# **Checking Print Status - Windows**

During printing, you see this window showing the progress of your print job. It allows you to control printing and check ink cartridge status.

<span id="page-44-0"></span>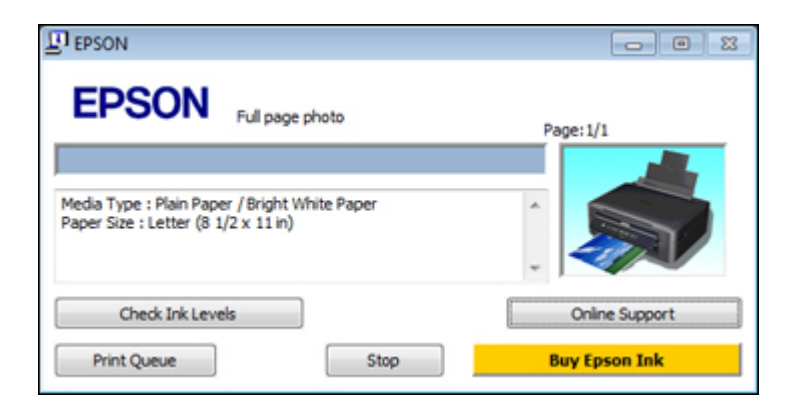

- To cancel printing, click **Stop**.
- To see print jobs lined up for printing, click **Print Queue**.
- To check ink status, click **Check Ink Levels**.

**Parent topic:** Printing Your [Document](#page-42-0) or Photo - Windows

# **Selecting Default Print Settings - Windows**

When you change your print settings in a program, the changes apply only while you are printing in that program session. If you want to change the print settings you use in all your Windows programs, you can select new default print settings.

- 1. Right-click the product icon in the Windows taskbar.
- 2. Select **Printer Settings**.

You see the printer settings window:

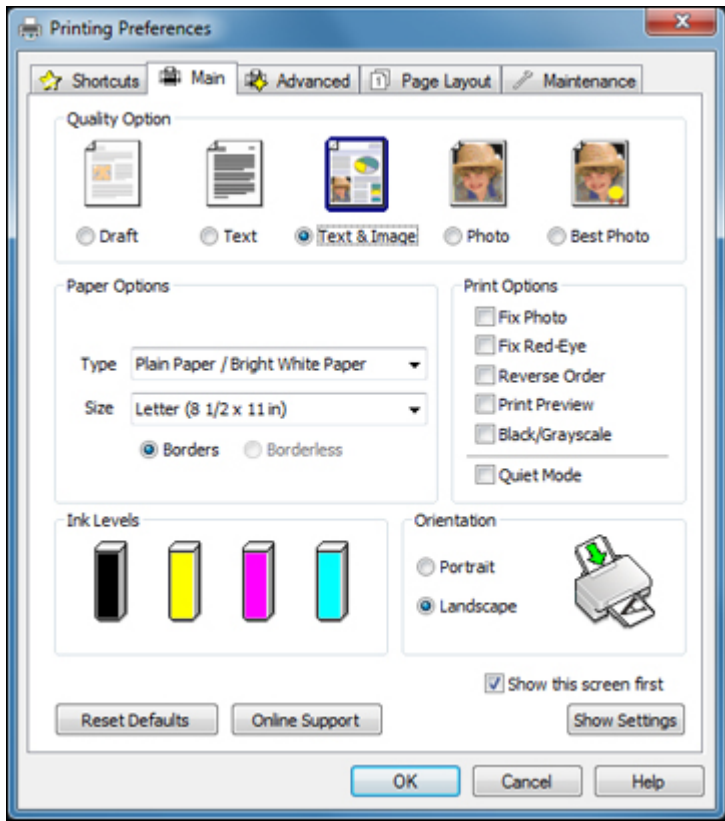

- 3. Select the print settings you want to use as defaults in all your Windows programs.
- 4. Click **OK**.

These settings are now the defaults selected for printing. You can still change them as needed for printing in any program session.

Changing the Language of the Printer Software Screens

**Parent topic:** Printing with [Windows](#page-33-0)

# **Changing the Language of the Printer Software Screens**

You can change the language used on the Windows printer software screens.

- 1. Right-click the product icon in the Windows taskbar.
- 2. Select **Printer Settings**.

You see the printer settings window.

3. Click the **Maintenance** tab.

You see the maintenance options:

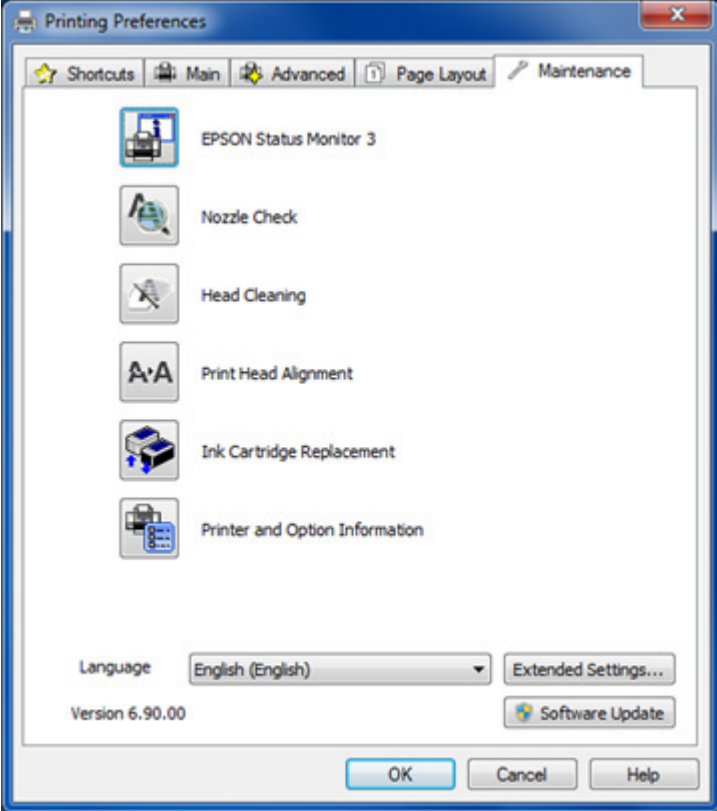

- 4. Select the language you want to use as the **Language** setting.
- 5. Click **OK** to close the printer software window.

The printer software screens appear in the language you selected the next time you access them.

**Parent topic:** [Selecting](#page-44-0) Default Print Settings - Windows

# <span id="page-47-0"></span>**Changing Automatic Update Options**

Your printer software for Windows automatically checks for updates to the product software. You can change how often the software checks for updates or disable this feature.

- 1. Right-click the product icon in the Windows taskbar.
- 2. Select **Software Update Settings**.

You see this window:

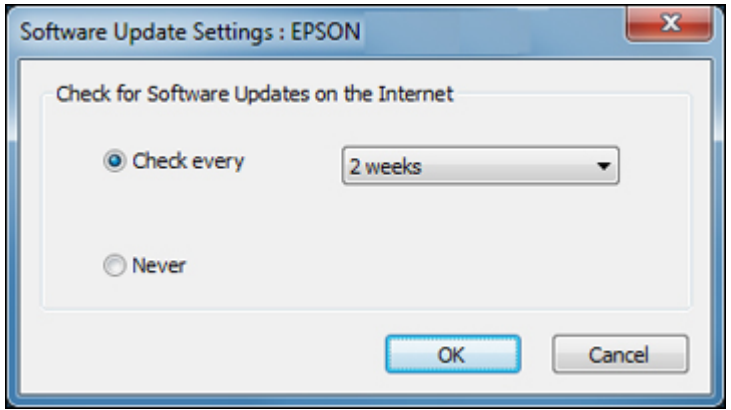

- 3. Do one of the following:
	- To change how often the software checks for updates, select a setting in the **Check every** menu.
	- To disable the automatic update feature, select the **Never** option.
- 4. Click **OK** to exit.

**Note:** If you choose to disable the automatic update feature, you can check for updates manually.

**Parent topic:** Printing with [Windows](#page-33-0)

# **Related tasks**

[Checking](#page-134-0) for Software Updates

# **Printing with Mac OS X**

You can print with your product using any Mac OS X printing program, as described in these sections.

<span id="page-48-0"></span>Selecting Basic Print Settings - Mac OS X [Selecting](#page-52-0) Page Setup Settings - Mac OS X [Selecting](#page-53-0) Print Layout Options - Mac OS X [Managing](#page-54-0) Color - Mac OS X Selecting Printing [Preferences](#page-56-0) - Mac OS X Printing Your [Document](#page-57-0) or Photo - Mac OS X **Parent topic:** Printing From a [Computer](#page-33-0)

# **Selecting Basic Print Settings - Mac OS X**

Select the basic settings for the document or photo you want to print.

- 1. Open a photo or document for printing.
- 2. Select the print command in your application.

**Note:** You may need to select a print icon on your screen, the **Print** option in the File menu, or another command. See your application's help utility for details.

3. Select your product as the **Printer** setting.

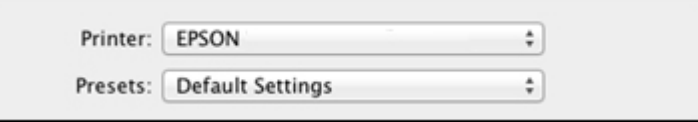

4. If necessary, click the arrow next to the Printer setting or the **Show Details** button to expand the print window.

You see the expanded printer settings window for your product:

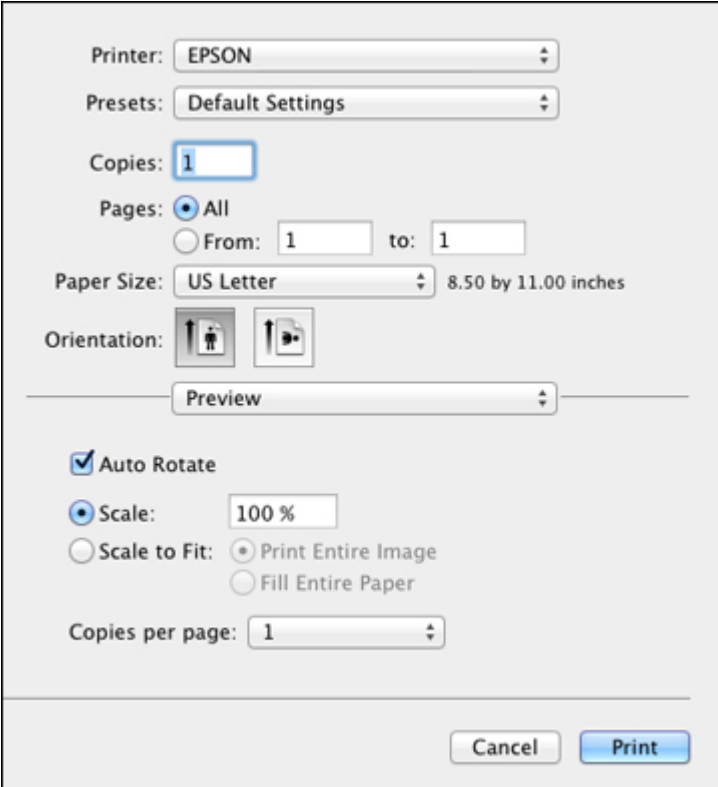

**Note:** The print window may look different, depending on the version of Mac OS X and the application you are using.

5. Select the **Copies** and **Pages** settings as necessary.

**Note:** If you do not see these settings in the print window, check for them in your application before printing.

6. Select the page setup options: **Paper Size** and **Orientation**.

**Note:** If you do not see these settings in the print window, check for them in your application before printing. They may be accessible by selecting **Page Setup** from the File menu.

- 7. Select any application-specific settings that appear on the screen, such as those shown in the image above for the Preview application.
- 8. Select **Print Settings** from the pop-up menu.

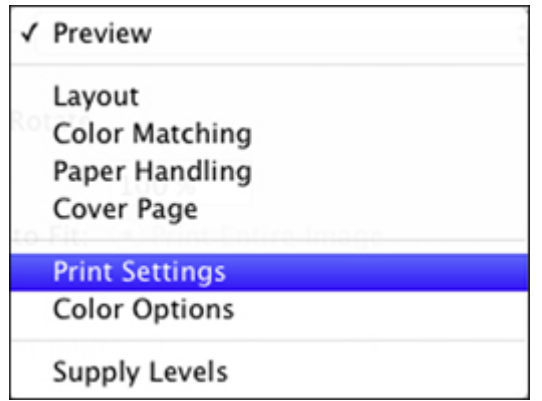

You see these settings:

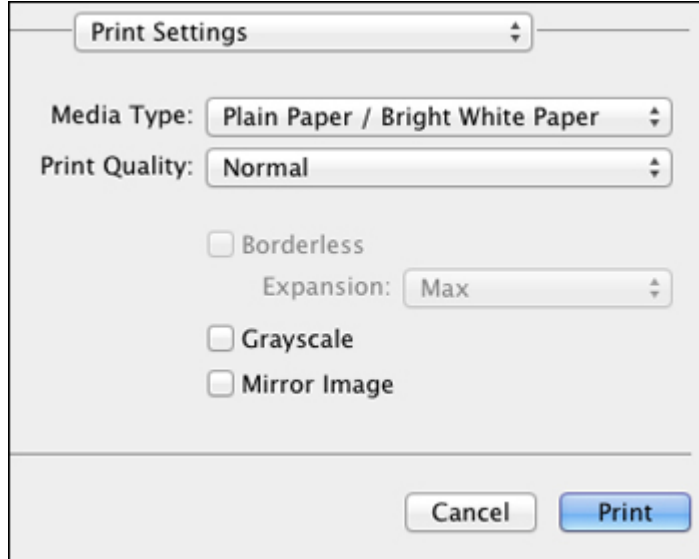

9. Select the type of paper you loaded as the **Media Type** setting.

**Note:** The setting may not exactly match the name of your paper. Check the paper type settings list for details.

#### 10. Select the **Print Quality** setting you want to use.

11. Select any of the available print options.

Print Quality Settings - Mac OS X

Print [Options](#page-52-0) - Mac OS X

**Parent topic:** [Printing](#page-47-0) with Mac OS X

#### **Related references**

Paper or Media Type [Settings](#page-29-0)

#### **Related tasks**

[Selecting](#page-52-0) Page Setup Settings - Mac OS X Printing Your [Document](#page-57-0) or Photo - Mac OS X

#### **Print Quality Settings - Mac OS X**

You can select any of the print quality settings to fine-tune the quality of your print. Some settings may be unavailable, depending on the paper type and border setting you have chosen.

#### **Fast Economy**

For the fastest printing with draft quality.

#### **Economy**

For fast printing with reduced quality.

#### **Normal**

For everyday text and image printing.

#### **Fine**

For text and graphics with good quality and print speed.

### **Super Fine**

For text and graphics with high print quality.

#### **Photo**

For photos and graphics with good quality and print speed.

#### **Best Photo**

For photos and graphics with high print quality.

### **Photo RPM**

For the best print quality, but the slowest print speed.

**Parent topic:** [Selecting](#page-48-0) Basic Print Settings - Mac OS X

#### <span id="page-52-0"></span>**Print Options - Mac OS X**

You can select any of the print options to customize your print. Some options may be unavailable, depending on other settings you have chosen.

## **Expansion**

If you selected a borderless paper size setting, this option adjusts the image expansion settings to control printing at the edges of borderless prints.

#### **Grayscale**

Prints text and graphics in black or shades of gray.

#### **Mirror Image**

Lets you flip the printed image horizontally.

**Note:** If you select the **Min** option for the Expansion setting, you may see white borders on your printed photo.

**Parent topic:** [Selecting](#page-48-0) Basic Print Settings - Mac OS X

# **Selecting Page Setup Settings - Mac OS X**

Depending on your application, you may be able to select the paper size and orientation settings from the print window.

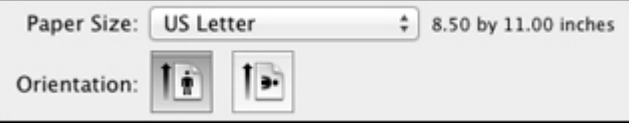

**Note:** If you do not see these settings in the print window, check for them in your application before printing. They may be accessible by selecting **Page Setup** from the File menu.

<span id="page-53-0"></span>1. Select the size of the paper you loaded as the **Paper Size** setting. If you are printing a borderless photo, select the **Borderless** checkbox or a paper size with a **Borderless** option. You can also select a custom setting to create a custom paper size.

**Note:** You must select a compatible borderless paper type and size to print borderlessly. Check the borderless paper compatibility list for details.

2. Select the orientation of your document or photo as shown in the print window.

**Note:** If you are printing an envelope, select the <sup>1</sup> icon.

**Note:** You can reduce or enlarge the size of the printed image by selecting **Paper Handling** from the pop-up menu and selecting a scaling option.

**Parent topic:** [Printing](#page-47-0) with Mac OS X

## **Related references**

Borderless Paper Type [Compatibility](#page-28-0)

# **Selecting Print Layout Options - Mac OS X**

You can select a variety of layout options for your document or photo by selecting **Layout** from the popup menu on the print window.

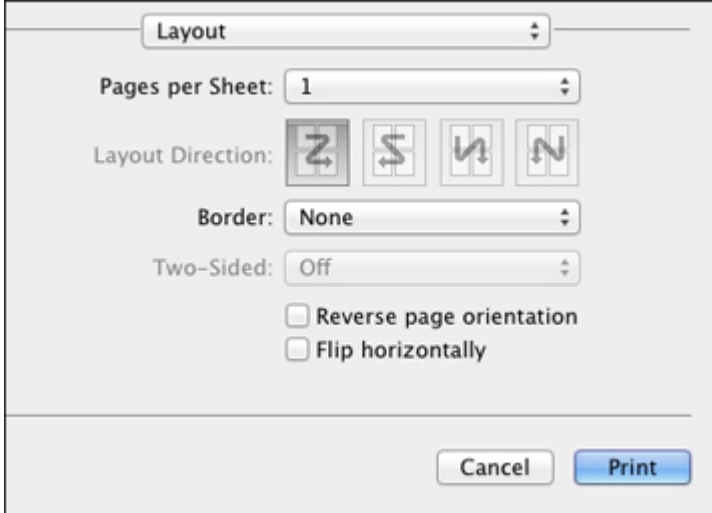

- To print multiple pages on one sheet of paper, select the number of pages in the **Pages per Sheet** pop-up menu. To arrange the print order of the pages, select a **Layout Direction** setting.
- To print borders around each page on the sheet, select a line setting from the **Border** pop-up menu.
- To invert or flip the printed image, select the **Reverse page orientation** or **Flip horizontally** settings.

**Parent topic:** [Printing](#page-47-0) with Mac OS X

# <span id="page-54-0"></span>**Managing Color - Mac OS X**

You can adjust the Color Matching and Color Options settings to fine-tune the colors in your printout, or turn off color management in your printer software.

1. Select **Color Matching** from the pop-up menu in the print window.

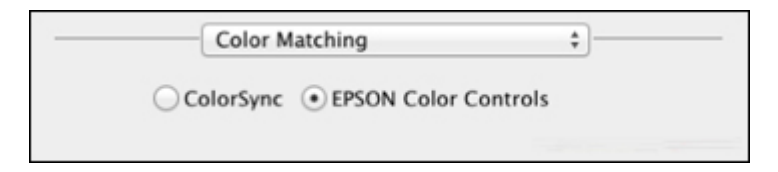

- 2. Select one of the available options.
- 3. Select **Color Options** from the pop-up menu in the print window.

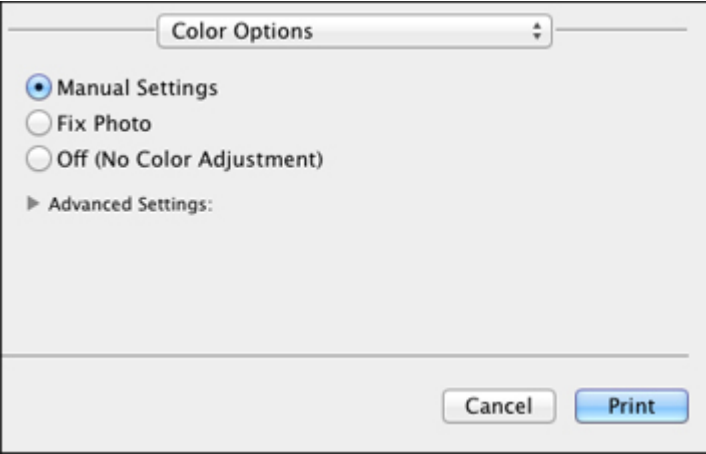

**Note:** The available settings on the Color Options menu depend on the option you selected on the Color Matching menu.

4. Select one of the available options.

Color Matching and Color Options - Mac OS X

**Parent topic:** [Printing](#page-47-0) with Mac OS X

#### **Color Matching and Color Options - Mac OS X**

You can select from these settings on the **Color Matching** and **Color Options** menus.

#### **Color Matching Settings**

#### **EPSON Color Controls**

Lets you manage color using controls in your printer software, or turn off color management.

#### **ColorSync**

Prints using standard color profiles for your product and paper to help match image colors. You can customize the conversion method and filter settings on the ColorSync pop-up menu in the print window.

#### **Color Options Settings**

#### **Manual Settings**

Lets you select manual color adjustments. Click the arrow next to **Advanced Settings** and select settings for **Brightness**, **Contrast**, **Saturation**, and individual color tones. You can also select a color **Mode** setting for printing photos and graphics and the **Fix Red-Eye** setting to reduce or remove redeye in photos. Depending on the selected color mode, you can also adjust the midtone density using the **Gamma** setting.

#### **Fix Photo**

Improves the color, contrast, and sharpness of flawed photos. Click the arrow next to **Advanced Settings** and select the **Fix Red-Eye** setting to reduce or remove red-eye in photos.

**Note:** Fix Photo uses a sophisticated face recognition technology to optimize photos that include faces. For this to work, both eyes and the nose must be visible in the subject's face. If your photo includes a face with an intentional color cast, such as a statue, you may want to turn off **Fix Photo** to retain the special color effects.

#### **Off (No Color Adjustment)**

Turns off color management in your printer software so you can manage color using only your application software.

**Parent topic:** [Managing](#page-54-0) Color - Mac OS X

# <span id="page-56-0"></span>**Selecting Printing Preferences - Mac OS X**

You can select printing preferences that apply to all the print jobs you send to your product.

- 1. In the Apple menu or the Dock, select **System Preferences**.
- 2. Select **Print & Fax** or **Print & Scan**, select your product, and select **Options & Supplies**.
- 3. Select **Driver**.

You see this screen:

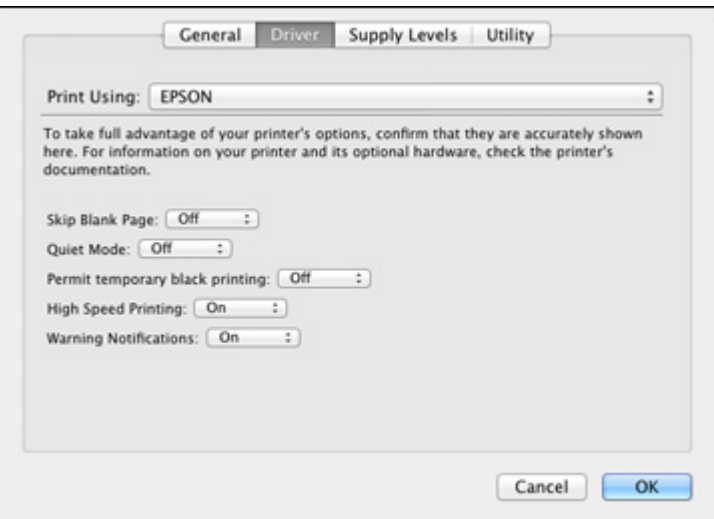

- 4. Select any of the available printing preferences.
- 5. Click **OK**.

Printing Preferences - Mac OS X

**Parent topic:** [Printing](#page-47-0) with Mac OS X

## **Printing Preferences - Mac OS X**

You can select from these settings on the Driver tab.

# **Skip Blank Page**

Ensures that your product does not print pages that contain no text or images.

#### <span id="page-57-0"></span>**Quiet Mode**

Lessens noise during printing when you select **Plain Paper/Bright White Paper** as the paper Type or Media Type setting.

## **Permit temporary black printing**

Allows you to print using black ink when a color ink cartridge is expended.

# **High Speed Printing**

Speeds up printing, but may reduce print quality.

## **Warning Notifications**

Lets you choose whether or not to receive warning notifications from the printer software when ink is low.

**Parent topic:** Selecting Printing [Preferences](#page-56-0) - Mac OS X

# **Printing Your Document or Photo - Mac OS X**

Once you have selected your print settings, you are ready to print.

Click **Print** at the bottom of the print window.

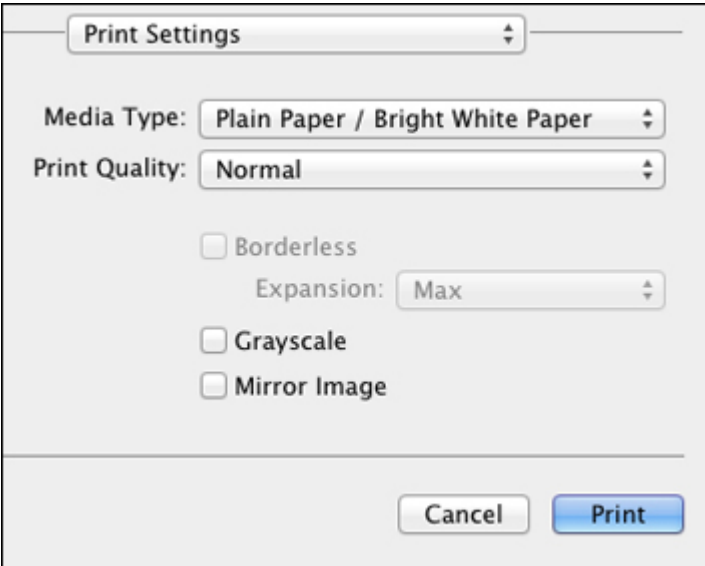

[Checking](#page-58-0) Print Status - Mac OS X **Parent topic:** [Printing](#page-47-0) with Mac OS X

## <span id="page-58-0"></span>**Checking Print Status - Mac OS X**

During printing, you can view the progress of your print job, control printing, and check ink cartridge status.

1. Click the printer icon when it appears in the Dock.

You see the print status window:

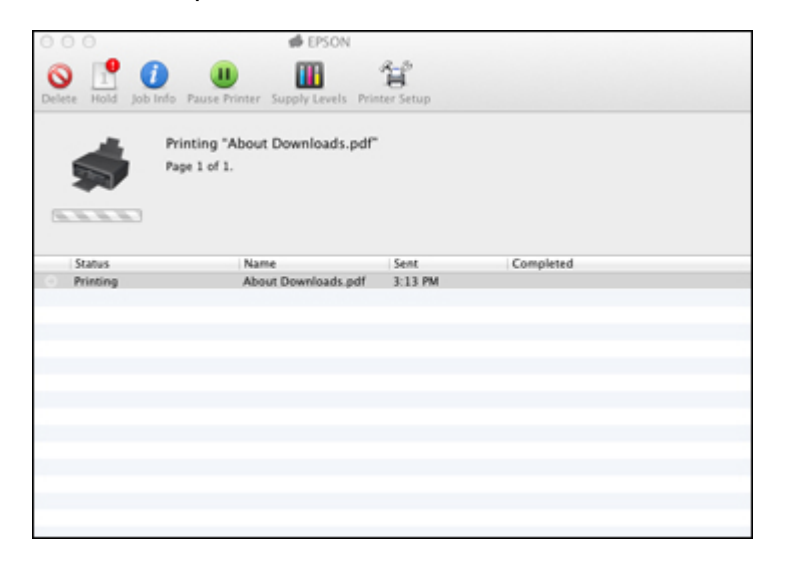

- 2. Select the following options as necessary:
	- To cancel printing, click the print job and click **Delete**.
	- To pause a print job, click the print job and click **Hold**. To resume a print job, click the print job marked "Hold" and click **Resume**.
	- To pause printing for all queued print jobs, click **Pause Printer**.
	- To check ink status, click **Supply Levels**.

**Parent topic:** Printing Your [Document](#page-57-0) or Photo - Mac OS X

# **Cancelling Printing Using a Product Button**

If you need to cancel printing, press the  $\odot$  stop button on your product.

**Parent topic:** Printing From a [Computer](#page-33-0)

# <span id="page-59-0"></span>**Scanning**

You can scan original documents or photos and save them as digital files.

Starting a Scan [Selecting](#page-64-0) EPSON Scan Settings Scanning with Mac OS X [10.6/10.7/10.8](#page-96-0) Using Image Capture [Scanning](#page-98-0) Special Projects

# **Starting a Scan**

After placing your original documents or photos on your product for scanning, start scanning using one of these methods.

Starting a Scan Using the Product Control Panel Starting a Scan Using the [EPSON](#page-60-0) Scan Icon Starting a Scan from a [Scanning](#page-62-0) Program

**Parent topic:** Scanning

## **Related topics**

Placing [Originals](#page-30-0) on the Product

# **Starting a Scan Using the Product Control Panel**

You can scan an image and save it as a PDF using your product's control panel buttons.

1. Make sure you installed the product software and connected the product to your computer.

**Note:** You must connect your product with a USB cable to scan using the buttons.

2. Press the  $\ast\$  B&W copy button and the  $\ast\ast$  color copy button at the same time.

Your original is scanned and saved as a PDF on your computer.

Changing Default Scan Button Settings

**Parent topic:** Starting a Scan

# **Changing Default Scan Button Settings**

You can view or change the default scan settings your product uses when you scan to your computer using the product buttons. You do this using the Event Manager program.

- <span id="page-60-0"></span>1. Do one of the following to open Event Manager:
	- Windows: Click **C** or Start > All Programs or Programs > EPSON Software > Event **Manager**.
	- **Mac OS X**: Open the **Applications** folder, click **Epson Software**, and click **Event Manager**.
- 2. Open the **Scanner** (Windows) or **Select Scanner** (Mac OS X) drop-down list and select your product, if necessary.
- 3. Click **Make Job Settings**.
- 4. Open the **Edit Job Settings** drop-down list and select the scan button settings you want to view or change.
- 5. Change the settings as necessary.
- 6. Click **OK**.

**Parent topic:** Starting a Scan Using the [Product](#page-59-0) Control Panel

# **Starting a Scan Using the EPSON Scan Icon**

You can start the EPSON Scan program to select scan settings, scan, and save the scanned image to a file.

- **Windows**: Double-click the **EPSON Scan** icon on your computer desktop.
- **Mac OS X**: Open the **Applications** folder, open the **Epson Software** folder, and double-click the **EPSON Scan** icon.

**Note:** With Mac OS X 10.6, 10.7, or 10.8, in addition to scanning with Image Capture, you can download and install EPSON Scan scanning software. EPSON Scan provides additional image adjustment and photo correction features for enhancing scanned images, and provides an interface for TWAIN-compliant OCR scanning software, such as ABBYY FineReader. To download EPSON Scan, visit Epson's driver download site (U.S. [downloads](http://www.epson.com/support) or Canadian [downloads\)](http://www.epson.ca/support).

You see an EPSON Scan window like this:

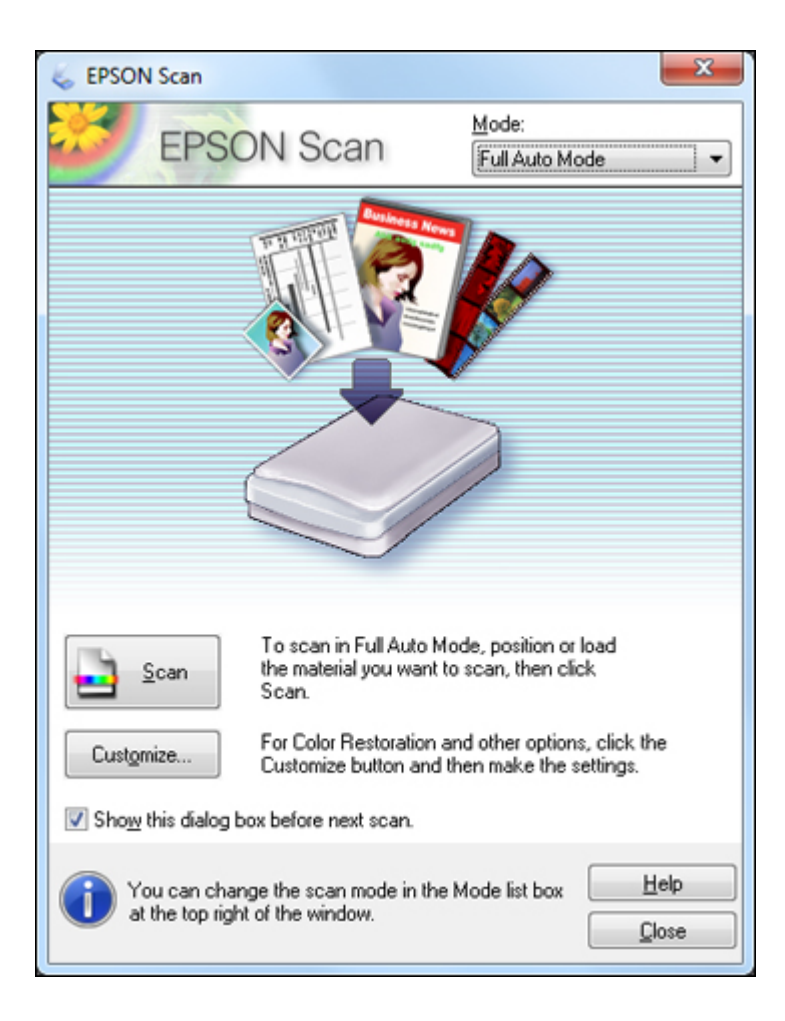

## **Parent topic:** [Starting](#page-59-0) a Scan

## **Related tasks**

Scanning with Mac OS X [10.6/10.7/10.8](#page-96-0) Using Image Capture

# **Related topics**

[Selecting](#page-64-0) EPSON Scan Settings

# <span id="page-62-0"></span>**Starting a Scan from a Scanning Program**

You can start EPSON Scan from a scanning program to select scan settings, scan, and open the scanned image in the program.

**Note:** With Mac OS X 10.6, 10.7, or 10.8, in addition to scanning with Image Capture, you can download and install EPSON Scan scanning software. EPSON Scan provides additional image adjustment and photo correction features for enhancing scanned images, and provides an interface for TWAINcompliant OCR scanning software, such as ABBYY FineReader. To download EPSON Scan, visit Epson's driver download site (U.S. [downloads](http://www.epson.com/support) or Canadian [downloads\)](http://www.epson.ca/support).

- 1. Open your scanning program and select its scanning option. (See your scanning program help for instructions.)
- 2. Select your product.

**Note:** In certain programs, you may need to select your product as the "source" first. If you see a **Select Source** option, choose it and select your product. With Windows, do not select a **WIA** option for your product; it will not work correctly.

You see an EPSON Scan window like this:

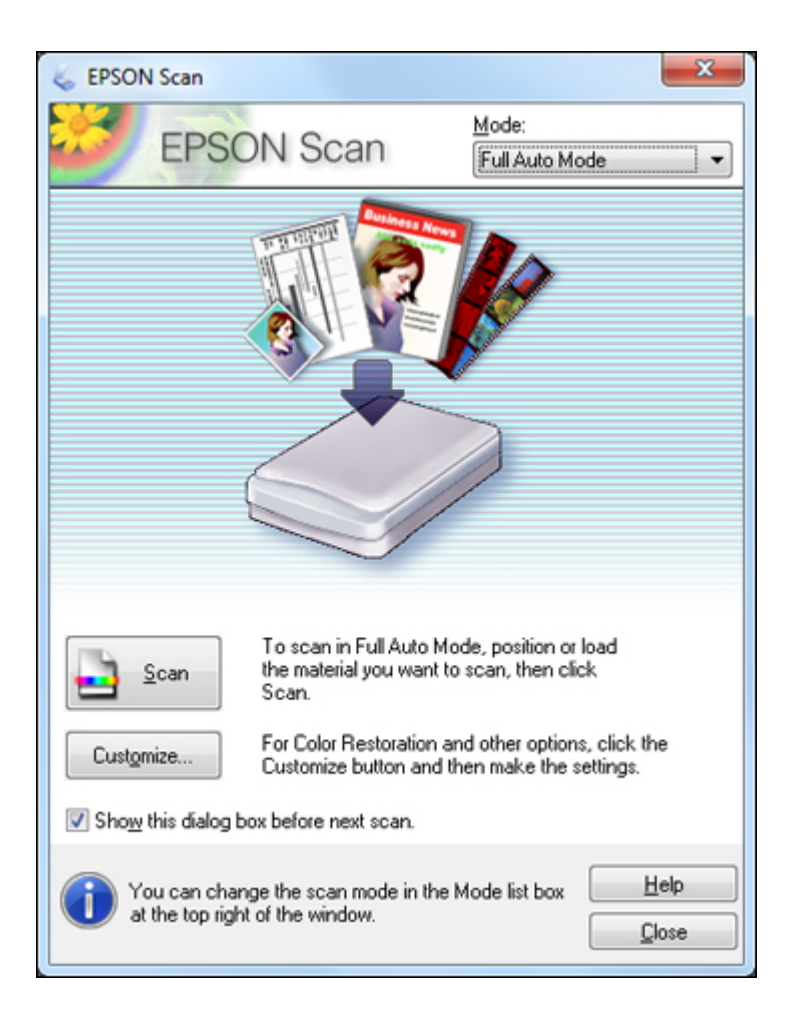

**Note:** In certain programs, you may see the program's scan window instead of the EPSON Scan window. Select scanning options as necessary.

**Parent topic:** [Starting](#page-59-0) a Scan

#### **Related tasks**

Scanning with Mac OS X [10.6/10.7/10.8](#page-96-0) Using Image Capture

#### **Related topics**

[Selecting](#page-64-0) EPSON Scan Settings

# <span id="page-64-0"></span>**Selecting EPSON Scan Settings**

After starting EPSON Scan, you can select settings in various modes to customize your scan.

#### Scan Modes

Selecting the Scan Mode [Scanning](#page-65-0) in Full Auto Mode [Scanning](#page-68-0) in Home Mode [Scanning](#page-77-0) in Office Mode Scanning in [Professional](#page-82-0) Mode Image Preview [Guidelines](#page-93-0) Scan [Resolution](#page-93-0) Guidelines [Selecting](#page-94-0) Scan File Settings **Parent topic:** [Scanning](#page-59-0)

# **Scan Modes**

EPSON Scan provides a choice of scan modes with different levels of control over your settings.

#### **Full Auto Mode**

This mode automatically detects the type of content you are scanning, selects settings for it, and saves your scanned image. You can also select various image adjustment options.

## **Home Mode**

You can select setting groups based on the type of content you are scanning. You can also select various image adjustment options, and preview and size your scanned image.

#### **Office Mode**

You can quickly scan text documents and adjust them on a preview screen. You can also select various image adjustment options and preview your scanned image.

## **Professional Mode**

You can manually customize all available settings, and preview and size your scanned image.

**Parent topic:** Selecting EPSON Scan Settings

## **Related tasks**

Selecting the Scan Mode

# **Selecting the Scan Mode**

Select the EPSON Scan mode you want to use from the Mode box in the upper right corner of the EPSON Scan window:

<span id="page-65-0"></span>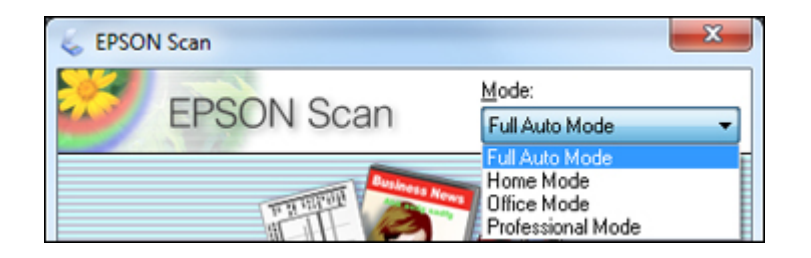

**Parent topic:** [Selecting](#page-64-0) EPSON Scan Settings

# **Related tasks**

Scanning in Full Auto Mode [Scanning](#page-68-0) in Home Mode [Scanning](#page-77-0) in Office Mode Scanning in [Professional](#page-82-0) Mode

# **Scanning in Full Auto Mode**

When you scan in Full Auto Mode, EPSON Scan automatically saves your scanned file in JPEG format in your operating system's Pictures or My Pictures folder, or opens it in your scanning program. You can change the scanned file settings and select various image adjustment options before you scan, if necessary.

1. Start EPSON Scan and select **Full Auto Mode** as the Mode setting.

You see this window:

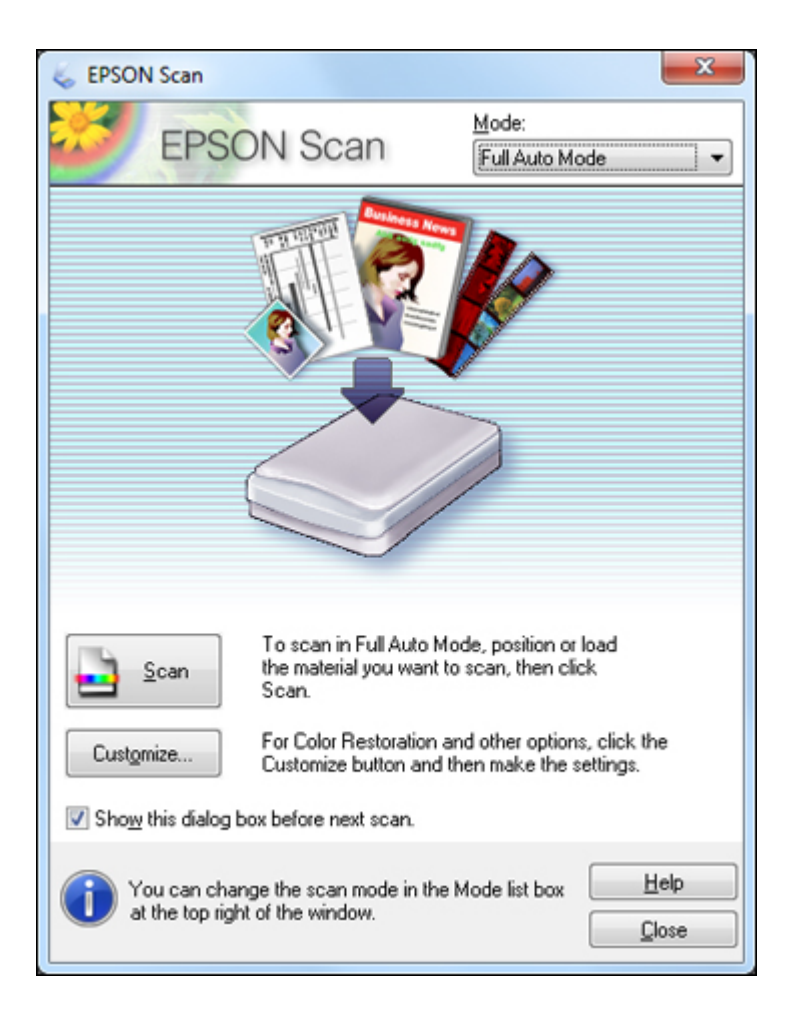

2. To select image adjustment options or change your scanned file settings, click **Customize**, select the settings, and click **OK**.

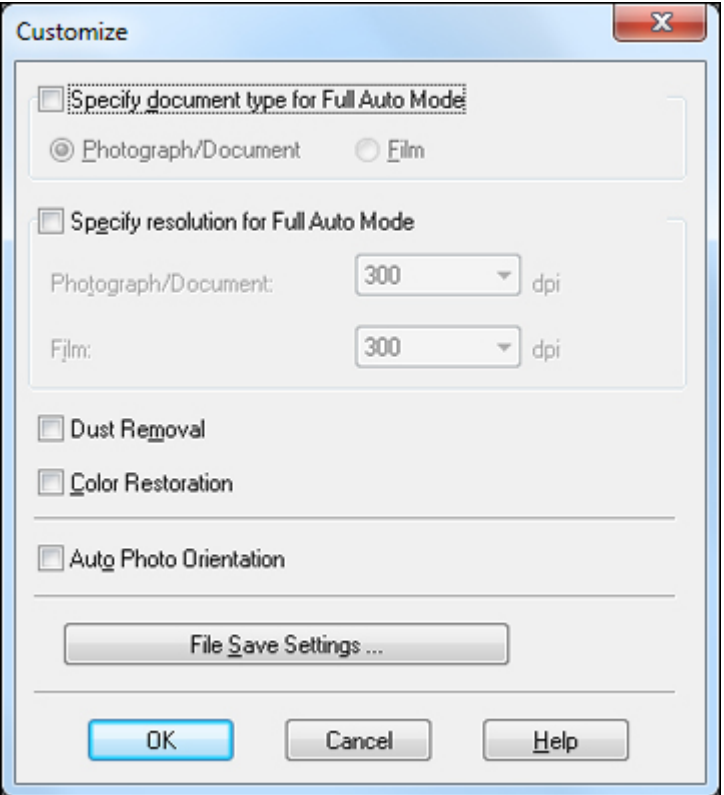

- To choose any of the available image adjustment options, select the checkbox for the option.
- To change the scanned file settings, click **File Save Settings**.

# 3. Click **Scan**.

EPSON Scan scans your original, and saves the file in the selected folder or opens it in your scanning program. If the file was saved directly to your computer, you see the file in the Windows Explorer or Mac OS X Finder, where you can view and print the image, if desired.

Available Image [Adjustments](#page-68-0) - Full Auto Mode

**Parent topic:** [Selecting](#page-64-0) EPSON Scan Settings

#### **Related concepts**

Scan [Resolution](#page-93-0) Guidelines

#### **Related tasks**

[Selecting](#page-94-0) Scan File Settings

#### <span id="page-68-0"></span>**Available Image Adjustments - Full Auto Mode**

You can select these image adjustment options in EPSON Scan Full Auto Mode.

#### **Dust Removal**

Removes dust marks from your originals automatically.

## **Color Restoration**

Restores the colors in faded photos automatically.

## **Auto Photo Orientation**

Checks the preview image for faces, the sky, and other features, and then correctly rotates the photo when it is scanned, if necessary. (If your photo is not oriented correctly using this option, deselect this option and scan again.)

## **Parent topic:** [Scanning](#page-65-0) in Full Auto Mode

# **Scanning in Home Mode**

When you scan in Home Mode, EPSON Scan automatically saves your scanned file in JPEG format in your operating system's Pictures or My Pictures folder, or opens it in your scanning program. You can select settings, preview, and change the scanned file settings as necessary.

1. Start EPSON Scan and select **Home Mode** as the Mode setting.

You see this window:

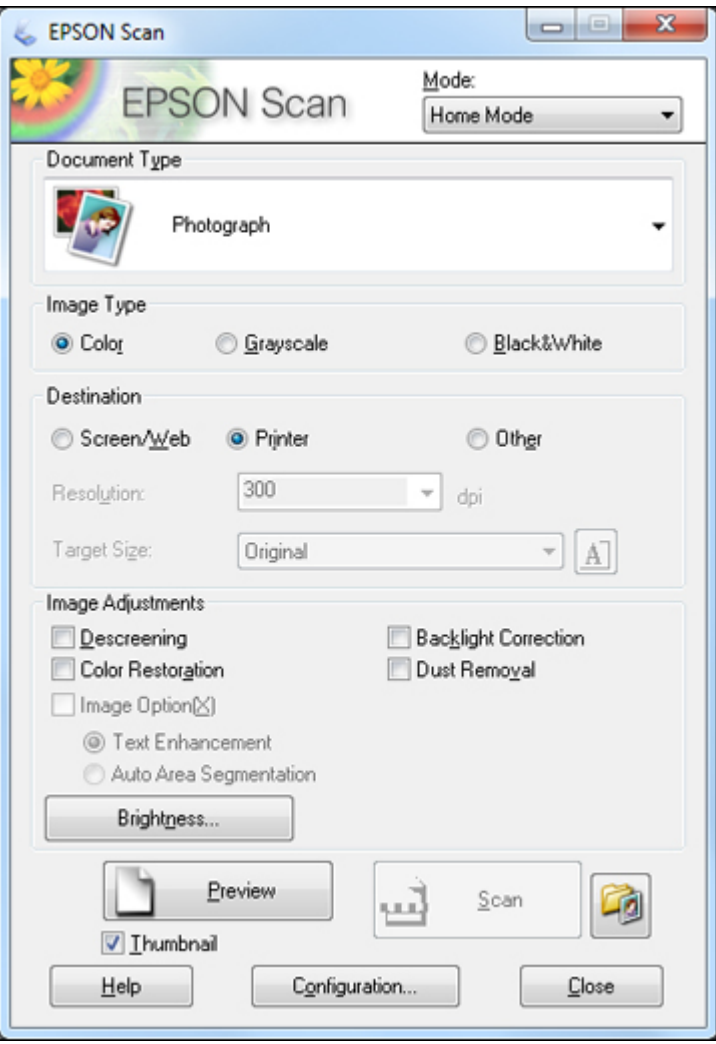

- 2. Select the **Document Type** setting that matches your original, such as **Photograph** or **Text/Line Art**.
- 3. Select the **Image Type** setting that matches your original.
- 4. Select the way you plan to use your scanned image as the **Destination** setting. (The Resolution setting is selected automatically based on the Destination setting you choose.)
	- **Screen/Web**: Select this option for images you will e-mail, view on a computer screen, or post on the web.
	- **Printer**: Select this option for images you will print or documents you will convert to editable text using OCR (Optical Character Recognition) software.
	- **Other**: Select this option if you want to select a custom resolution for your image.
- 5. If you selected **Other** in the last step, select the **Resolution** setting you want to use for your scan.
- 6. Click the **Preview** button.

EPSON Scan previews your original and displays the result in a separate Preview window.

- 7. If desired, select the area in your preview image that you want to scan (scan area).
- 8. Select any of the image adjustment settings you want to use. Before making adjustments, click the image or scan area in the Preview window.
- 9. If you want to reduce or enlarge your image as you scan, select the **Target Size** setting you want to use.
- 10. Click **Scan**.

You see the File Save Settings window.

11. Change any of the necessary file save settings and click **OK**.

EPSON Scan scans your original, and saves the file in the selected folder or opens it in your scanning program. If the file was saved directly to your computer, you see the file in the Windows Explorer or Mac OS X Finder, where you can view and print the image, if desired.

[Selecting](#page-71-0) a Scan Area - Home Mode

Available Image [Adjustments](#page-74-0) - Home Mode

[Selecting](#page-75-0) a Scan Size - Home Mode

**Parent topic:** [Selecting](#page-64-0) EPSON Scan Settings

## **Related concepts**

Image Preview [Guidelines](#page-93-0)

Scan [Resolution](#page-93-0) Guidelines

## **Related tasks**

[Selecting](#page-94-0) Scan File Settings

## <span id="page-71-0"></span>**Selecting a Scan Area - Home Mode**

You can select a specific area in your preview image to include in your scanned image. You can select the entire image area or a portion of it. You can even select multiple scan areas to create multiple scanned images of different areas (Normal Preview mode only).

You can also use the scan area to select specific Image Adjustments settings for a scanned image. Just be sure to click inside the scan area before selecting the settings.

- 1. Do one of the following to select your scan area in the Preview image:
	- **Thumbnail preview**: Your scan area is selected automatically, but you can change it. Place your cursor in one corner of the desired scan area, then click and drag the cursor to the opposite corner to create a marquee (dotted line) on the preview image.
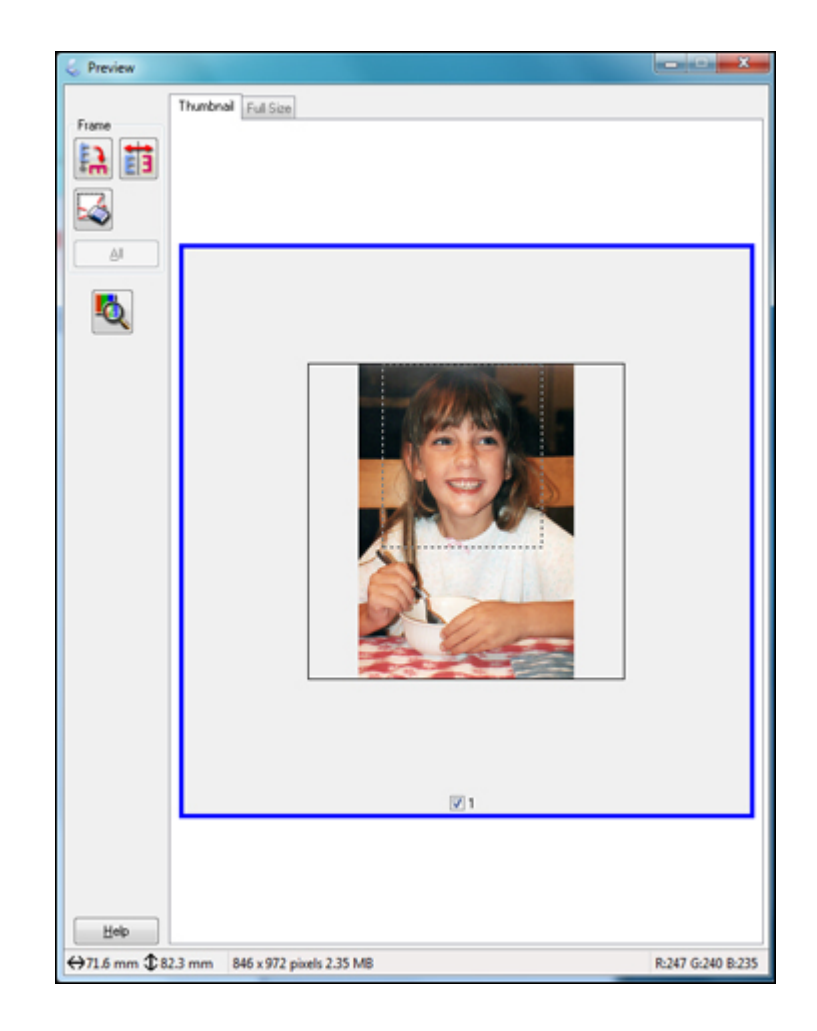

• **Normal preview**: Click the E Auto Locate icon to create a marquee (dotted line) on the preview image.

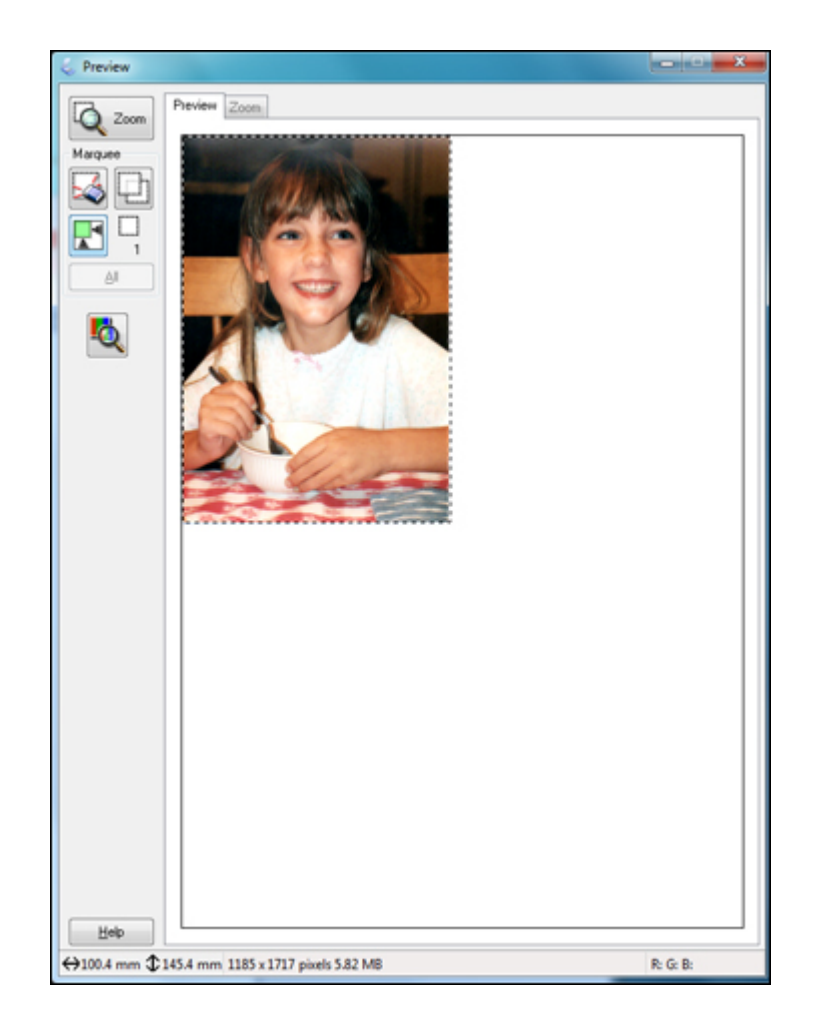

- 2. Do the following, as necessary, to work with the selected scan area:
	- If the marquee is correct, continue with the next step.
	- To move the marquee, click inside the scan area and drag the marquee where you want it.
	- To resize the scan area, place your cursor over the edge or corner of the marquee, then click and drag the edges where you want them. (Hold down the **Shift** key as you resize the marquee to retain the same width/height proportions.)
	- Normal preview: To create additional marquees (up to 50), click the El Copy Marquee icon to copy the existing marquee and paste it on the preview image.
- To delete a marquee, click the marquee, then click the **Delete Marquee icon.**
- 3. Click inside the scan area and make any necessary settings in the EPSON Scan window.

**Parent topic:** [Scanning](#page-68-0) in Home Mode

#### **Available Image Adjustments - Home Mode**

You can select these Image Adjustments options in EPSON Scan Home Mode.

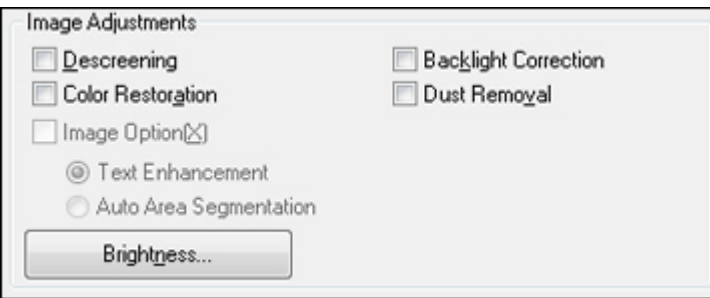

**Note:** Select the **Image Option** checkbox if you need to set any of the grayed-out image adjustments. Not all adjustment settings may be available, depending on the Document Type and Image Type setting. Click the **Brightness** button to access additional settings.

#### **Descreening**

Removes the ripple pattern that might appear in subtly shaded image areas, such as skin tones. This option improves results when scanning magazines or newspapers. (The results of descreening do not appear in the preview image, only in your scanned image.)

#### **Color Restoration**

Restores the colors in faded photos automatically.

#### **Backlight Correction**

Removes shadows from photos that have too much background light.

#### **Dust Removal**

Removes dust marks from your originals automatically.

#### **Text Enhancement**

Sharpens the appearance of letters in text documents.

#### **Auto Area Segmentation**

Makes grayscale images clearer and text recognition more accurate by separating the text from the graphics.

#### **Brightness**

Adjusts the overall lightness and darkness of the scanned image.

#### **Contrast**

Adjusts the difference between the light and dark areas of the overall scanned image.

#### **Threshold**

Adjusts the level at which black areas in text and line art are delineated, improving text recognition in OCR (Optical Character Recognition) programs.

#### **Parent topic:** [Scanning](#page-68-0) in Home Mode

#### **Selecting a Scan Size - Home Mode**

You can reduce or enlarge the size of your image as you scan. You can also select a specific scan size, such as a common photo size like 4 x 6 inches (102 x 152 mm). This places a scan area of that size on the preview image so you can use it to help crop the image in the correct proportions.

- 1. Click the **Preview** button to preview your image.
- 2. In the EPSON Scan window, select the size you want your scanned image to be from the **Target Size** list.

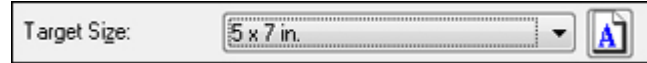

**Note:** If you need to rotate the orientation of the target size for your image, click the **D** Orientation icon.

A marquee (dotted line) appears on your preview image proportioned for the size you selected.

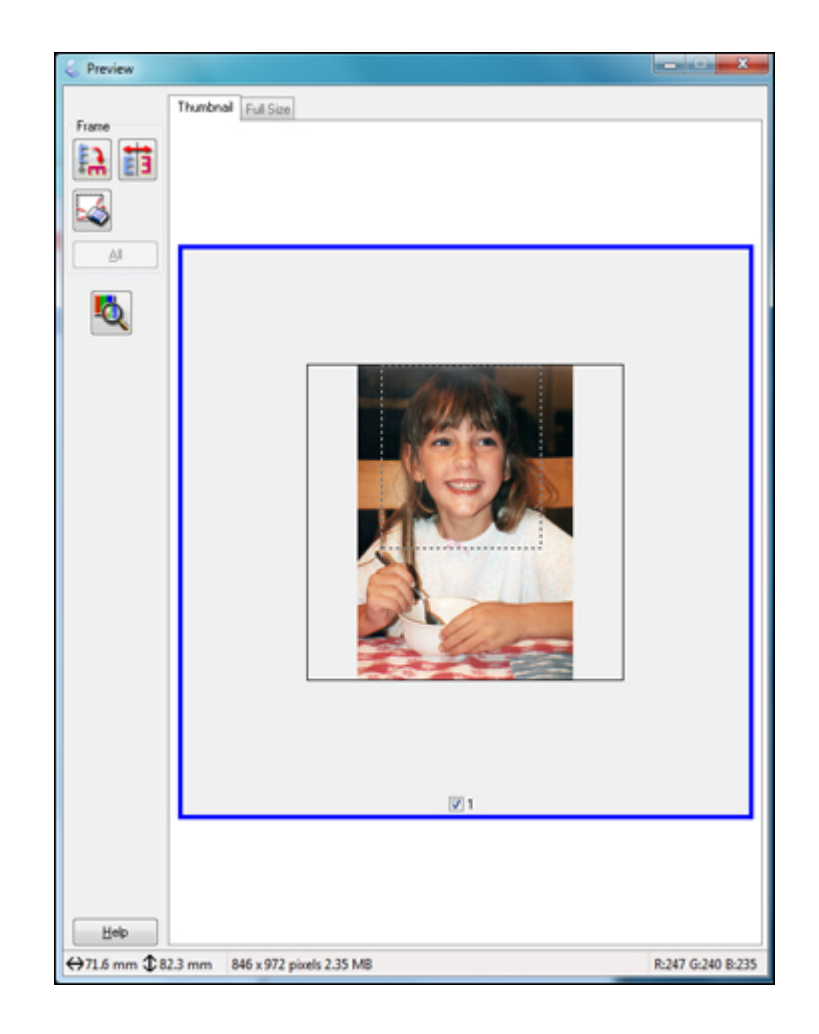

- 3. Do the following, as necessary, to work with the selected scan area:
	- To move the marquee, click inside the scan area and drag the marquee where you want it.
	- To resize the scan area, place your cursor over the edge or corner of the marquee, then click and drag the edge where you want it.

<span id="page-77-0"></span>4. To create a scanned image size that is not available in the Target Size list, click the **Customize** option.

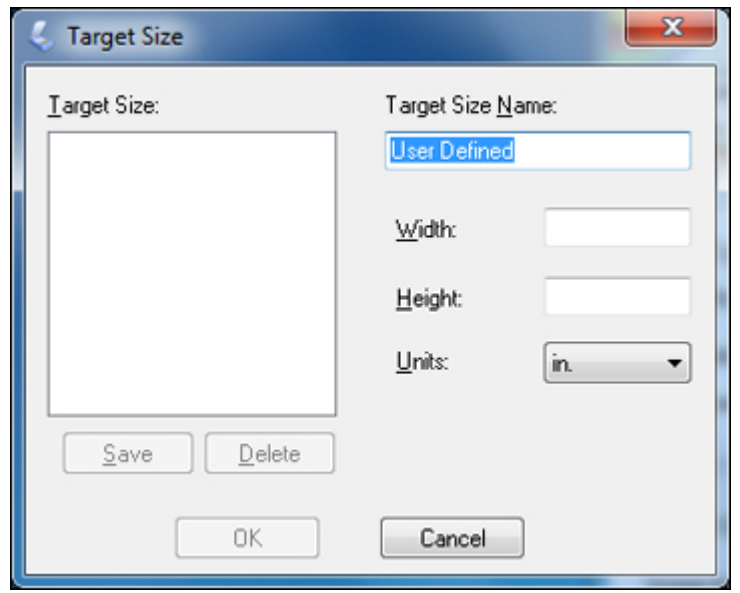

5. Name the custom size, enter the size, click **Save**, and click **OK**. Then create a scan area on the preview image.

The marquee is automatically proportioned for your custom scan size.

**Parent topic:** [Scanning](#page-68-0) in Home Mode

### **Scanning in Office Mode**

When you scan in Office Mode, EPSON Scan automatically saves your scanned file in JPEG format in your operating system's Pictures or My Pictures folder, or opens it in your scanning program. You can select settings, preview, and change the scanned file settings as necessary.

1. Start EPSON Scan and select **Office Mode** as the Mode setting.

You see this window:

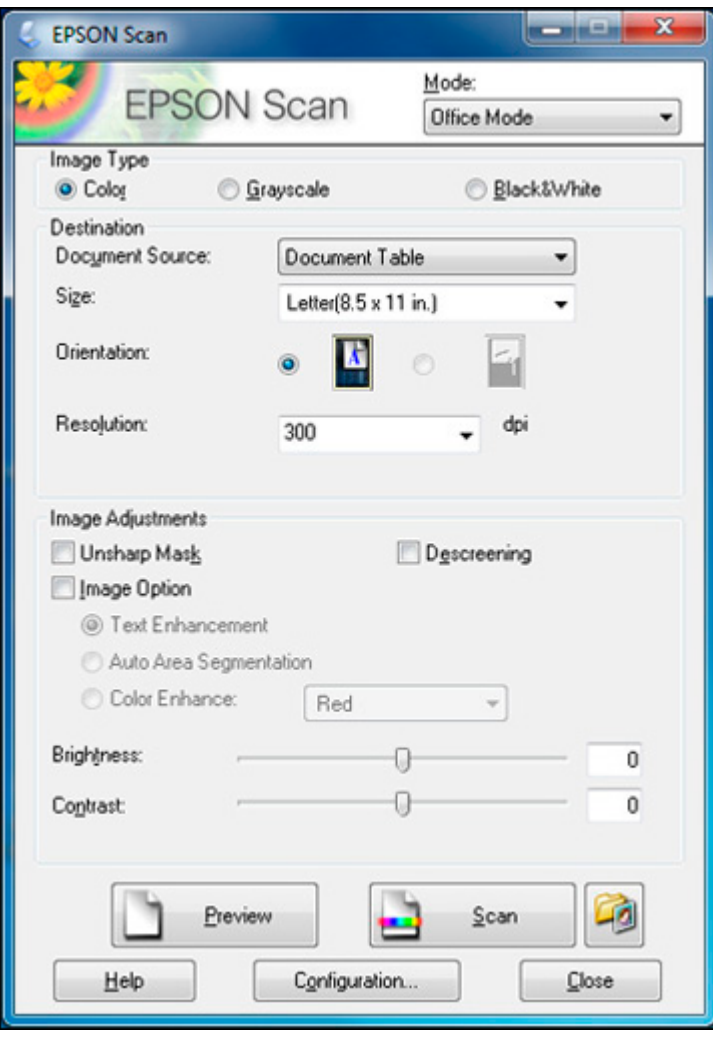

- 2. Select the **Image Type** setting that matches your original.
- 3. Select the **Document Source** setting indicating where you placed your original.
- 4. Select the **Size** and **Orientation** settings that match your original.
- 5. Select the **Resolution** setting you want to use for your scan.
- 6. Click the **Preview** button.

EPSON Scan previews your original and displays the result in a separate Preview window.

- 7. If desired, select the area in your preview image that you want to scan (scanned image area).
- 8. Select any of the image adjustment settings you want to use. Before making adjustments, click the image or scanned image area in the Preview window.
- 9. Click **Scan**.

You see the File Save Settings window.

10. Change any of the necessary file save settings and click **OK**.

EPSON Scan scans your original, and saves the file in the selected folder or opens it in your scanning program. If the file was saved directly to your computer, you see the file in the Windows Explorer or Mac OS X Finder, where you can view and print the image, if desired.

Selecting a Scan Area - Office Mode

Available Image [Adjustments](#page-81-0) - Office Mode

**Parent topic:** [Selecting](#page-64-0) EPSON Scan Settings

#### **Related concepts**

Scan [Resolution](#page-93-0) Guidelines

Scan [Resolution](#page-93-0) Guidelines

#### **Related tasks**

[Selecting](#page-94-0) Scan File Settings [Selecting](#page-94-0) Scan File Settings

#### **Selecting a Scan Area - Office Mode**

You can select a specific area in your preview image to include in your scanned image. You can select the entire image area or a portion of it. You can even select multiple scan areas to create multiple scanned images of different areas.

You can also use the scan area to select specific Image Adjustments settings for a scanned image. Just be sure to click inside the scan area before selecting the settings.

1. In the Preview window, click the Auto Locate icon to create a marquee (dotted line) on the preview image.

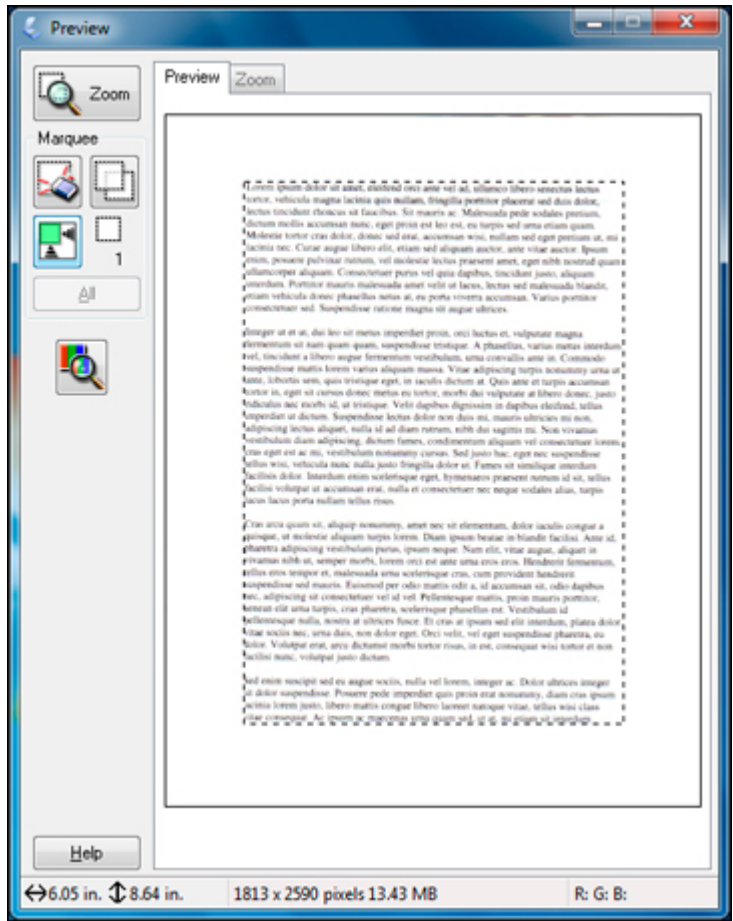

- 2. Do the following, as necessary, to work with the selected scan area:
	- If the marquee is correct, continue with the next step.
	- To move the marquee, click inside the scan area and drag the marquee where you want it.
	- To resize the scan area, place your cursor over the edge or corner of the marquee, then click and drag the edges where you want them. (Hold down the **Shift** key as you resize the marquee to retain the same width/height proportions.)
- $\bullet$  To create additional marquees (up to 50, if available), click the  $\Xi$  Copy Marquee icon to copy the existing marquee and paste it on the preview image.
- To delete a marquee, click the marquee, then click the  $\blacksquare$  Delete Marquee icon.
- 3. Click inside each scan area and make any necessary settings in the EPSON Scan window.

**Parent topic:** [Scanning](#page-77-0) in Office Mode

#### <span id="page-81-0"></span>**Available Image Adjustments - Office Mode**

You can select these Image Adjustments options in EPSON Scan Office Mode.

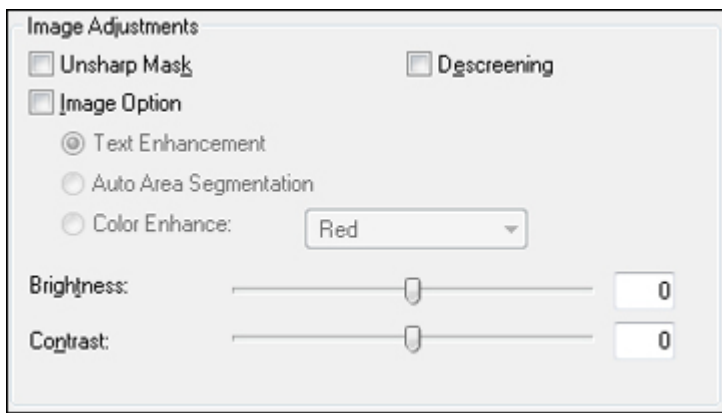

**Note:** Select the **Image Option** checkbox if you need to set any of the grayed-out image adjustments. Not all adjustment settings may be available, depending on the Image Type setting.

#### **Unsharp Mask**

Makes the edges of certain image areas clearer. Turn off this option to leave softer edges.

#### **Descreening**

Removes the ripple pattern that might appear in subtly shaded image areas, such as skin tones. This option improves results when scanning magazines or newspapers. (The results of descreening do not appear in the preview image, only in your scanned image.)

#### **Text Enhancement**

Sharpens the appearance of letters in text documents.

#### **Auto Area Segmentation**

Makes grayscale images clearer and text recognition more accurate by separating the text from the graphics.

#### <span id="page-82-0"></span>**Color Enhance**

Enhances the red, green, or blue shades in the scanned image.

#### **Brightness**

Adjusts the overall lightness and darkness of the scanned image.

#### **Contrast**

Adjusts the difference between the light and dark areas of the overall scanned image.

#### **Threshold**

Adjusts the level at which black areas in text and line art are delineated, improving text recognition in OCR (Optical Character Recognition) programs.

**Parent topic:** [Scanning](#page-77-0) in Office Mode

### **Scanning in Professional Mode**

When you scan in Professional Mode, EPSON Scan automatically saves your scanned file in JPEG format in your operating system's Pictures or My Pictures folder, or opens it in your scanning program. You can select settings, preview, and change the scanned file settings as necessary.

1. Start EPSON Scan and select **Professional Mode** as the Mode setting.

You see this window:

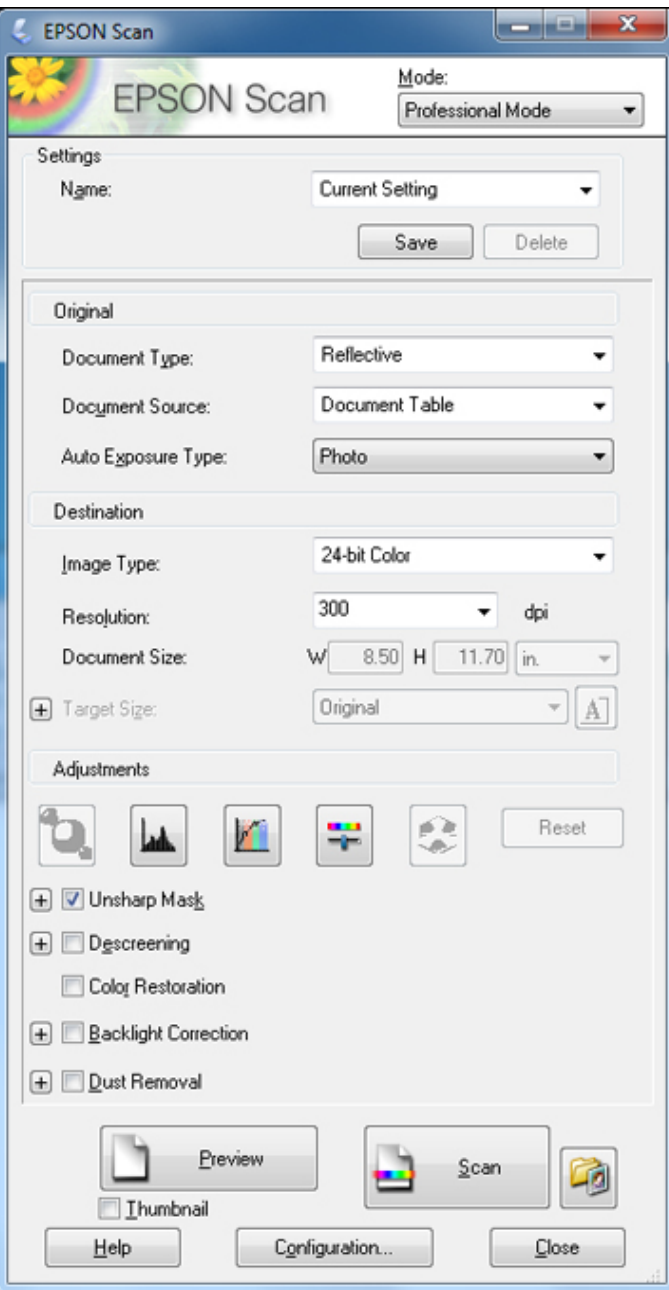

- 2. Select the **Document Type** setting that matches your original, such as **Reflective** for documents or photos.
- 3. Select the **Document Source** setting indicating where you placed your original.
- 4. Select the specific type of original you are scanning as the **Auto Exposure Type** setting: **Document** or **Photo**.
- 5. Select the details of your original and how you want it scanned as the **Image Type** setting.
- 6. Select the **Resolution** setting you want to use for your scan.
- 7. Click the **Preview** button.

EPSON Scan previews your original and displays the result in a separate Preview window.

- 8. If desired, select the area in your preview image that you want to scan (scan area).
- 9. Select any of the image adjustment settings you want to use. Before making adjustments, click the image or scanned image area in the Preview window.
- 10. If you want to reduce or enlarge your image as you scan, select the **Target Size** setting you want to use.
- 11. Click **Scan**.

You see the File Save Settings window.

12. Change any of the necessary file save settings and click **OK**.

EPSON Scan scans your original, and saves the file in the selected folder or opens it in your scanning program. If the file was saved directly to your computer, you see the file in the Windows Explorer or Mac OS X Finder, where you can view and print the image, if desired.

Available Image Types - [Professional](#page-85-0) Mode

Selecting a Scan Area - [Professional](#page-85-0) Mode

Available Image Adjustments - [Professional](#page-88-0) Mode

Selecting a Scan Size - [Professional](#page-89-0) Mode

**Parent topic:** [Selecting](#page-64-0) EPSON Scan Settings

#### **Related concepts**

Image Preview [Guidelines](#page-93-0)

Scan [Resolution](#page-93-0) Guidelines

#### **Related tasks**

[Selecting](#page-94-0) Scan File Settings

#### <span id="page-85-0"></span>**Available Image Types - Professional Mode**

You can select these Image Type options in EPSON Scan Professional Mode.

#### **24-bit Color**

Select this setting for color photos.

#### **Color Smoothing**

Select this setting for color graphic images, such as charts or graphs.

#### **8-bit Grayscale**

Select this setting for black-and-white photos.

#### **Black & White**

Select this setting for black text documents or line art.

**Parent topic:** Scanning in [Professional](#page-82-0) Mode

#### **Selecting a Scan Area - Professional Mode**

You can select a specific area in your preview image to include in your scanned image. You can select the entire image area or a portion of it. You can even select multiple scan areas to create multiple scanned images of different areas (Normal Preview mode only).

You can also use the scan area to select specific Image Adjustments settings for a scanned image. Just be sure to click inside the scan area before selecting the settings.

**Note:** In Professional Mode, the default Preview mode is Normal mode. To use Thumbnail Preview mode instead, select the **Thumbnail** checkbox beneath the Preview button (if available), then click the **Preview** button to preview your image again.

- 1. Do one of the following to select your scan area in the Preview image:
	- **Normal preview**: Click the **E** Auto Locate icon to create a marquee (dotted line) on the preview image.

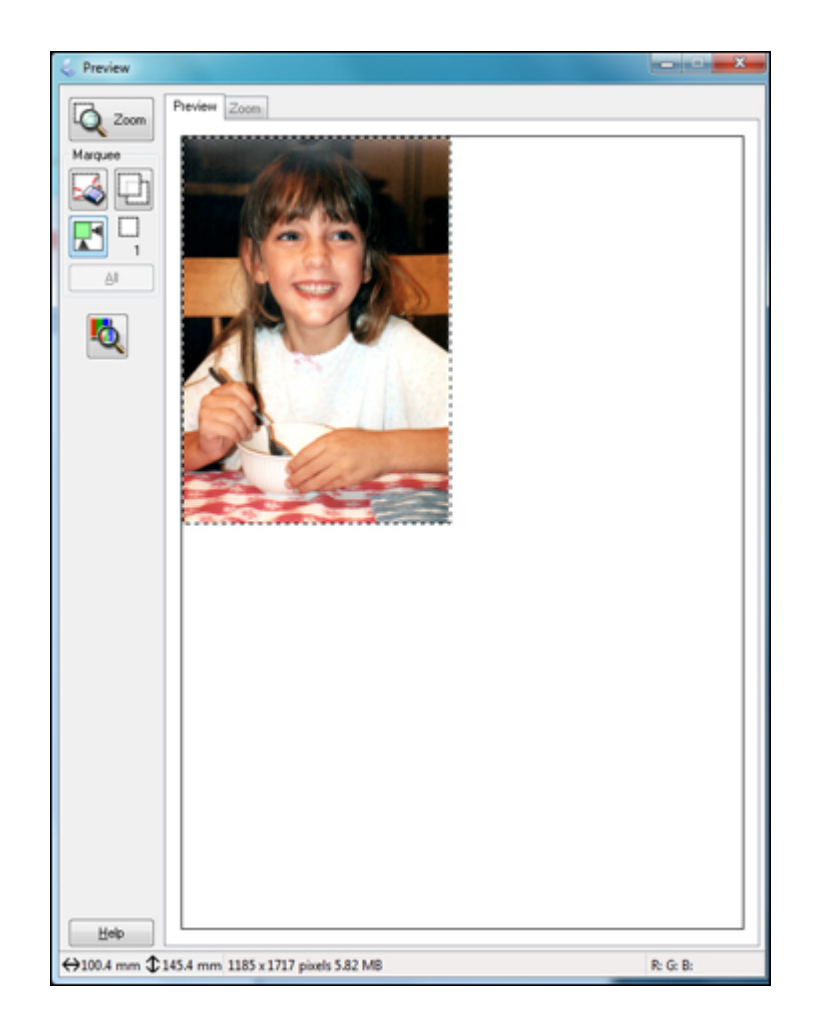

• **Thumbnail preview**: Your scan area is selected automatically, but you can change it. Place your cursor in one corner of the desired scan area, then click and drag the cursor to the opposite corner to create a marquee (dotted line) on the preview image.

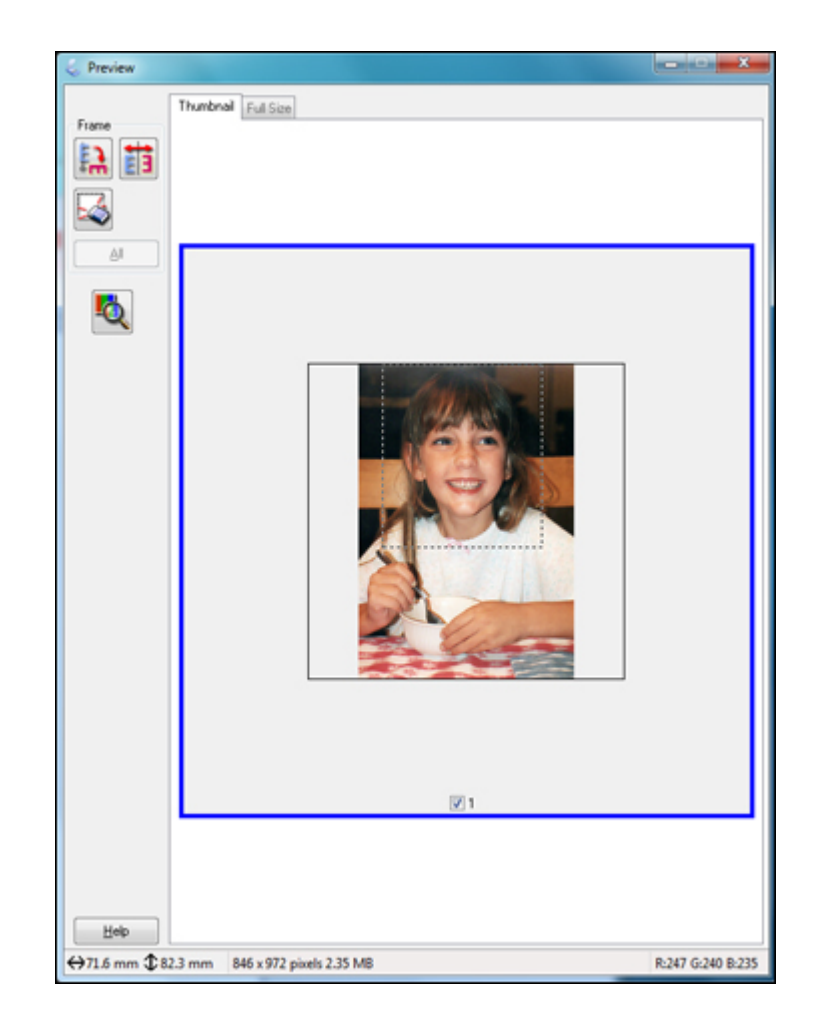

- 2. Do the following, as necessary, to work with the selected scan area:
	- If the marquee is correct, continue with the next step.
	- To move the marquee, click inside the scan area and drag the marquee where you want it.
	- To resize the scan area, place your cursor over the edge or corner of the marquee, then click and drag the edges where you want them. (Hold down the **Shift** key as you resize the marquee to retain the same width/height proportions.)
	- **Normal preview**: To create additional marquees (up to 50, if available), click the **E** Copy Marquee icon to copy the existing marquee and paste it on the preview image.
- To delete a marquee, click the marquee, then click the **Delete Marquee icon.**
- 3. Click inside the scan area and make any necessary settings in the EPSON Scan window. **Parent topic:** Scanning in [Professional](#page-82-0) Mode

#### <span id="page-88-0"></span>**Available Image Adjustments - Professional Mode**

You can select these Adjustments options in EPSON Scan Professional Mode.

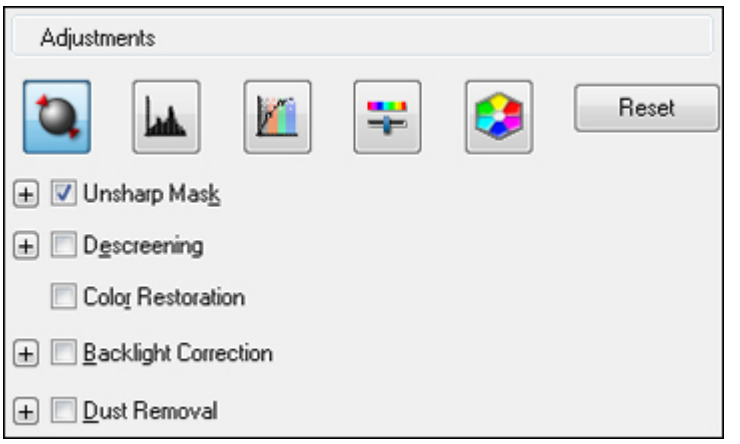

**Note:** Not all adjustment settings may be available, depending on the Image Type setting.

Click the  $\blacksquare$  image adjustment icon to access additional settings.

Click the  $\div$  (Windows) or  $\div$  (Mac OS X) icon next to a setting to change the level of adjustment.

#### **Unsharp Mask**

Makes the edges of certain image areas clearer. Turn off this option to leave softer edges.

#### **Descreening**

Removes the ripple pattern that might appear in subtly shaded image areas, such as skin tones. This option improves results when scanning magazines or newspapers. (The results of descreening do not appear in the preview image, only in your scanned image.)

#### **Color Restoration**

Restores the colors in faded photos automatically.

#### **Backlight Correction**

Removes shadows from photos that have too much background light.

#### <span id="page-89-0"></span>**Dust Removal**

Removes dust marks from your originals automatically.

#### **Auto Exposure**

Automatically adjusts the image exposure settings when you click the **Auto Exposure icon.** To automatically adjust image exposure settings continuously, click the **Configuration** button, click the **Color** tab, and select **Continuous auto exposure**. You can adjust the level of exposure adjustment using a slider.

#### **Histogram Adjustment**

Provides a graphical interface for adjusting highlight, shadow, and gamma levels individually. (For advanced users only.) Click the  $\blacksquare$  histogram icon to access the settings.

#### **Tone Correction**

Provides a graphical interface for adjusting tone levels individually. (For advanced users only.) Click the  $\blacksquare$  tone correction icon to access the settings.

#### **Brightness**

Adjusts the overall lightness and darkness of the scanned image.

#### **Contrast**

Adjusts the difference between the light and dark areas of the overall scanned image.

#### **Saturation**

Adjusts the density of colors in the overall image.

#### **Color Balance**

Adjusts the balance of colors in the overall image.

#### **Color Palette**

Provides a graphical interface for adjusting mid-tone levels, such as skin tones, without affecting the highlight and shadow areas of the image. (For advanced users only.) Click the  $\blacksquare$  Color Palette icon to access the settings.

#### **Threshold**

Adjusts the level at which black areas in text and line art are delineated, improving text recognition in OCR (Optical Character Recognition) programs.

#### **Parent topic:** Scanning in [Professional](#page-82-0) Mode

#### **Selecting a Scan Size - Professional Mode**

You can reduce or enlarge the size of your image as you scan. You can also select a specific scan size, such as a common photo size like  $4 \times 6$  inches (102  $\times$  152 mm). This places a scan area of that size on the preview image so you can use it to help crop the image in the correct proportions.

1. Click the **Preview** button to preview your image.

2. In the EPSON Scan window, select the size you want your scanned image to be from the **Target Size** list.

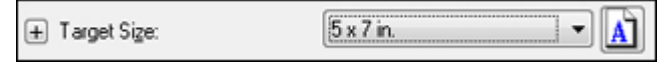

Note: If you need to rotate the orientation of the target size for your image, click the **a** orientation icon.

A marquee (dotted line) appears on your preview image proportioned for the size you selected.

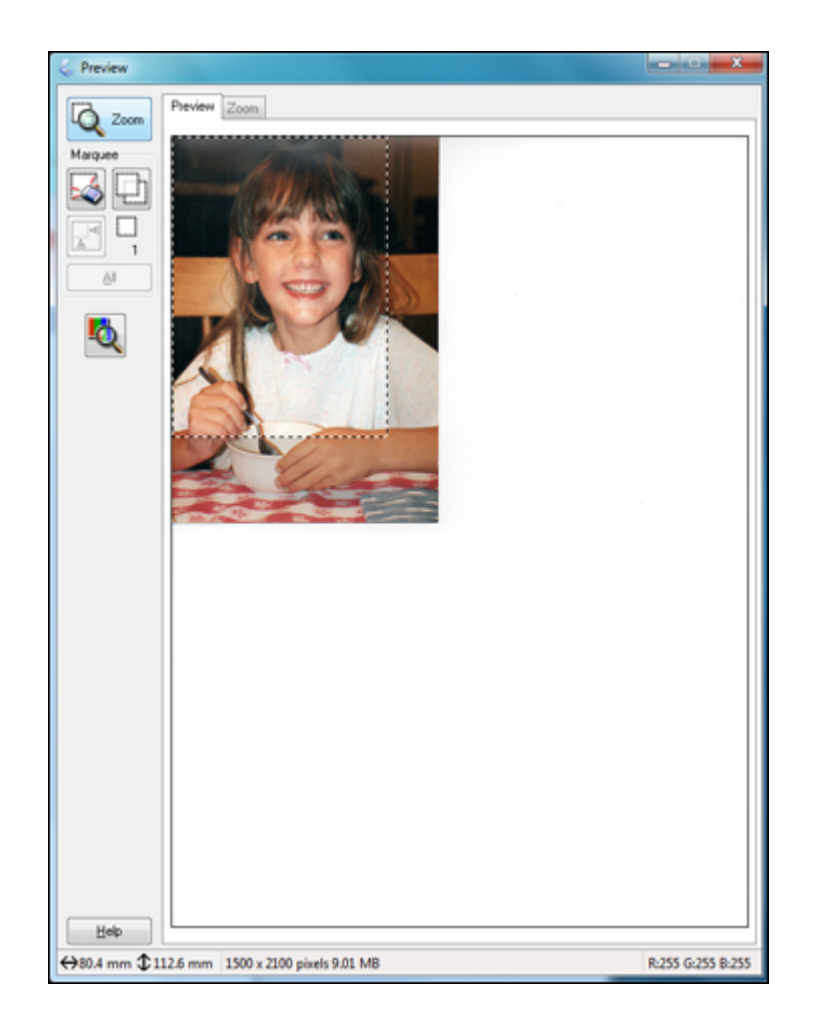

- 3. Do the following, as necessary, to work with the selected scan area:
	- To move the marquee, click inside the scan area and drag the marquee where you want it.
	- To resize the scan area, place your cursor over the edge or corner of the marquee, then click and drag the edge where you want it.

4. To create a scanned image size that is not available in the Target Size list, click the **Customize** option.

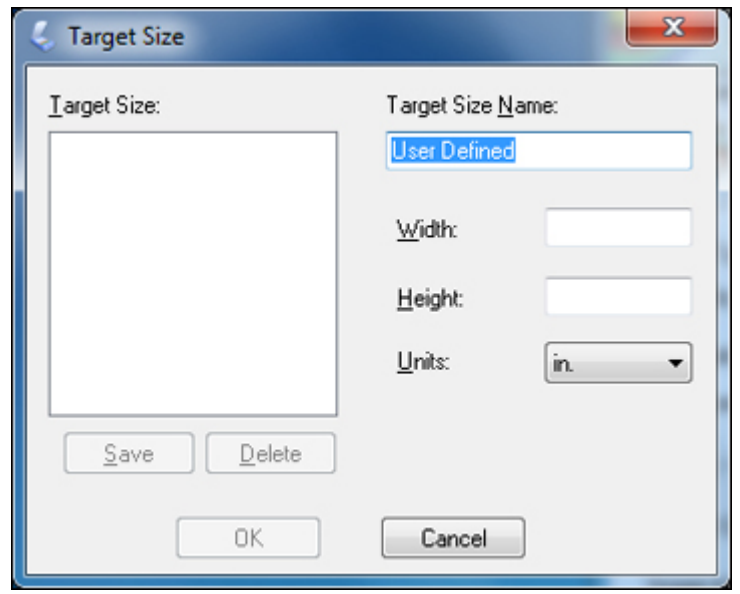

5. Name the custom size, enter the size, click **Save**, and click **OK**. Then create a scan area on the preview image.

The marquee is automatically proportioned for your custom scan size.

6. To use additional sizing tools, click the **+** (Windows) or ► (Mac OS X) icon next to the Target Size setting and select options as desired.

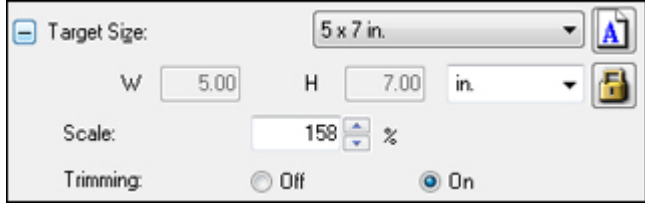

- **Scale**: Reduces or enlarges your image by the percentage you enter.
- **Trimming**: Turns automatic image cropping on or off.

• **If** Unlock icon: Unlocks the width/height proportions of the scanned image size so you can adjust it without constraint.

#### **Parent topic:** Scanning in [Professional](#page-82-0) Mode

### <span id="page-93-0"></span>**Image Preview Guidelines**

You can preview your scanned image so you can adjust the scan settings using the preview as a guide. There are two types of preview available, depending on the scan mode and selected settings:

#### **Thumbnail preview**

A thumbnail preview displays your previewed images as thumbnails with the scanned image area and exposure automatically selected. If the **Thumbnail** checkbox is selected, clicking the **Preview** button opens a thumbnail preview.

#### **Normal preview**

A normal preview displays your previewed images in their entirety so you can select the scanned image area and other settings manually. If the **Thumbnail** checkbox is deselected, clicking the **Preview** button opens a normal preview.

#### **Parent topic:** [Selecting](#page-64-0) EPSON Scan Settings

### **Scan Resolution Guidelines**

If you plan to enlarge a scanned image so you can print it at a larger size, you may need to increase the resolution from the default resolution set by EPSON Scan. Follow these guidelines to determine the resolution setting you need:

• You will enlarge the image as you scan it.

If you will enlarge the image using EPSON Scan's Target Size setting (Home and Professional modes only), you do not need to increase the Resolution setting.

• You will scan the image at its original size, but enlarge it later in an image-editing program.

Increase EPSON Scan's Resolution setting in your scan. Increase the resolution by the same amount you will increase the image size to retain a high image quality. For example, if the resolution is 300 dpi (dots per inch) and you will double the image size later, change the Resolution setting to 600 dpi.

• You will scan the image at 100% or smaller size.

Select EPSON Scan's Resolution setting based on how you will use the scanned image:

- E-mail/view on a computer screen/post on the web: 96 to 150 dpi
- Print/convert to editable text (OCR): 300 dpi
- Fax: 200 dpi

**Parent topic:** [Selecting](#page-64-0) EPSON Scan Settings

## <span id="page-94-0"></span>**Selecting Scan File Settings**

You can select the location, name, and format of your scan file on the File Save Settings window. You can also select various optional settings that control how EPSON Scan behaves when you scan and save files.

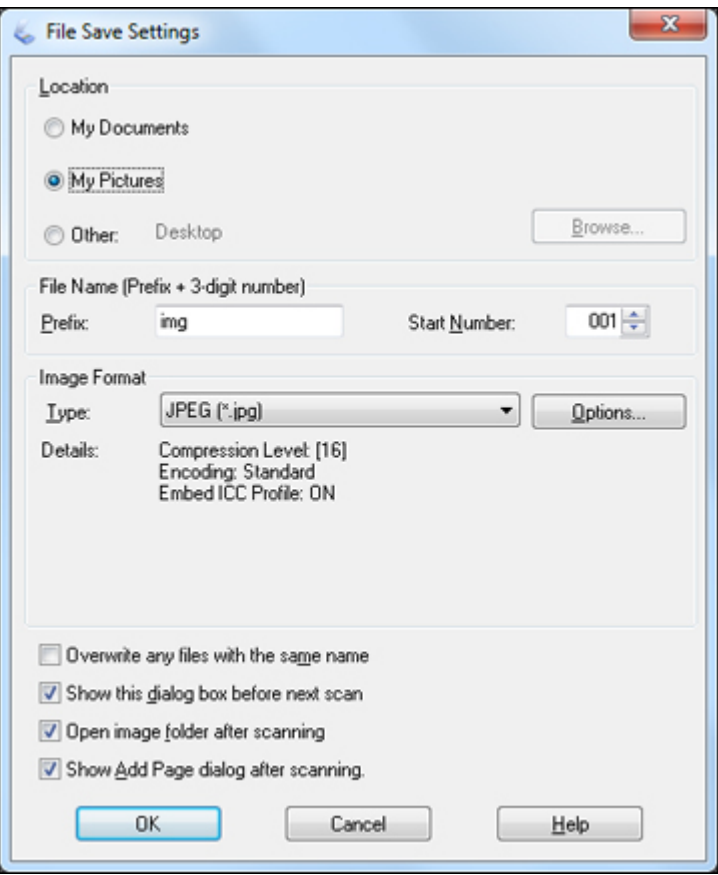

The File Save Settings window may appear after you click **Scan** on the EPSON Scan window. You may also be able to access the window by clicking the **ight** icon on the EPSON Scan window.

- 1. Do one of the following to select the folder in which you want to save your scanned image:
	- Click the button for one of the displayed folders.
	- Click the **Other** button, click the **Browse** or **Choose** button, and select a folder.
- 2. Type in a stem file name in the **Prefix** field. This name is used along with numbers to automatically name your scanned files.
- 3. Select a different number as the **Start Number** setting, if you like.
- 4. Select the file format you want to use in the Image Format **Type** menu.
- 5. If your file format provides optional settings, click the **Options** button to select them.
- 6. Choose any of the optional settings you want to use by selecting their checkboxes.
- 7. Click **OK**.

Available Scanned File Types and Optional Settings

**Parent topic:** [Selecting](#page-64-0) EPSON Scan Settings

#### **Available Scanned File Types and Optional Settings**

You can select from a variety scanned file types and optional settings on the File Save Settings window in EPSON Scan.

#### **File Formats**

#### **Bitmap (\*.bmp)**

A standard image file format for most Windows programs.

#### **JPEG (\*.jpg)**

An image format that lets you highly compress image data. However, the higher the compression, the lower the image quality. (The Tiff format is recommended when you need to modify or retouch your scanned image.)

#### **Multi-Tiff (\*.tif)**

A Tiff file format when multiple pages are saved to the same file, allowing you to edit the images using a compatible program.

#### **PDF (\*.pdf)**

A document format that is readable by Windows and Mac OS X systems using Adobe Reader, Acrobat, or other programs. You can save multi-page documents in one PDF file.

#### **PICT (\*.pct)**

A standard image file format for most Mac OS X programs.

#### **PRINT Image Matching II (\*.jpg or \*.tif)**

File formats that include EPSON PRINT Image Matching II data for enhanced quality and a wider color range (does not affect the way the image displays on the screen).

#### **Tiff (\*.tif)**

A file format created for exchanging data between many programs, such as graphic and DTP software.

#### **Optional Settings**

#### **Overwrite any files with the same name**

Select to overwrite previous files with the same names.

#### **Show this dialog box before next scan**

Select to have the File Save Settings window appear automatically before you scan.

#### **Open image folder after scanning**

Select to have Windows Explorer or Mac OS X Finder automatically open to the folder where your scanned image is saved after scanning.

#### **Show Add Page dialog after scanning**

If you are scanning a multi-page document using the PDF or Multi-Tiff format, select to display a prompt for scanning additional pages after the first page is scanned.

**Parent topic:** [Selecting](#page-94-0) Scan File Settings

## **Scanning with Mac OS X 10.6/10.7/10.8 Using Image Capture**

With Mac OS X 10.6/10.7/10.8, you can scan with your product using an image-editing application such as Image Capture.

**Note:** With Mac OS X 10.6, 10.7, or 10.8, in addition to scanning with Image Capture, you can download and install EPSON Scan scanning software. EPSON Scan provides additional image adjustment and photo correction features for enhancing scanned images, and provides an interface for TWAINcompliant OCR scanning software, such as ABBYY FineReader. To download EPSON Scan, visit Epson's driver download site (U.S. [downloads](http://www.epson.com/support) or Canadian [downloads\)](http://www.epson.ca/support).

- 1. Open an image editing application, such as Image Capture.
- 2. Select your EPSON product from the **DEVICES** or **SHARED** list, if necessary.
- 3. If you see the **Show Details** button, click it.

If you are scanning an item on the scanner glass, your product begins a preview scan.

4. Select the **Scan Mode** setting indicating where you placed your original (if available). Select any other scan settings as necessary.

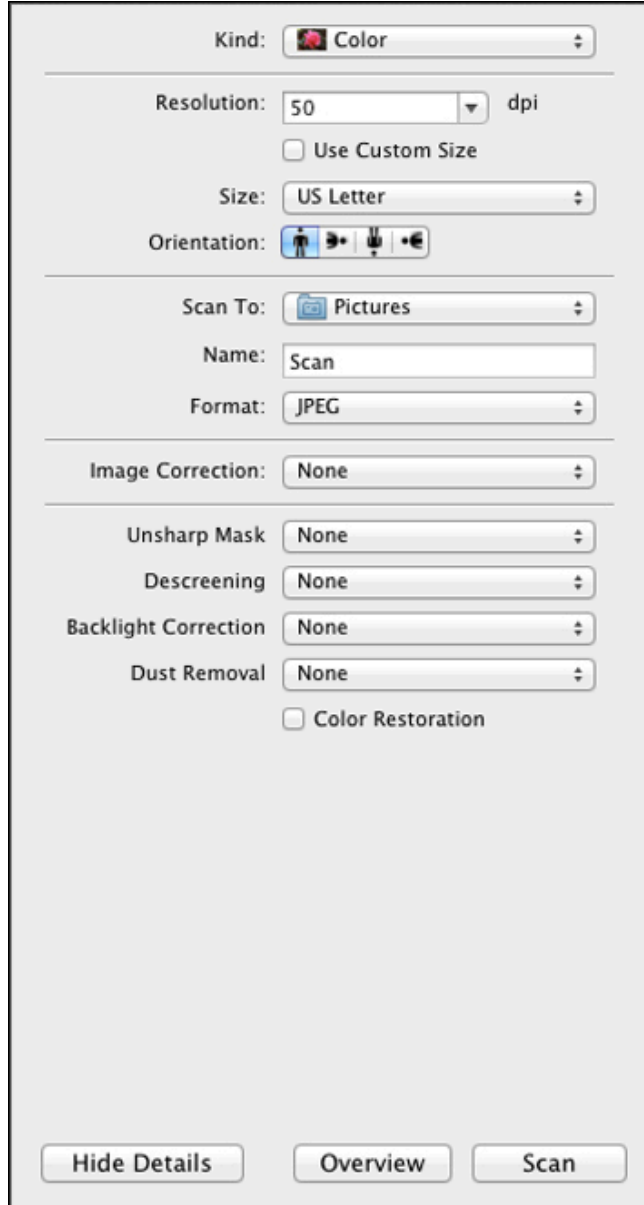

- 5. Select the folder in which you want to save your scanned file in the **Scan To** pop-up menu.
- 6. Click **Scan**.

Your scanned file is saved in the folder you selected.

**Parent topic:** [Scanning](#page-59-0)

## <span id="page-98-0"></span>**Scanning Special Projects**

Your product's scanning software offers various options to help you quickly complete special scan projects.

Scanning to a PDF File [Restoring](#page-101-0) Photo Colors as You Scan

**Parent topic:** [Scanning](#page-59-0)

### **Scanning to a PDF File**

Using EPSON Scan, you can scan a multi-page document and save it in one PDF (Portable Document Format) file on your computer.

- 1. Place your original on your product for scanning.
- 2. Start EPSON Scan.
- 3. Select the scan mode you want to use.
- 4. Select the scan settings for your scan.
- 5. Preview your image.
- 6. When you finish selecting all your settings, click **Scan**.

You see the File Save Settings window.

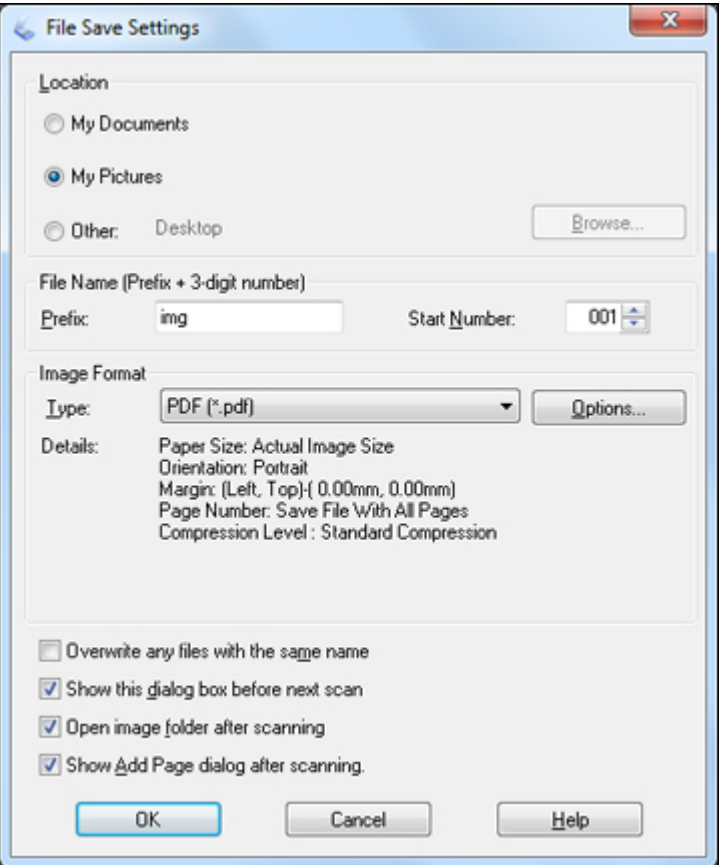

- 7. Select **PDF** as the Type setting.
- 8. Select any other settings you want to use on the File Save Settings window. Click the **Options** button to access additional settings.
- 9. Click **OK**.

EPSON Scan scans your document and you see this window:

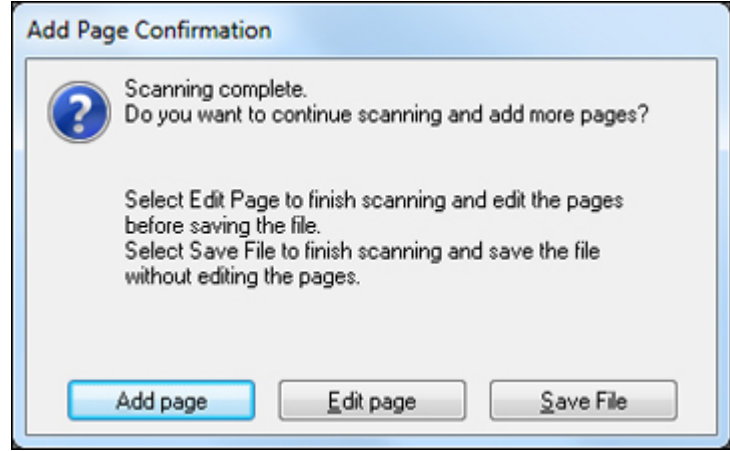

- 10. Choose one of the following options on the screen:
	- If you are scanning only one page, click **Save File**.
	- If you need to scan additional pages in a document, click **Add page**. Place additional pages on the product for scanning, click **Scan**, and repeat until you have scanned all the pages. When you are finished, click **Save File**.
	- If you need to delete or reorder the scanned pages, click **Edit page**. Delete or reorder the pages using the icons that appear on the bottom of the editing window. When you are finished, click **OK**.

**Note:** If you installed an OCR (Optical Character Recognition) program, you may see a screen indicating the program is converting your page to text. Wait until the program re-scans the page and close the program, if necessary.

#### 11. Click **Close** to exit the EPSON Scan window, if necessary.

EPSON Scan scans your original, and saves the PDF file in the selected folder or opens it in your scanning program. If the file was saved directly to your computer, you see the file in the Windows Explorer or Mac OS X Finder, where you can view and print the document, if desired.

**Parent topic:** [Scanning](#page-98-0) Special Projects

#### **Related tasks**

[Selecting](#page-64-0) the Scan Mode [Selecting](#page-94-0) Scan File Settings

#### **Related topics**

[Starting](#page-59-0) a Scan [Selecting](#page-64-0) EPSON Scan Settings

### <span id="page-101-0"></span>**Restoring Photo Colors as You Scan**

You can restore the colors in faded photos as you scan them using EPSON Scan's Color Restoration setting. You can select this setting in any of the available scan modes.

**Note:** Color restoration is not available in Office Mode, if EPSON Scan offers that mode.

- 1. Place your original on your product for scanning.
- 2. Start EPSON Scan.
- 3. Select the scan mode you want to use.
- 4. Select the scan settings for your scan.
- 5. Preview your image.
- 6. Locate or access the image adjustment settings.
- 7. Select the **Color Restoration** checkbox.

Color Restoration

- 8. When you finish selecting all your settings, click **Scan**.
- 9. Click **Close** to exit the EPSON Scan window, if necessary.

EPSON Scan scans your original, and saves the color-restored file in the selected folder or opens it in your scanning program. If the file was saved directly to your computer, you see the file in the Windows Explorer or Mac OS X Finder, where you can view and print the image, if desired.

**Parent topic:** [Scanning](#page-98-0) Special Projects

## **Related tasks**

[Selecting](#page-64-0) the Scan Mode

#### **Related topics**

[Starting](#page-59-0) a Scan [Selecting](#page-64-0) EPSON Scan Settings

# <span id="page-102-0"></span>**Replacing Ink Cartridges**

When an ink cartridge is expended, you need to replace it.

You may also need to replace a cartridge that is more than six months old, if your printouts do not look their best, even after cleaning and aligning the print head.

**Note:** Please dispose of your used EPSON branded ink cartridges responsibly and in accordance with local requirements. If you would like to return your used ink cartridges to Epson for proper disposal, please go to [www.epson.com/recycle](http://www.epson.com/recycle) for more information.

Check Cartridge Status

Purchase EPSON Ink [Cartridges](#page-107-0) Removing and Installing Ink [Cartridges](#page-108-0) Replacing Ink [Cartridges](#page-112-0) Using a Computer Utility Printing With Black Ink and Expended Color [Cartridges](#page-114-0) [Conserving](#page-117-0) Low Black Ink with Windows

## **Check Cartridge Status**

Your product and its printing software will let you know when an ink cartridge is low or expended.

Checking Cartridge Status Lights [Checking](#page-103-0) Cartridge Status with Windows [Checking](#page-105-0) Cartridge Status with Mac OS X **Parent topic:** Replacing Ink Cartridges

## **Checking Cartridge Status Lights**

You can check the status of your ink cartridges by checking the lights on your product.

- If the  $\bullet$  ink light is flashing, a cartridge is low. You can continue printing until the cartridge needs replacement.
- $\bullet$  If the  $\bullet$  ink light is on, a cartridge is expended. You must replace the cartridge before you can print.

**Note:** Depending on the color of the expended cartridge and how you are printing, you may be able to continue printing temporarily.

**Parent topic:** Check Cartridge Status

#### **Related tasks**

Removing and Installing Ink [Cartridges](#page-108-0)

**Related topics**

Printing With Black Ink and Expended Color [Cartridges](#page-114-0)

## <span id="page-103-0"></span>**Checking Cartridge Status with Windows**

A low ink reminder appears if you try to print when ink is low, and you can check your cartridge status at any time using a utility on your Windows computer.

1. To check your cartridge status, double-click the product icon in the Windows taskbar.

You see this window:

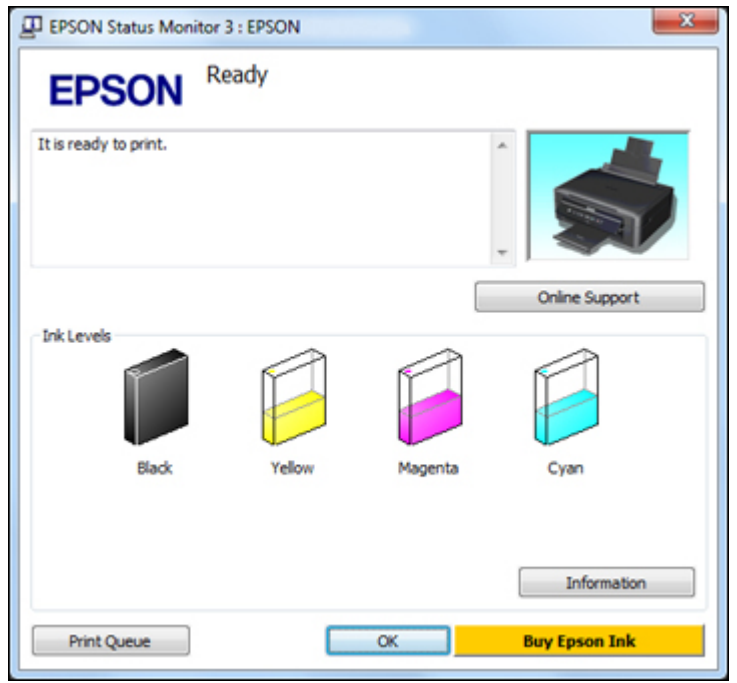

2. Replace or reinstall any ink cartridge indicated on the screen.

**Note:** Depending on the color of the expended cartridge and how you are printing, you may be able to continue printing temporarily.

**Note:** If any of the cartridges installed in the product is broken, incompatible with the product model, or improperly installed, EPSON Status Monitor will not display an accurate cartridge status.

3. To disable the low ink reminder, right-click the product icon in the Windows taskbar and select **Monitoring Preferences**.

You see this window:

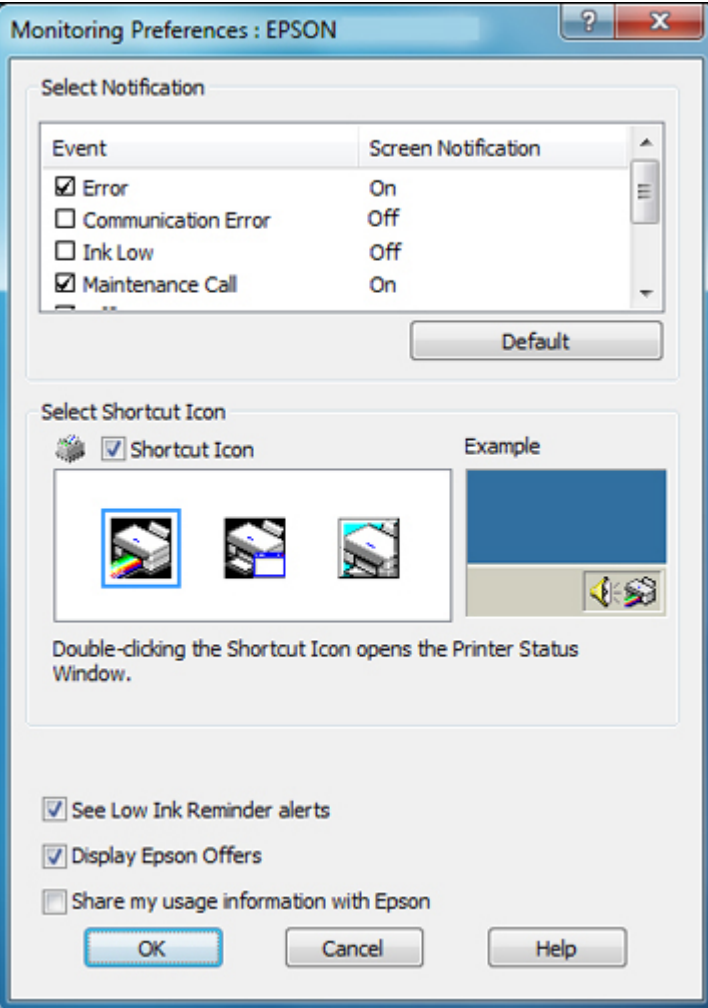

- <span id="page-105-0"></span>4. Deselect the **See Low Ink Reminder alerts** checkbox at the bottom of the screen.
- 5. To disable promotional offers, deselect the **Display Epson Offers** checkbox.

**Parent topic:** Check [Cartridge](#page-102-0) Status

#### **Related tasks**

Removing and Installing Ink [Cartridges](#page-108-0)

#### **Related topics**

Printing With Black Ink and Expended Color [Cartridges](#page-114-0)

### **Checking Cartridge Status with Mac OS X**

You can check the status of your ink cartridges using a utility on your Mac.

- 1. Do one of the following:
	- **Mac OS X 10.6/10.7/10.8**: In the Apple menu or the Dock, select **System Preferences**. Select **Print & Fax** or **Print & Scan**, select your product, and select **Options & Supplies**. Select **Utility** and select **Open Printer Utility**.
	- **Mac OS X 10.5**: In the Apple menu or the Dock, select **System Preferences**. Select **Print & Fax**, select your product, and select **Open Print Queue**. Select **Utility**.
- 2. Select **EPSON Status Monitor**.

You see this window:

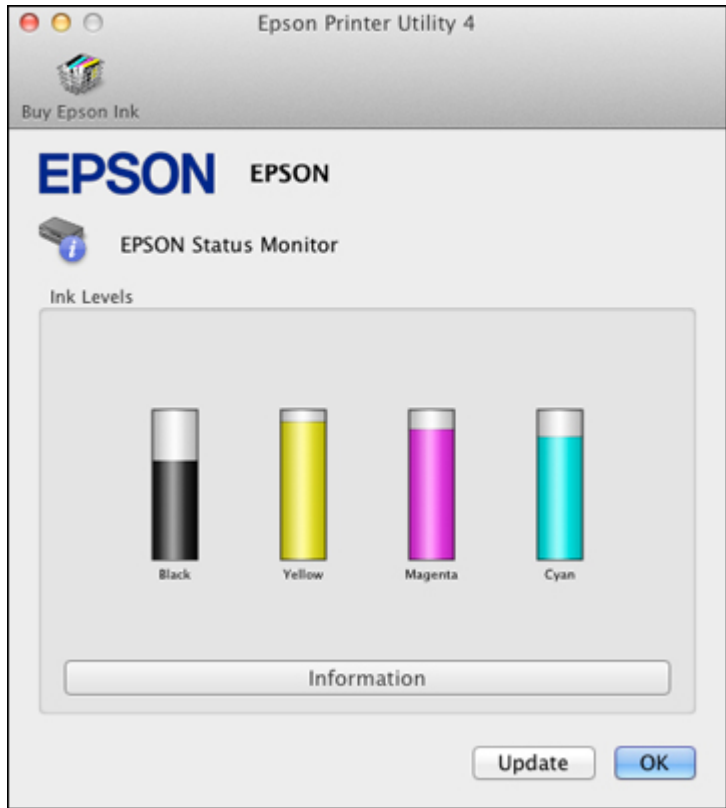

- 3. Do the following as necessary:
	- You can update the ink cartridge status by clicking **Update**.
	- Replace or reinstall any ink cartridge indicated on the screen.

**Note:** Depending on the color of the expended cartridge and how you are printing, you may be able to continue printing temporarily.

**Note:** If any of the cartridges installed in the product is broken, incompatible with the product model, or improperly installed, EPSON Status Monitor will not display an accurate cartridge status.

**Parent topic:** Check [Cartridge](#page-102-0) Status

#### **Related tasks**

Removing and Installing Ink [Cartridges](#page-108-0)

**Related topics**

Printing With Black Ink and Expended Color [Cartridges](#page-114-0)

## <span id="page-107-0"></span>**Purchase EPSON Ink Cartridges**

You can purchase genuine EPSON ink and paper at EPSON Supplies Central at [www.epson.com/ink3](http://www.epson.com/ink3) (U.S. sales) or [www.epson.ca](http://www.epson.ca) (Canadian sales). You can also purchase supplies from an EPSON authorized reseller. To find the nearest one, call 800-GO-EPSON (800-463-7766).

**Note:** We recommend that you use genuine EPSON cartridges and do not refill them. The use of other products may affect your print quality and could result in printer damage.

The cartridges included with the printer are designed for printer set up and not for resale. After some ink is used for priming, the rest is available for printing. Yields vary considerably based on images printed, print settings, paper type, frequency of use, and temperature. For print quality, a variable amount of ink remains in the cartridge after the "replace cartridge" indicator comes on.

#### Ink Cartridge Part Numbers

**Parent topic:** Replacing Ink [Cartridges](#page-102-0)

### **Ink Cartridge Part Numbers**

Use these part numbers when you order or purchase new ink cartridges, and use the cartridges within six months of installing them.

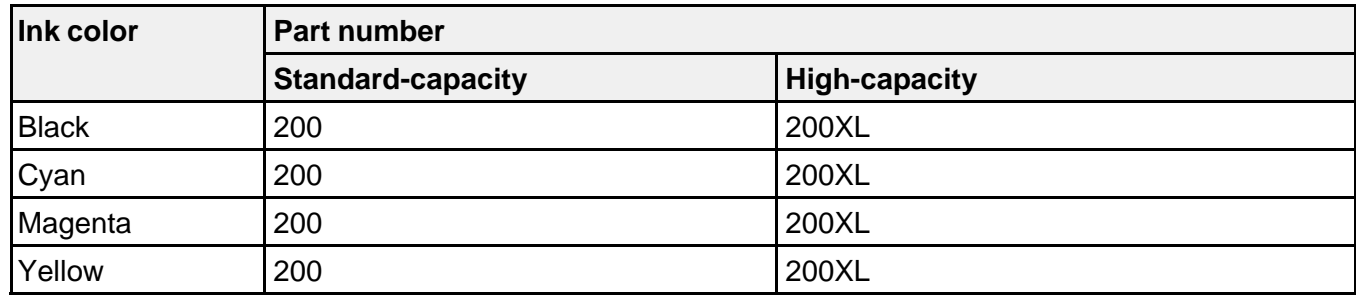

**Parent topic:** Purchase EPSON Ink Cartridges
## **Removing and Installing Ink Cartridges**

Make sure you have your replacement cartridges handy before you begin. You must install new cartridges immediately after removing the old ones.

**Caution:** Leave your old cartridges in the printer until you are ready to replace them to prevent the print head nozzles from drying out. Do not open ink cartridge packages until you are ready to install the ink. Cartridges are vacuum packed to maintain reliability.

- 1. Turn on your product.
- 2. Lift up the scanner unit.

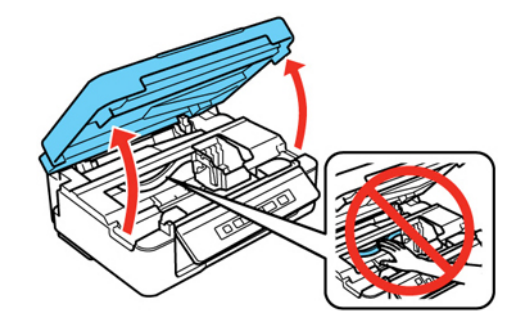

**Caution:** Do not move the print head by hand; otherwise, you may damage your product. Do not touch the flat white cable inside the printer.

- 3. Press the  $\odot$  stop button.
	- If a cartridge is low or expended, the print head moves that cartridge to the indicator position. Press the  $\bullet$  stop button again to check for additional low or expended cartridges. When all cartridges have been identified, the print head moves to the replacement position.

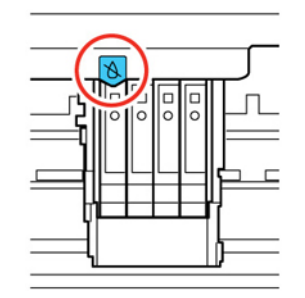

- If no cartridges are low or expended, the print head does not move. If you want to replace a cartridge before it is low or expended, press the  $\circledast$  stop button for 6 seconds. The print head moves to the replacement position.
- 4. Squeeze the tab on the cartridge and lift the cartridge straight up to remove it.

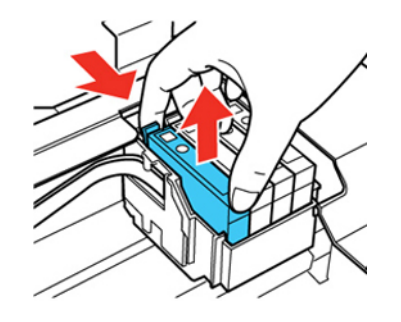

**Note:** Dispose of used cartridges carefully. Do not take the used cartridge apart or try to refill it.

**Warning:** If ink gets on your skin, wash it thoroughly with soap and water. If ink gets into your eyes, flush them immediately with water. If ink gets into your mouth, spit it out and see a doctor right away. Keep ink cartridges out of the reach of children.

5. Before opening the new cartridge package, shake it gently four or five times.

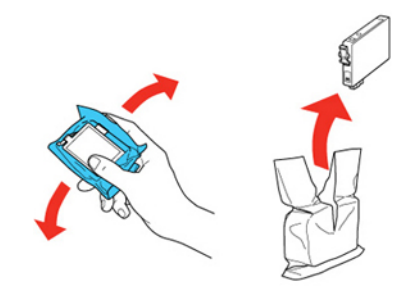

**Caution:** Do not shake the cartridges after opening the packages, or ink may leak.

6. Remove the cartridge from the package.

**Caution:** Do not touch the green chip or the small window on the cartridge. Install the new cartridge immediately after removing the old one; if you do not, the print head may dry out and be unable to print.

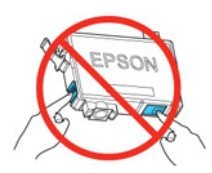

7. Remove the yellow tape from the side of the cartridge.

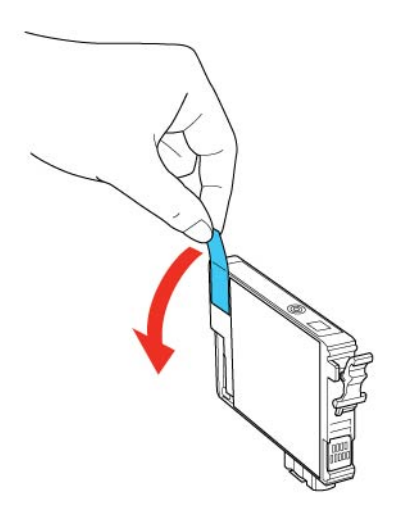

**Caution:** Do not remove any other labels or seals, or ink will leak.

8. Insert the new cartridge into the holder and push it down until it clicks into place.

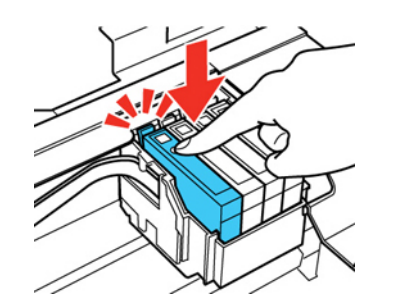

9. Lower the scanner unit.

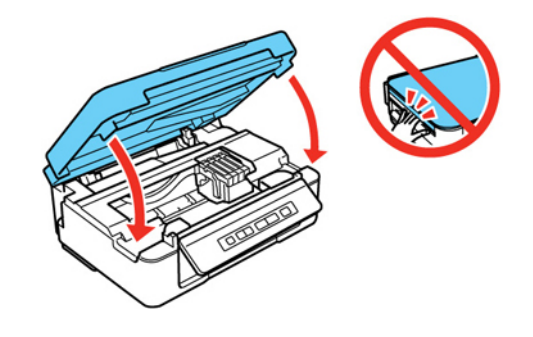

10. Press the  $\odot$  stop button.

The print head moves to its home position and the printer starts charging the ink. This takes about 1.5 minutes. When the  $\circ$  power light stops flashing and remains on, ink charging is finished.

**Caution:** Never turn off the product while the power light is flashing or you will waste ink.

**Note:** If the  $\bullet$  ink light is on after the print head moves to its home position or the  $\circ$  power light is still flashing 3 minutes after replacing a cartridge, an ink cartridge may not be installed properly. Press the  $\odot$  stop button, then press the ink cartridge down until it clicks into place.

If you remove a low or expended ink cartridge, you cannot re-install and use the cartridge.

**Caution:** If you remove an ink cartridge for later use, protect the ink supply area from dirt and dust and store it in the same environment as the printer. The valve in the ink supply port is designed to contain any excess ink, but do not touch the ink supply port or surrounding area. Always store ink cartridges with the label facing up; do not store cartridges upside-down.

**Parent topic:** Replacing Ink [Cartridges](#page-102-0)

**Related concepts**

Purchase EPSON Ink [Cartridges](#page-107-0)

## **Replacing Ink Cartridges Using a Computer Utility**

You can use the Ink Cartridge Replacement utility to view on-screen instructions for replacing an ink cartridge. This method allows you to replace a cartridge before it is low or expended (if it is too old, for example).

- 1. Do one of the following:
	- **Windows**: Right-click the product icon in the Windows taskbar and select **Printer Settings**. Then click the **Maintenance** tab.
	- **Mac OS X 10.6/10.7/10.8**: In the Apple menu or the Dock, select **System Preferences**. Select **Print & Fax** or **Print & Scan**, select your product, and select **Options & Supplies**. Select **Utility** and select **Open Printer Utility**.
	- **Mac OS X 10.5**: In the Apple menu or the Dock, select **System Preferences**. Select **Print & Fax**, select your product, and select **Open Print Queue**. Select **Utility**.

You see one of these windows:

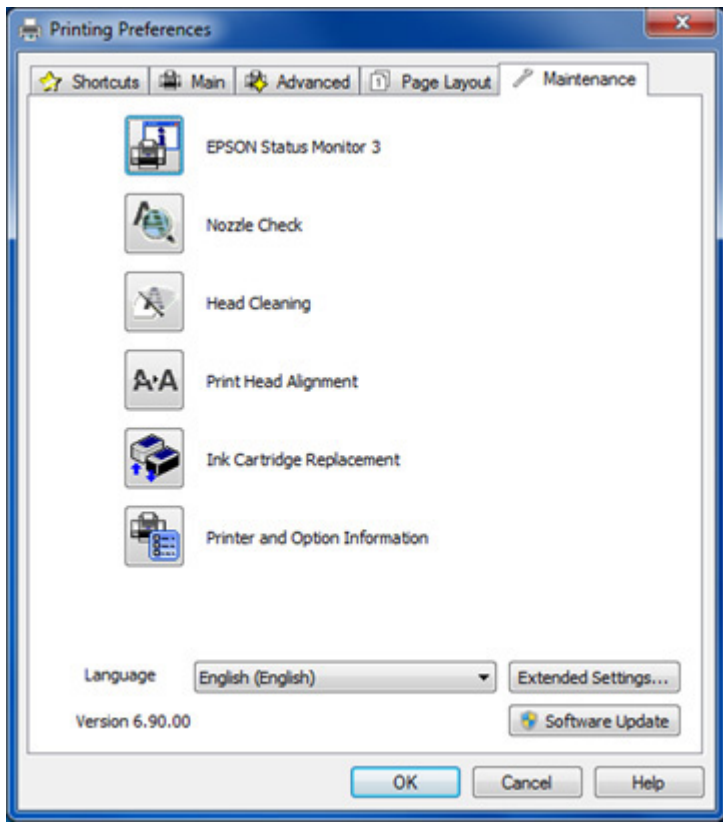

<span id="page-114-0"></span>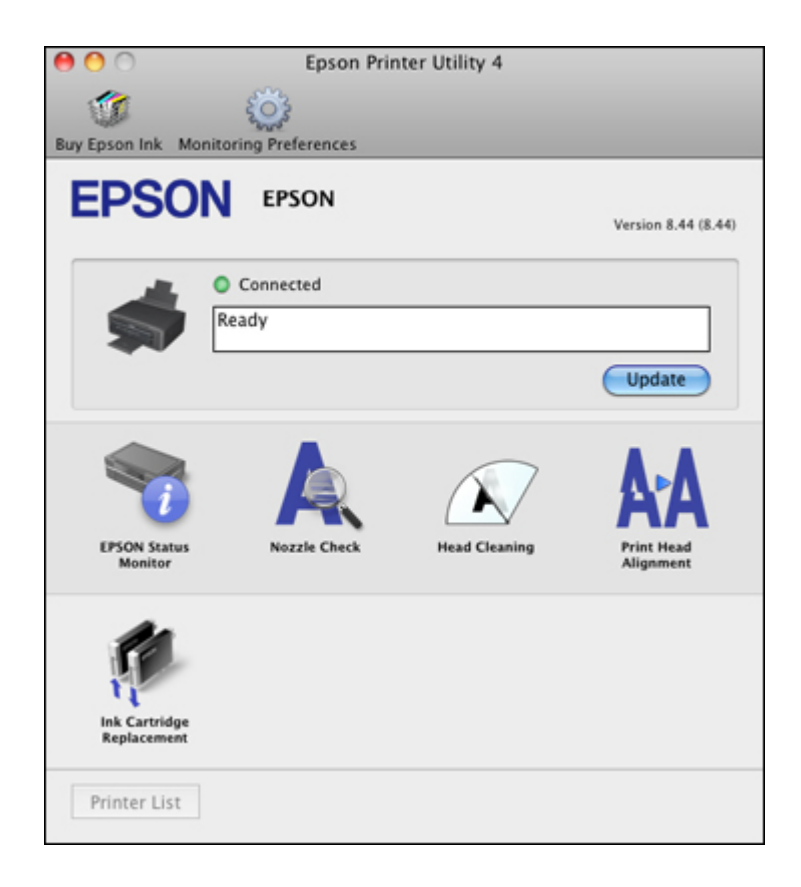

2. Click the **Ink Cartridge Replacement** icon and follow the on-screen instructions to replace your ink cartridges as necessary.

**Parent topic:** Replacing Ink [Cartridges](#page-102-0)

#### **Related concepts**

Purchase EPSON Ink [Cartridges](#page-107-0)

## **Printing With Black Ink and Expended Color Cartridges**

When a color ink cartridge is expended, you can temporarily continue printing from your computer using black ink. Replace the expended color cartridge as soon as possible for future printing.

**Note:** You cannot print with expended color ink cartridges using your product's control panel.

Printing With Expended Color Cartridges - Windows Printing With Expended Color Cartridges - Mac OS X

**Parent topic:** Replacing Ink [Cartridges](#page-102-0)

### **Printing With Expended Color Cartridges - Windows**

If you see a message during printing telling you that you can temporarily print in black ink with an expended color cartridge, you can cancel your print job and select settings to print on plain paper or on an envelope.

1. Click **Stop** or **Cancel Print** to cancel your print job.

**Note:** If the message screen appears on another computer on a network, you may need to cancel the print job using the product control panel.

- 2. Load plain paper or an envelope in your product.
- 3. Access the print settings in your print application.
- 4. Click the **Main** tab.
- 5. Select **Plain Paper/Bright White Paper** or **Envelope** as the paper type setting.
- 6. Select the **Black/Grayscale** checkbox.
- 7. Click **OK**.
- 8. Print your document.

EPSON Status Monitor 3 displays a print message.

9. Click **Print in Black** to print your document.

**Parent topic:** Printing With Black Ink and Expended Color [Cartridges](#page-114-0)

### **Related tasks**

[Selecting](#page-33-0) Basic Print Settings - Windows [Cancelling](#page-58-0) Printing Using a Product Button

## **Printing With Expended Color Cartridges - Mac OS X**

If printing stops, you can cancel your print job and select settings to temporarily print with only black ink on plain paper or on an envelope.

1. Click the printer icon in the Dock.

2. If you see a message telling you that you can temporarily print with only black ink, click the **Delete** icon to cancel your print job.

**Note:** If the message screen appears on another computer on a network, you may need to cancel the print job using the product control panel.

- 3. In the Apple menu or the Dock, select **System Preferences**.
- 4. Select **Print & Fax** or **Print & Scan**, select your product, and select **Options & Supplies**.
- 5. Select **Driver**.

You see this screen:

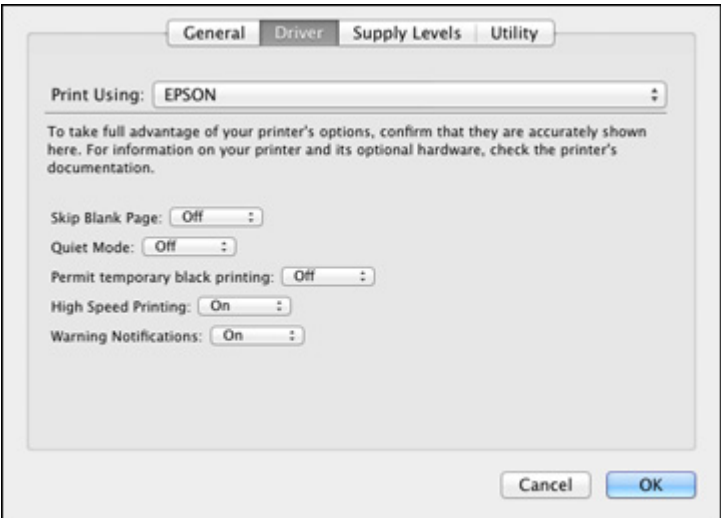

- 6. Select **On** as the **Permit temporary black printing** setting.
- 7. Click **OK**.
- 8. Close the utility window.
- 9. Load plain paper or an envelope in your product.
- 10. Access the print settings in your print application.
- 11. Select **Print Settings** from the pop-up menu.
- 12. Select **Plain Paper/Bright White Paper** or **Envelope** as the paper type setting.

13. Select the **Grayscale** option.

14. Click **Print** to print your document.

**Parent topic:** Printing With Black Ink and Expended Color [Cartridges](#page-114-0)

**Related tasks**

[Selecting](#page-48-0) Basic Print Settings - Mac OS X [Cancelling](#page-58-0) Printing Using a Product Button

## **Conserving Low Black Ink with Windows**

The following window appears when black ink runs low and there is more color ink.

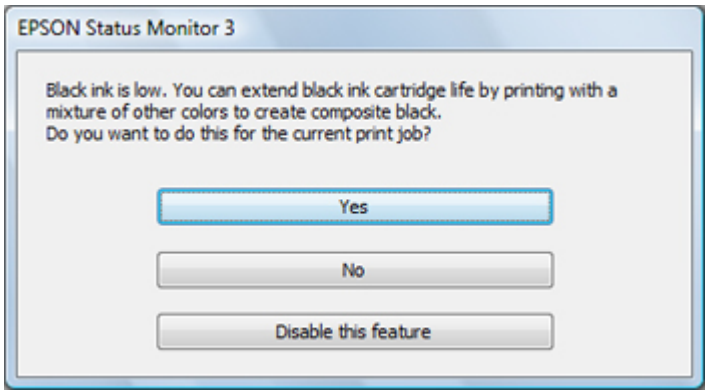

**Note:** The window appears only when you have selected **Plain Paper/Bright White Paper** as the paper type setting, and depends on other selected print settings.

- Click **Yes** to use a mixture of color inks to create black, or **No** to continue using the remaining black ink for the document you are printing.
- Click **Disable this feature** to continue using the remaining black ink.

**Note:** If you disable this feature, it remains disabled unless you reinstall the printer software.

**Parent topic:** Replacing Ink [Cartridges](#page-102-0)

# <span id="page-118-0"></span>**Adjusting Print Quality**

If your print quality declines, you may need to run a utility to clean or align the print head.

If running these utilities does not solve the problem, you may need to replace the ink cartridges.

Print Head Maintenance Print Head [Alignment](#page-126-0) [Cleaning](#page-130-0) the Paper Path

**Related topics** Replacing Ink [Cartridges](#page-102-0)

## **Print Head Maintenance**

If your printouts become too light, or you see dark or light bands across them, you may need to clean the print head nozzles. Cleaning uses ink, so clean the nozzles only if print quality declines.

You can check for clogged nozzles before you clean them so you don't clean them unnecessarily.

**Note:** You cannot clean the print head if an ink cartridge is expended, and may not be able to clean it when a cartridge is low. You must replace the cartridge first.

Print Head Nozzle Check Print Head [Cleaning](#page-122-0) **Parent topic:** Adjusting Print Quality **Related topics**

Replacing Ink [Cartridges](#page-102-0)

## **Print Head Nozzle Check**

You can print a nozzle check pattern to check for clogged nozzles.

Checking the Nozzles Using the Product Buttons

Checking the Nozzles Using a [Computer](#page-119-0) Utility

**Parent topic:** Print Head Maintenance

### **Checking the Nozzles Using the Product Buttons**

You can check the print head nozzles using the buttons on your product.

- <span id="page-119-0"></span>1. Press the  $\Phi$  power button to turn the product off.
- 2. Load a few sheets of plain paper in the product.
- 3. Hold down the  $\odot$  stop button and press the  $\circlearrowright$  power button to turn the product on.
- 4. When the product turns on, release both buttons. The product begins printing a nozzle check pattern.
- 5. Check the printed pattern to see if there are gaps in the lines.

### **Print head is clean**

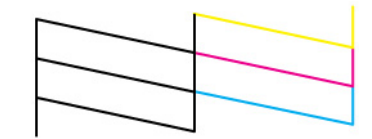

### **Print head needs cleaning**

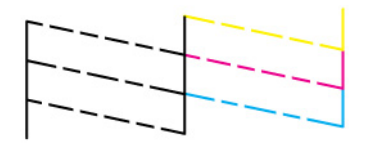

6. If there are no gaps, the print head is clean and you can continue printing. If there are gaps or the pattern is faint, clean the print head.

**Parent topic:** Print Head [Nozzle](#page-118-0) Check

### **Related concepts**

Print Head [Cleaning](#page-122-0)

### **Checking the Nozzles Using a Computer Utility**

You can check the print head nozzles using a utility on your Windows or Mac computer.

- 1. Load a few sheets of plain paper in the product.
- 2. Do one of the following:
	- **Windows:** Right-click the product icon in the Windows taskbar.
- **Mac OS X 10.6/10.7/10.8**: In the Apple menu or the Dock, select **System Preferences**. Select **Print & Fax** or **Print & Scan**, select your product, and select **Options & Supplies**. Select **Utility** and select **Open Printer Utility**.
- **Mac OS X 10.5**: In the Apple menu or the Dock, select **System Preferences**. Select **Print & Fax**, select your product, and select **Open Print Queue**. Select **Utility**.
- 3. Select **Nozzle Check**.

You see one of these windows:

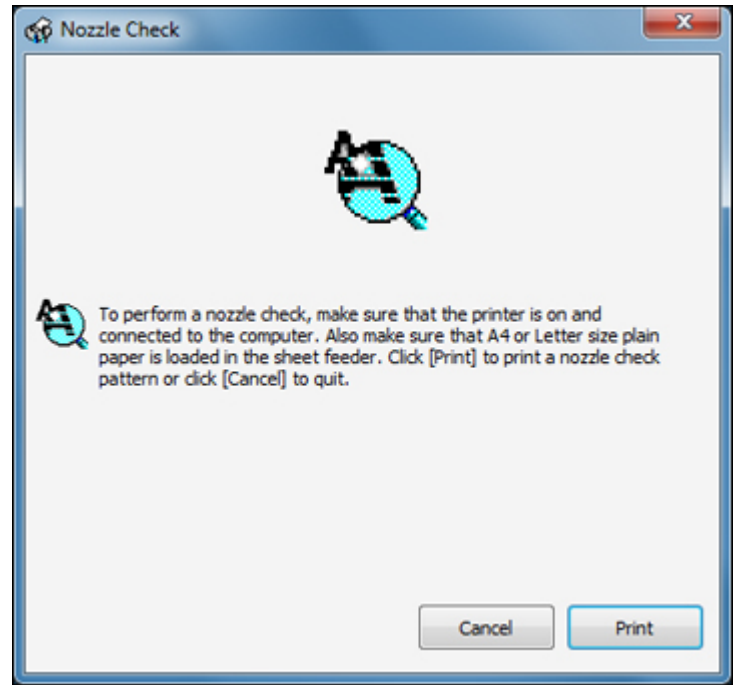

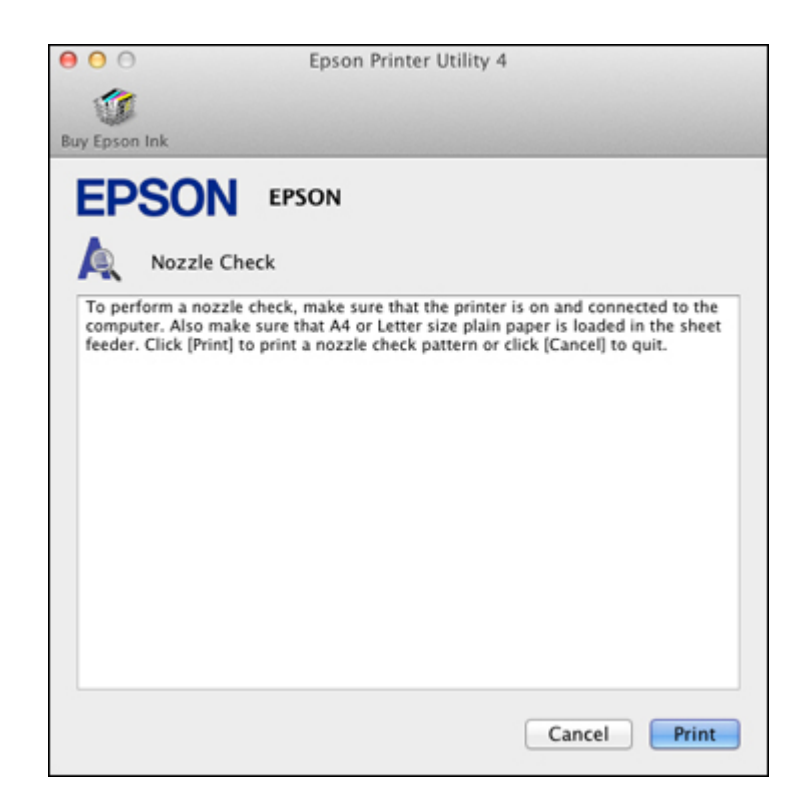

- 4. Click **Print**.
- 5. Check the printed pattern to see if there are gaps in the lines. **Print head is clean**

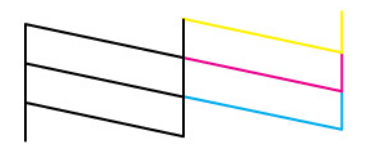

**Print head needs cleaning**

<span id="page-122-0"></span>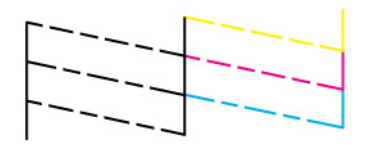

6. If there are no gaps, click **Finish**.

If there are gaps or the pattern is faint, clean the print head.

**Parent topic:** Print Head [Nozzle](#page-118-0) Check

**Related concepts**

Print Head Cleaning

### **Print Head Cleaning**

If print quality has declined and the nozzle check pattern indicates clogged nozzles, you can clean the print head.

**Note:** You cannot clean the print head if an ink cartridge is expended, and may not be able to clean it when a cartridge is low. You must replace the cartridge first.

Cleaning the Print Head Using the Product Buttons Cleaning the Print Head Using a [Computer](#page-123-0) Utility

**Parent topic:** Print Head [Maintenance](#page-118-0)

**Related concepts** Print Head [Nozzle](#page-118-0) Check

**Related topics**

Replacing Ink [Cartridges](#page-102-0)

#### **Cleaning the Print Head Using the Product Buttons**

You can clean the print head using the buttons on your product.

- 1. Make sure no product lights are indicating errors.
- 2. Load a few sheets of plain paper in the product.
- 3. Hold down the  $\odot$  stop button for 3 seconds to start the cleaning cycle.

The  $\circ$  power light flashes throughout the cleaning cycle and stays on when the cleaning cycle is finished.

**Caution:** Never turn off the product during a cleaning cycle or you may damage it.

<span id="page-123-0"></span>4. Run a nozzle check to confirm that the print head is clean.

If you don't see any improvement after cleaning the print head up to 4 times, turn off the product and wait at least 6 hours. Then try cleaning the print head again. If quality still does not improve, one of the ink cartridges may be old or damaged and needs to be replaced.

### **Parent topic:** Print Head [Cleaning](#page-122-0)

#### **Related concepts**

Print Head [Nozzle](#page-118-0) Check

### **Related topics**

Replacing Ink [Cartridges](#page-102-0)

### **Cleaning the Print Head Using a Computer Utility**

You can clean the print head using a utility on your Windows or Mac computer.

- 1. Load a few sheets of plain paper in the product.
- 2. Do one of the following:
	- **Windows:** Right-click the product icon in the Windows taskbar.
	- **Mac OS X 10.6/10.7/10.8**: In the Apple menu or the Dock, select **System Preferences**. Select **Print & Fax** or **Print & Scan**, select your product, and select **Options & Supplies**. Select **Utility** and select **Open Printer Utility**.
	- **Mac OS X 10.5**: In the Apple menu or the Dock, select **System Preferences**. Select **Print & Fax**, select your product, and select **Open Print Queue**. Select **Utility**.
- 3. Select **Head Cleaning**.

You see one of these windows:

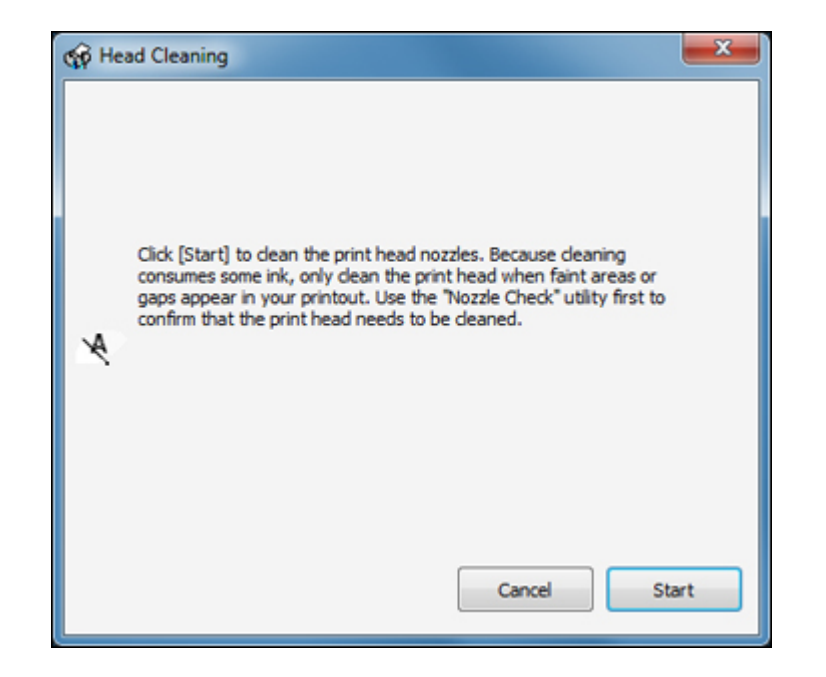

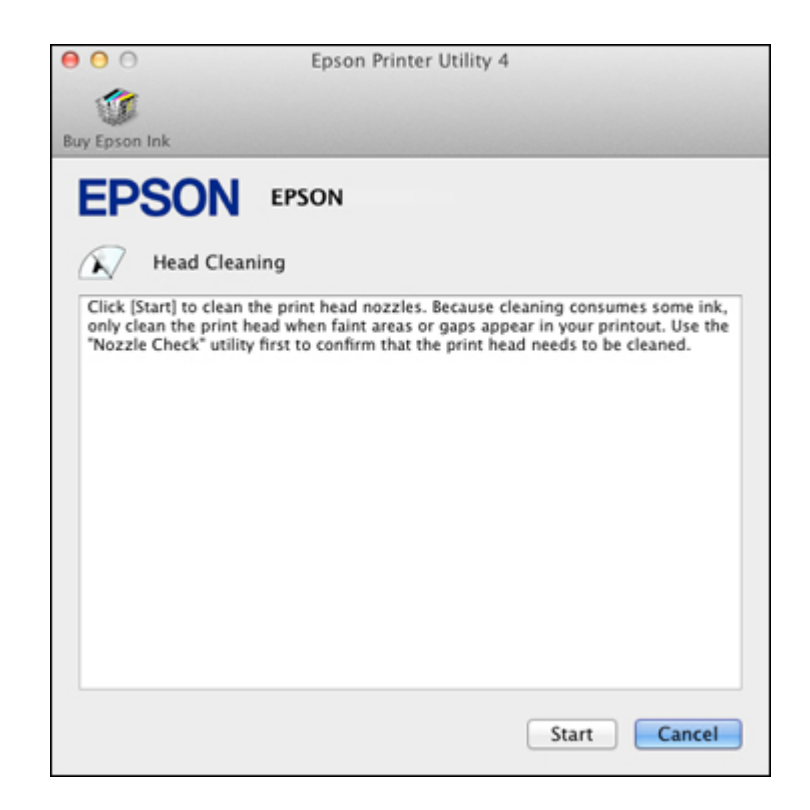

4. Click **Start** to begin the cleaning cycle.

The  $\upomega$  power light flashes throughout the cleaning cycle and stays on when the cleaning cycle is finished.

**Caution:** Never turn off the product during a cleaning cycle or you may damage it.

- 5. When the  $\phi$  power light stops flashing and remains on, you can check to see if the nozzles are clean; click **Print Nozzle Check Pattern** and click **Print**.
- 6. Check the printed pattern to see if there are gaps in the lines.

### **Print head is clean**

<span id="page-126-0"></span>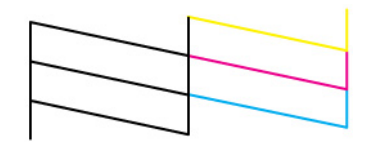

**Print head needs cleaning**

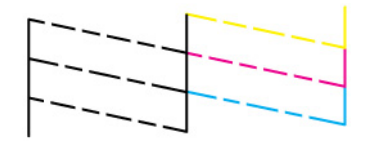

- If there are no gaps, click **Finish**.
- If there are gaps or the pattern is faint, click **Clean** to clean the print head again.

If you don't see any improvement after cleaning the print head up to 4 times, turn off the product and wait at least 6 hours. Then try cleaning the print head again. If quality still does not improve, one of the ink cartridges may be old or damaged and needs to be replaced.

**Parent topic:** Print Head [Cleaning](#page-122-0)

#### **Related topics**

Replacing Ink [Cartridges](#page-102-0)

## **Print Head Alignment**

If your printouts become grainy or blurry, you notice misalignment of vertical lines, or you see dark or light horizontal bands, you may need to align the print head.

**Note:** Banding may also occur if your print head nozzles need cleaning.

Aligning the Print Head Using a [Computer](#page-127-0) Utility

**Parent topic:** [Adjusting](#page-118-0) Print Quality

**Related concepts**

Print Head [Cleaning](#page-122-0)

## <span id="page-127-0"></span>**Aligning the Print Head Using a Computer Utility**

You can align the print head using a utility on your Windows computer or Mac.

- 1. Load a few sheets of plain paper in the product.
- 2. Do one of the following:
	- **Windows:** Right-click the product icon in the Windows taskbar.
	- **Mac OS X 10.6/10.7/10.8**: In the Apple menu or the Dock, select **System Preferences**. Select **Print & Fax** or **Print & Scan**, select your product, and select **Options & Supplies**. Select **Utility** and select **Open Printer Utility**.
	- **Mac OS X 10.5**: In the Apple menu or the Dock, select **System Preferences**. Select **Print & Fax**, select your product, and select **Open Print Queue**. Select **Utility**.
- 3. Select **Print Head Alignment**.
- 4. Click **Next**, then click **Print** to print an alignment sheet.

**Note:** Do not cancel printing while you are printing a head alignment pattern.

You see one of these windows:

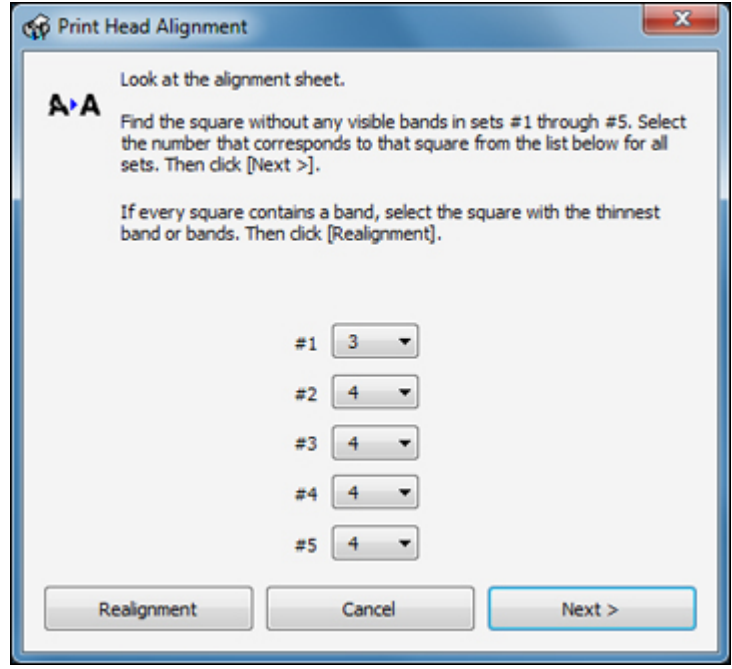

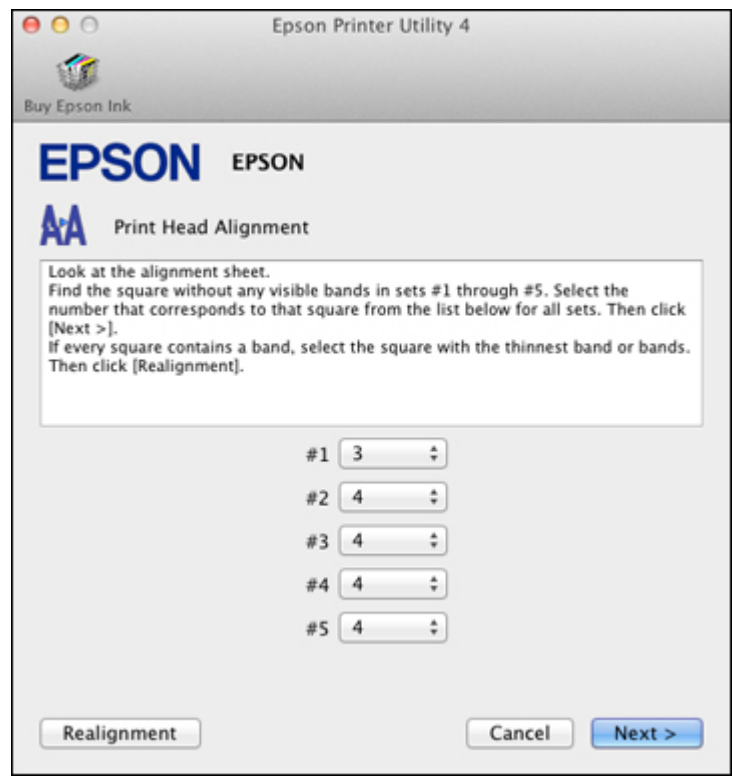

- 5. Check the printed pattern and follow the instructions on the screen to choose the number representing the best printed pattern for each set.
	- After choosing each pattern number, click **Next**.
	- If no patterns are aligned in one or more of the sets, choose the closest one in each set and click **Realignment**. Then print another alignment sheet and check it.

**Note:** Click **Skip** (where available) if you want to skip a particular alignment sheet.

6. When you are done, click **Finish**.

**Parent topic:** Print Head [Alignment](#page-126-0)

## <span id="page-130-0"></span>**Cleaning the Paper Path**

If you see ink on the back of a printout, you can clean the paper path to remove any excess ink.

- 1. Load a few sheets of plain paper in the product.
- 2. Use the product control panel to make a copy, but without placing a document on the scanner glass.
- 3. Check the back of the ejected paper to see if it is clean.
- 4. Repeat as necessary until the paper comes out clean.

**Parent topic:** [Adjusting](#page-118-0) Print Quality

**Related topics**

**[Copying](#page-32-0)** 

# <span id="page-131-0"></span>**Cleaning and Transporting Your Product**

See these sections if you need to clean or transport your product.

Cleaning Your Product Transporting Your Product

## **Cleaning Your Product**

To keep your product working at its best, you should clean it several times a year.

Close the output tray and paper support when you are not using the product to protect it from dust.

**Caution:** Do not use a hard brush, alcohol, or paint thinner to clean the product or you may damage it. Do not use oil or other lubricants inside the product or let water get inside it.

- 1. Turn off the product.
- 2. Unplug the power cable.
- 3. Disconnect any connected cables.
- 4. Remove all the paper.
- 5. Clean the scanner glass with a soft, lint-free cloth (microfiber is recommended), moistened with a little glass cleaner.

**Caution:** Do not spray glass cleaner directly on the glass and do not press the glass surface with any force.

6. Clean the outer case and control panel with a soft, dry cloth. Do not use liquid or chemical cleansers.

**Parent topic:** Cleaning and Transporting Your Product

## **Transporting Your Product**

If you need to ship your product or transport it a long distance, prepare it for transportation as described here.

**Caution:** During transportation and storage, follow these guidelines:

• Avoid tilting the product, placing it vertically, or turning it upside down; otherwise ink may leak.

- Leave the ink cartridges installed. Removing the cartridges can dry out the print head and may prevent the product from printing.
- Do not carry the product by its control panel; this may damage the product.
- 1. Turn off the product.
- 2. Lift up the scanner unit and check to see if the print head is in the far right position (the home position). If not, turn on the product, wait for the print head to move, then turn the product off again.
- 3. Secure the ink cartridge holder to the case with tape.

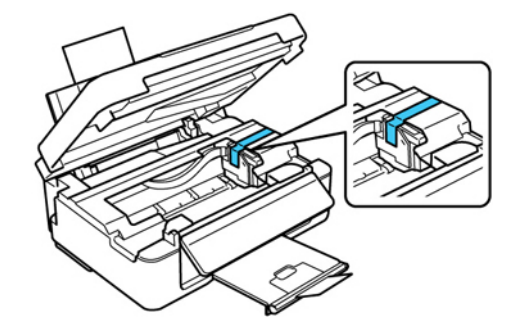

**Caution:** Do not place tape on the white flat cable inside the product; otherwise, you may damage your product.

- 4. Lower the scanner unit.
- 5. Remove all the paper from the product.
- 6. Unplug the power cable.
- 7. Disconnect any connected cables.
- 8. Close the output tray and paper support.

9. Lower the control panel by squeezing the release bar and gently pushing the panel down.

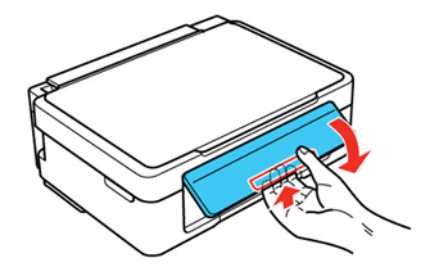

**Caution:** Do not lower the control panel without first squeezing the release bar or you may damage your product.

10. Place the product in its original packing materials, if possible, or use equivalent materials with cushioning around the product.

Keep the product level during transportation. Be sure to remove the tape from the ink cartridge holder before turning on your product. If print quality has declined when you print again, clean and align the print head.

**Parent topic:** Cleaning and [Transporting](#page-131-0) Your Product

**Related concepts** Print Head [Cleaning](#page-122-0) Print Head [Alignment](#page-126-0)

# <span id="page-134-0"></span>**Solving Problems**

Check these sections for solutions to problems you may have using your product.

Checking for Software Updates Product Light Status [Running](#page-136-0) a Product Check Solving Setup [Problems](#page-137-0) Solving Network [Problems](#page-138-0) Solving Copying [Problems](#page-142-0) Solving Paper [Problems](#page-143-0) Solving Problems Printing from a [Computer](#page-145-0) Solving Page Layout and Content [Problems](#page-148-0) Solving Print Quality [Problems](#page-152-0) Solving Scanning [Problems](#page-156-0) Solving Scanned Image Quality [Problems](#page-158-0) When to Uninstall Your Product [Software](#page-162-0) [Where](#page-164-0) to Get Help

## **Checking for Software Updates**

Periodically, it's a good idea to check Epson's support website for free updates to your product software. You can select **Download the Latest Software** from the Home screen of this manual or visit Epson's driver download site (U.S. [downloads](http://www.epson.com/support) or Canadian [downloads](http://www.epson.ca/support)).

With Windows, your printer software automatically checks for updates. You can also manually update the software by selecting **Software Update** or **Driver Update** here:

- Right-clicking the product icon in the Windows taskbar
- On the **Maintenance** tab in the printer settings window
- In the **EPSON** program group under your product name

**Parent topic:** Solving Problems

## **Product Light Status**

You can often diagnose problems with your product by checking its lights.

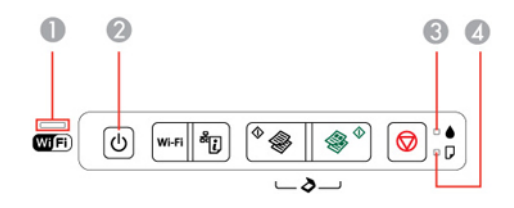

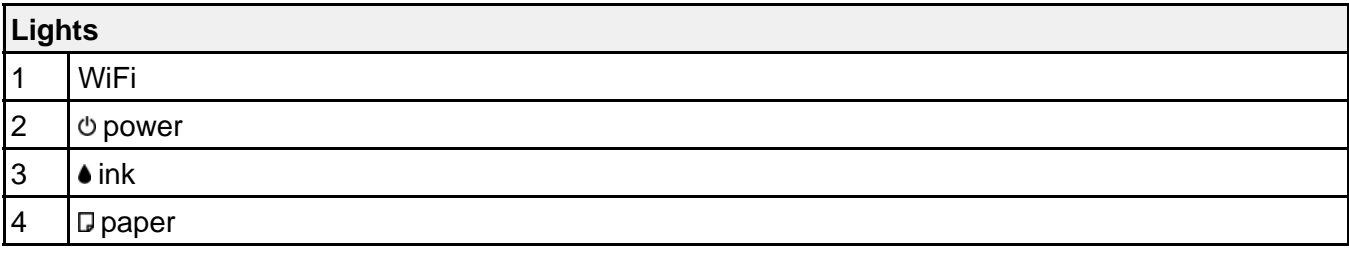

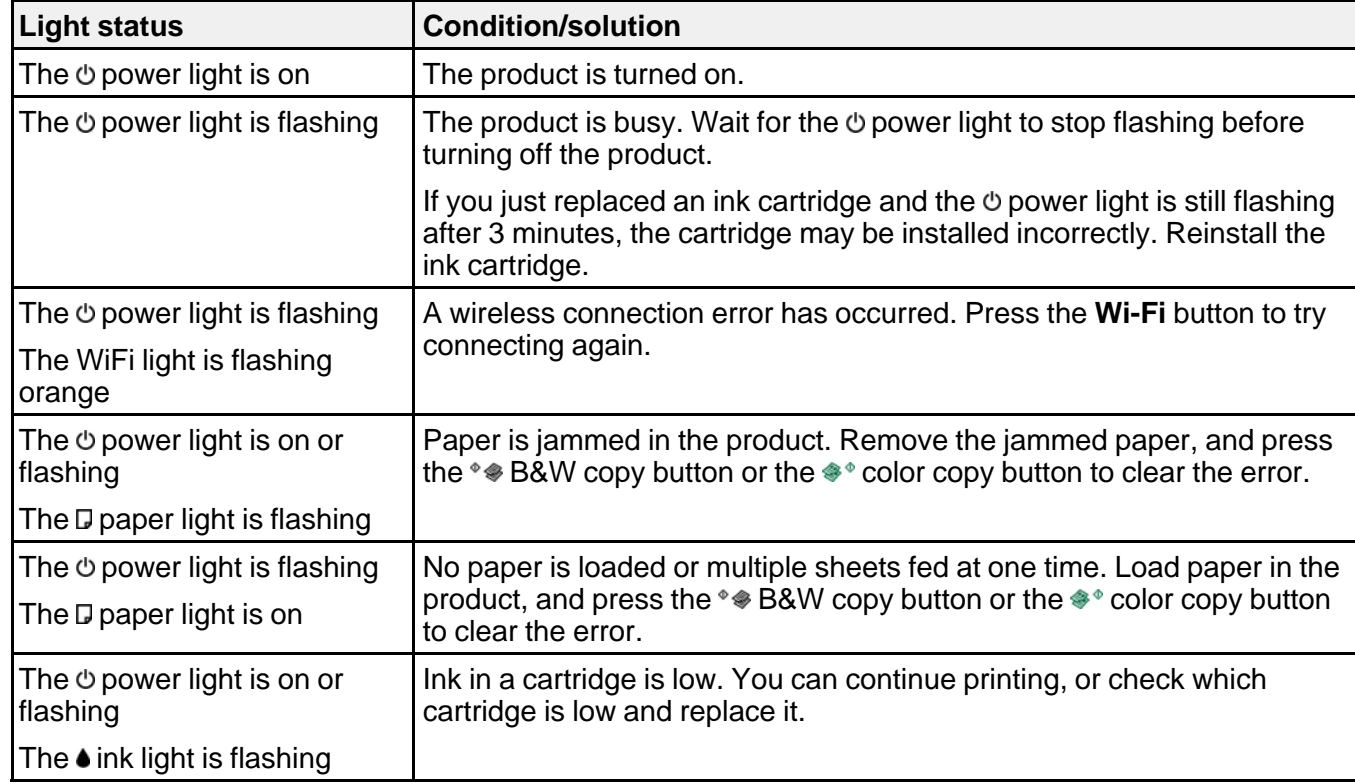

<span id="page-136-0"></span>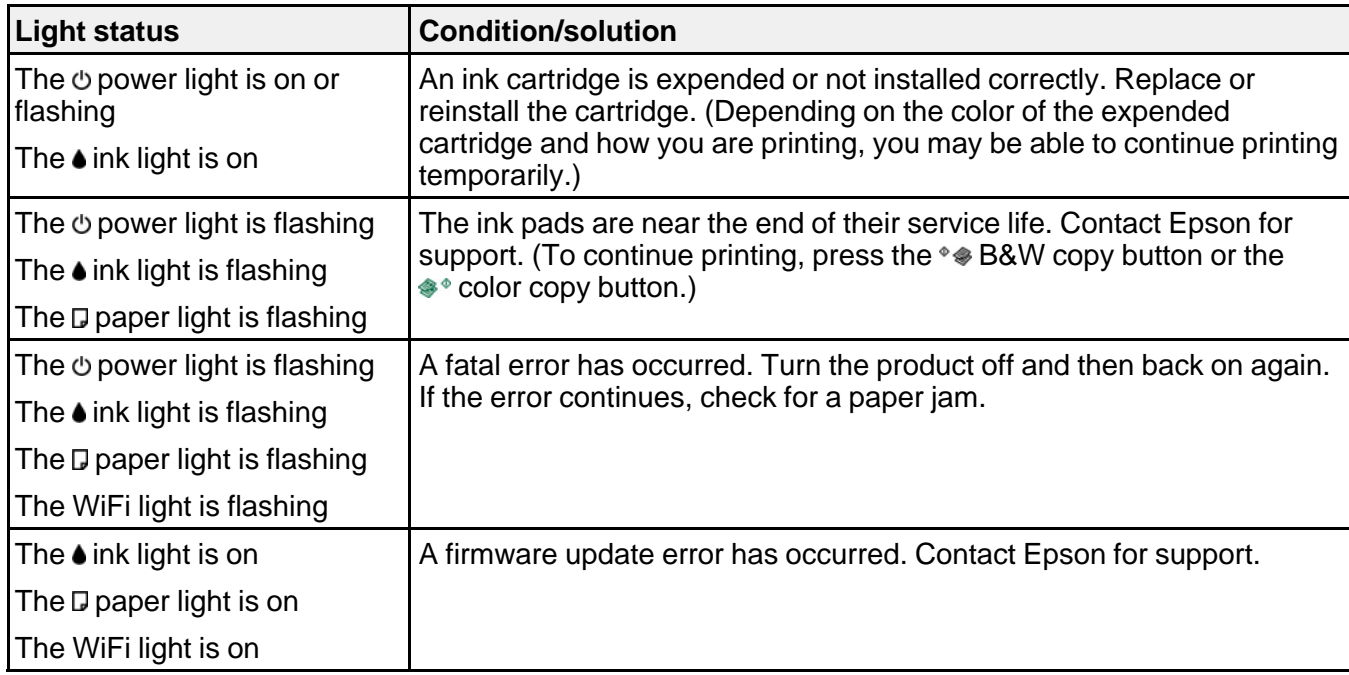

**Parent topic:** Solving [Problems](#page-134-0)

**Related concepts**

Check [Cartridge](#page-102-0) Status

**Related references**

Paper Jam [Problems](#page-143-0)

[Where](#page-164-0) to Get Help

### **Related topics**

[Loading](#page-20-0) Paper

Replacing Ink [Cartridges](#page-102-0)

Printing With Black Ink and Expended Color [Cartridges](#page-114-0)

## **Running a Product Check**

Running a product check helps you determine if your product is operating properly.

- 1. Press the  $\Phi$  power button to turn the product off.
- 2. Disconnect any interface cables connected to your product.
- <span id="page-137-0"></span>3. Load plain paper in the product.
- 4. Hold down the  $\odot$  stop button and press the  $\circlearrowright$  power button to turn the product on.
- 5. When the product turns on, release both buttons.

The product begins printing a nozzle check pattern.

- 6. Do the following, depending on the results of the product check:
	- If the page prints and the nozzle check pattern is complete, the product is operating properly. Any operation problem you may have could be caused by your computer, cable, software, or selected settings. Check the other solutions in this manual or try uninstalling and reinstalling your printer software.
	- If the page prints but the nozzle check pattern has gaps, clean or align the print head.
	- If the page does not print, the product may have a problem. Check the other solutions in this manual. If they do not work, contact Epson.

**Parent topic:** Solving [Problems](#page-134-0)

#### **Related concepts**

Print Head [Cleaning](#page-122-0) Print Head [Alignment](#page-126-0) When to Uninstall Your Product [Software](#page-162-0)

#### **Related references**

[Where](#page-164-0) to Get Help

### **Solving Setup Problems**

Check these sections if you have problems while setting up your product.

Noise After Ink Installation

Software [Installation](#page-138-0) Problems

**Parent topic:** Solving [Problems](#page-134-0)

### **Noise After Ink Installation**

If you hear noises from your product after installing ink, check the following:

• The first time you install ink cartridges, the product must prime its print head. Wait until priming finishes before you turn off the product, or it may prime improperly and use excess ink the next time you turn it on. Your product is finished priming the print head when the  $\Phi$  power light stops flashing.

<span id="page-138-0"></span>• If the product's print head stops moving or making noise, and the charging process has not finished after approximately 5 minutes, turn off your product. Turn it back on and check to see if charging is still in progress. If it is still in progress, contact Epson for help.

**Parent topic:** Solving Setup [Problems](#page-137-0)

#### **Related topics**

Replacing Ink [Cartridges](#page-102-0)

### **Software Installation Problems**

If you have problems while installing your product software, try these solutions:

- Make sure your product is turned on and the USB cable is securely connected at both ends. If you still have problems installing software, disconnect the cable and carefully follow the instructions on the *Start Here* sheet. Also make sure your system meets the requirements for your operating system.
- Close any other programs, including screen savers and virus protection software, and install your product software again.
- In Windows, make sure your product is selected as the default printer and the correct port is shown in the printer properties.
- If you see any error message or your software does not install correctly in Windows, you may not have software installation privileges. Contact your System Administrator.

**Parent topic:** Solving Setup [Problems](#page-137-0)

### **Related concepts**

When to Uninstall Your Product [Software](#page-162-0)

### **Related references**

Windows System [Requirements](#page-165-0) Mac System [Requirements](#page-166-0)

## **Solving Network Problems**

Check these solutions if you have problems setting up or using your product on a network.

**Note:** Breakdown or repair of this product may cause loss of network data and settings. Epson is not responsible for backing up or recovering data and settings during or after the warranty period. We recommend that you make your own backup or print out your network data and settings.

Product Cannot Connect to a [Wireless](#page-139-0) Router or Access Point Network [Software](#page-140-0) Cannot Find Product on a Network

Product Does Not Appear in Mac OS X Printer [Window](#page-140-0) Cannot Print Over a [Network](#page-140-0) Cannot Scan Over a [Network](#page-141-0) Printing a [Network](#page-142-0) Status Sheet **Parent topic:** Solving [Problems](#page-134-0)

### <span id="page-139-0"></span>**Product Cannot Connect to a Wireless Router or Access Point**

If your product has trouble finding or connecting to a wireless router or access point, try these solutions :

- If you are connecting the product via Wi-Fi Protected Setup (WPS) and the WiFi light on your product is not solid green, make sure you press the **Wi-Fi** button on the product within 2 minutes of pressing the WPS button on your router. Hold down the **Wi-Fi** button on the product for 3 seconds.
- Make sure to place your product within contact range of your router or access point.

**Note:** Avoid placing your product near a microwave oven, 2.4 GHz cordless phone, or large metal object, such as a filing cabinet.

- Verify that your router or access point is operating correctly by connecting to it from your computer or another device.
- You may need to disable the firewall and any anti-virus software on your wireless router or access point.
- Check to see if access restrictions, such as MAC address filtering, are set on the router or access point. If access restrictions are set, add your product's MAC address to your router's address list. To obtain your product's MAC address, print a network status sheet. Then follow the instructions in your router or access point documentation to add the address to the list.
- If your router or access point does not broadcast its network name (SSID), follow the instructions that came with your product to enter your wireless network name manually.
- If your router or access point has security enabled, determine the kind of security it is using and any required password or passphrase for connection. Then make sure to enter the exact WEP key or WPA passphrase correctly.

**Parent topic:** Solving Network [Problems](#page-138-0)

### <span id="page-140-0"></span>**Network Software Cannot Find Product on a Network**

If EpsonNet Setup cannot find your product on a network, try these solutions:

- Make sure your product is turned on and connected to your network. Verify connection using your product control panel.
- If necessary, reinstall your product software and try running EpsonNet Setup again.

**Parent topic:** Solving Network [Problems](#page-138-0)

### **Related concepts**

When to Uninstall Your Product [Software](#page-162-0)

## **Product Does Not Appear in Mac OS X Printer Window**

If your product does not appear in the Mac OS X printer window, try these solutions:

- Turn your product off, wait 30 seconds, then turn it back on again.
- If you are connecting the product via Wi-Fi Protected Setup (WPS) and the WiFi light on your product is not solid green, make sure you press the **Wi-Fi** button on the product within 2 minutes of pressing the WPS button on your router. Hold down the **Wi-Fi** button on the product for 3 seconds.
- If you are connecting the product via EpsonNet Setup and the WiFi light on your product is not solid green, make sure your product software was installed correctly. If necessary, reinstall your software.

**Parent topic:** Solving Network [Problems](#page-138-0)

## **Cannot Print Over a Network**

If you cannot print over a network, try these solutions:

- Make sure that your product is turned on.
- Make sure you install your product's network software as described in your product documentation.
- Print a network status sheet and verify that the network settings are correct. If the network status is **Disconnected**, check any cable connections and turn your product off and then on again.
- If you are using TCP/IP, make sure the product's IP address is set correctly for your network. If your network does not assign IP addresses using DHCP, set the IP address manually.
- Make sure your computer and product are both using the same wireless network.
- If network printing is slow, print a network status sheet and check the signal strength. If it is poor, place your product closer to your router or access point.

<span id="page-141-0"></span>**Note:** Avoid placing your product near a microwave oven, 2.4 GHz cordless phone, or large metal object, such as a filing cabinet.

- If you are connecting the product via Wi-Fi Protected Setup (WPS) and the WiFi light on your product is not solid green, make sure you press the **Wi-Fi** button on the product within 2 minutes of pressing the WPS button on your router. Hold down the **Wi-Fi** button on the product for 3 seconds.
- If you are connecting the product via EpsonNet Setup and the WiFi light on your product is not solid green, make sure your product software was installed correctly. If necessary, reinstall your software.

**Parent topic:** Solving Network [Problems](#page-138-0)

### **Related tasks**

Printing a [Network](#page-142-0) Status Sheet

### **Cannot Scan Over a Network**

If you cannot start EPSON Scan for scanning over a network, try these solutions:

- If you are scanning a large original at a high resolution, a network communication error may occur. Try scanning again at a lower resolution.
- If network communication was interrupted while starting EPSON Scan, exit EPSON Scan, wait a few seconds, and restart it. If EPSON Scan cannot restart, turn off your product, turn it back on, and try restarting EPSON Scan again.
- Check the connection setting and test the connection using EPSON Scan Settings:

**Windows: Click or Start > All Programs** or **Programs > EPSON > EPSON Scan > EPSON Scan Settings**. Make sure the **Connection** setting is set to **Network**, then click the **Test** button.

**Mac OS X**: Open the **Applications** folder, click **Epson Software**, and click **EPSON Scan Settings**. Make sure the **Connection** setting is set to **Network**, then click the **Test** button.

- Make sure the option selected as the **Timeout Setting** in the EPSON Scan Settings program is long enough to complete scanning over a network.
- You may need to disable the firewall and any anti-virus software on your wireless router or access point.

**Note:** With Mac OS X 10.6, 10.7, or 10.8, in addition to scanning with Image Capture, you can download and install EPSON Scan scanning software. EPSON Scan provides additional image adjustment and photo correction features for enhancing scanned images, and provides an interface for TWAINcompliant OCR scanning software, such as ABBYY FineReader. To download EPSON Scan, visit Epson's driver download site (U.S. [downloads](http://www.epson.com/support) or Canadian [downloads\)](http://www.epson.ca/support).

**Parent topic:** Solving Network [Problems](#page-138-0)

**Related topics**

**[Scanning](#page-59-0)** 

### <span id="page-142-0"></span>**Printing a Network Status Sheet**

You can print a network status sheet to help you determine the causes of any problems you may have using your product on a network.

To print the status sheet, press the  $a_{\text{D}}$  network status button on the product. Examine the settings shown on the network status sheet to diagnose any problems you have.

**Parent topic:** Solving Network [Problems](#page-138-0)

## **Solving Copying Problems**

Check these solutions if you have problems copying with your product.

Product Makes Noise, But Nothing Copies Product Makes Noise When It Sits for a While

**Parent topic:** Solving [Problems](#page-134-0)

## **Product Makes Noise, But Nothing Copies**

If your product makes a noise, but nothing copies, try these solutions:

- Run a nozzle check to see if any of the print head nozzles are clogged. Then clean the print head, if necessary.
- If the nozzle check page does not print, but the product's  $\Phi$  power light is on, make sure your product software is installed correctly.
- Make sure your product is level (not tilted).

**Parent topic:** Solving Copying Problems

**Related concepts**

Print Head [Nozzle](#page-118-0) Check Print Head [Cleaning](#page-122-0)

## **Product Makes Noise When It Sits for a While**

Your product is performing routine maintenance. This is normal. **Parent topic:** Solving Copying Problems

## <span id="page-143-0"></span>**Solving Paper Problems**

Check these sections if you have problems using paper with your product.

Paper Feeding Problems

Paper Jam Problems

Paper Ejection [Problems](#page-144-0)

**Parent topic:** Solving [Problems](#page-134-0)

### **Paper Feeding Problems**

If you have problems feeding paper, try these solutions:

- If paper does not feed for printing, remove it. Then reload it in the sheet feeder against the right side and beneath the tab. Slide the edge guide against the edge of the paper, making sure that the paper stack is not above the arrow mark on the edge guide.
- If multiple pages feed at once, remove the paper, fan the edges to separate the sheets, and reload it.
- If paper jams when you load only one or two sheets, try loading more sheets at a time. Do not load more than the recommended number of sheets.
- If paper jams when you print on both sides of the paper, try loading fewer sheets.
- For best results, follow these guidelines:
	- Use new, smooth, high-quality paper that is not curled, creased, old, too thin, or too thick.
	- Load paper in the sheet feeder printable side up.
	- Do not load paper with holes punched in it.
	- Follow any special loading instructions that came with the paper.

**Parent topic:** Solving Paper Problems

### **Related references**

Paper Loading [Capacity](#page-25-0)

Paper Jam Problems

### **Related topics**

[Loading](#page-20-0) Paper

### **Paper Jam Problems**

If you have problems with paper jams, try these solutions:

1. Cancel the print job from your computer, if necessary.
- 2. Gently pull out any jammed paper from the output tray and sheet feeder.
- 3. Press the  $\degree$  B&W copy button or the  $\degree$  color copy button to resume printing. If the product lights still show an error, continue with the next step.
- 4. Press the  $\Phi$  power button to turn the product off.
- 5. Lift the scanner, remove the jammed paper and any torn pieces.

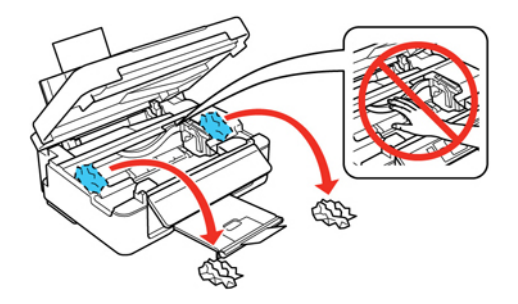

6. Lower the scanner and press the  $\circledcirc$  power button to turn the product back on.

7. Carefully follow all paper loading instructions when you load new paper.

**Parent topic:** Solving Paper [Problems](#page-143-0)

**Related topics**

[Loading](#page-20-0) Paper

## **Paper Ejection Problems**

If you have problems with paper ejecting properly, try these solutions:

- If paper does not eject fully, you may have set the wrong paper size. Cancel printing to eject the paper. Select the correct paper size when you reprint.
- If paper is wrinkled when it ejects, it may be damp or too thin. Load new paper and be sure to select the correct paper type setting when you reprint.

**Parent topic:** Solving Paper [Problems](#page-143-0)

#### **Related references**

Paper or Media Type [Settings](#page-29-0) Paper Jam [Problems](#page-143-0)

#### **Related tasks**

[Cancelling](#page-58-0) Printing Using a Product Button

**Related topics**

[Loading](#page-20-0) Paper

# <span id="page-145-0"></span>**Solving Problems Printing from a Computer**

Check these sections if you have problems while printing from your computer.

Nothing Prints Product Icon Does Not Appear in [Windows](#page-146-0) Taskbar Error After Cartridge [Replacement](#page-146-0) [Printing](#page-147-0) is Slow

**Parent topic:** Solving [Problems](#page-134-0)

## **Nothing Prints**

If you have sent a print job and nothing prints, try these solutions:

- Make sure your product is turned on.
- Make sure any interface cables are connected securely at both ends.
- If you connected your product to a USB hub, make sure it is a first-tier hub. If it still does not print, connect your product directly to your computer instead of the hub.
- Run a product check to see if a test page prints. If the test page prints, check to see if your product software is installed correctly.
- In Windows, make sure your product is selected as the default printer.
- In Windows, clear any stalled print jobs from the Windows Spooler:
	- **Windows 7**: Click and select **Devices and Printers**. Right-click your product name, select **See** what's printing, select your product name again if necessary, right-click the stalled print iob. click **Cancel**, and click **Yes**.
	- **Windows Vista**: Click and select **Control Panel**. Click **Printer** under **Hardware and Sound**, right-click your product name, select **Open**, right click the stalled print job, click **Cancel**, and click **Yes**.
	- **Windows XP**: Click **Start** and select **Printers and Faxes**. (Or open the **Control Panel**, select **Printers and Other Hardware** if necessary, and select **Printers and Faxes**.) Right-click your product name, select **Open**, right-click the stalled print job, click **Cancel**, and click **Yes**.

**Parent topic:** Solving Problems Printing from a [Computer](#page-145-0)

**Related tasks**

[Running](#page-136-0) a Product Check

## <span id="page-146-0"></span>**Product Icon Does Not Appear in Windows Taskbar**

If you do not see your product icon in the Windows taskbar, first try restarting your computer. If that does not work, try this solution:

- 1. Do one of the following:
	- **Windows 7**: Click and select **Devices and Printers**.
	- **Windows Vista**: Click , select **Control Panel**, and click **Printer** under **Hardware and Sound**.
	- **Windows XP**: Click **Start** and select **Printers and Faxes**. (Or open the **Control Panel**, select **Printers and Other Hardware** if necessary, and **Printers and Faxes**.)
- 2. Right-click your product name, select **Printing Preferences**, and select your product name again if necessary.
- 3. Click the **Maintenance** tab.
- 4. Click the **Speed & Progress** or **Extended Settings** button.
- 5. Click the **Monitoring Preferences** button.
- 6. Click the **Shortcut Icon** box.
- 7. Click **OK** to close the open program windows.

**Parent topic:** Solving Problems Printing from a [Computer](#page-145-0)

## **Error After Cartridge Replacement**

If you see an error light or error message after you replace an ink cartridge, follow these steps:

1. Make sure the print head is in the ink cartridge replacement position. (The ink cartridge holder should be beneath the cutout in the product case, allowing access to the cartridges.)

**Note:** If the print head is not in the correct position, press the  $\odot$  stop button to move it to the ink cartridge replacement position.

- 2. Remove and reinsert the ink cartridge you replaced, making sure to push it all the way into its slot.
- 3. Complete the ink cartridge installation steps.

**Parent topic:** Solving Problems Printing from a [Computer](#page-145-0)

### **Related topics**

Replacing Ink [Cartridges](#page-102-0)

## <span id="page-147-0"></span>**Printing is Slow**

If printing becomes slow, try these solutions:

- Make sure your system meets the requirements for your operating system. If you are printing a highresolution image, you may need more than the minimum requirements. If necessary, increase your system's memory.
- If you are using Windows 7, close the **Devices and Printers** window before you print.
- Clear space on your hard drive or run a defragmentation utility to free up existing space.
- Close any programs you are not using when you print.
- If your product is connected to a USB hub, connect it directly to your computer instead.
- If printing becomes slower after printing continuously for a long time, the product may have automatically slowed down to protect the print mechanism from overheating or becoming damaged. Let the product rest with the power on for 30 minutes, then try printing again.

For the fastest printing, select the following settings in your product software:

- Make sure the paper type setting matches the type of paper you loaded.
- Turn on any high speed settings in your product software.
- Select a lower print quality setting.
- **Windows**: Click the **Maintenance** tab, select **Speed & Progress** or **Extended Settings**, and select the following settings:
	- **High Speed Copies**
	- **Always spool RAW datatype**
	- **Page Rendering Mode**
	- **Print as Bitmap**

**Parent topic:** Solving Problems Printing from a [Computer](#page-145-0)

## **Related references**

Paper or Media Type [Settings](#page-29-0) Windows System [Requirements](#page-165-0) Mac System [Requirements](#page-166-0)

#### **Related tasks**

[Selecting](#page-33-0) Basic Print Settings - Windows [Selecting](#page-48-0) Basic Print Settings - Mac OS X

## <span id="page-148-0"></span>**Solving Page Layout and Content Problems**

Check these sections if you have problems with the layout or content of your printed pages.

Inverted Image Too Many Copies Print Blank [Pages](#page-149-0) Print [Incorrect](#page-149-0) Margins on Printout Border Appears on [Borderless](#page-150-0) Prints Incorrect [Characters](#page-150-0) Print [Incorrect](#page-151-0) Image Size or Position Slanted [Printout](#page-151-0)

**Parent topic:** Solving [Problems](#page-134-0)

## **Inverted Image**

If your printed image is inverted unexpectedly, try these solutions:

- Turn off any mirror or inversion settings in your printing application.
- Turn off the **Mirror Image**, **Flip horizontally**, or **Reverse page orientation** settings in your printer software. (This option has different names, depending on your operating system version.)

**Note:** Leave these options turned on when you print on EPSON Iron-on Cool Peel Transfer paper, if available for your product.

**Parent topic:** Solving Page Layout and Content Problems

#### **Related tasks**

[Selecting](#page-40-0) Print Layout Options - Windows [Selecting](#page-48-0) Basic Print Settings - Mac OS X

## **Too Many Copies Print**

Make sure that the **Copies** setting in your printing program or printer software is not set for multiple copies.

**Parent topic:** Solving Page Layout and Content [Problems](#page-148-0)

**Related tasks**

[Selecting](#page-40-0) Print Layout Options - Windows [Selecting](#page-48-0) Basic Print Settings - Mac OS X

## <span id="page-149-0"></span>**Blank Pages Print**

If blank pages print unexpectedly, try these solutions:

- Make sure you selected the correct paper size settings in your printing program and printer software.
- If a blank page exists in a document you are printing and you want to skip printing it, select the **Skip Blank Page** setting in your printer software.
- Run a print head nozzle check to see if any of the nozzles are clogged. Then clean the print head, if necessary.
- Make sure your product is selected as the printer in your printing program.

**Parent topic:** Solving Page Layout and Content [Problems](#page-148-0)

### **Related concepts**

Print Head [Nozzle](#page-118-0) Check Print Head [Cleaning](#page-122-0)

## **Related tasks**

[Selecting](#page-33-0) Basic Print Settings - Windows [Selecting](#page-48-0) Basic Print Settings - Mac OS X Selecting Printing [Preferences](#page-56-0) - Mac OS X

## **Incorrect Margins on Printout**

If your printed page has incorrect margins, try these solutions:

- Make sure you selected the correct paper size settings in your printing program and printer software.
- Make sure you selected the correct margins for your paper size in your printing program.
- Make sure your paper is positioned correctly for feeding into the printer.

You can use the preview option in your printer software to check your margins before you print.

**Parent topic:** Solving Page Layout and Content [Problems](#page-148-0)

## **Related tasks**

[Selecting](#page-33-0) Basic Print Settings - Windows

[Selecting](#page-48-0) Basic Print Settings - Mac OS X **Related topics** [Loading](#page-20-0) Paper

## <span id="page-150-0"></span>**Border Appears on Borderless Prints**

If you see a border on borderless prints, try these solutions:

• Make sure you are printing on a compatible borderless paper type and size.

**Note:** Do not select a custom paper size for borderless prints.

- **Windows**: Make sure you selected the **Borderless** setting in your printer software.
- **Mac OS X**: Make sure you selected the **Borderless** checkbox or a paper size with a **Borderless** option in your printer software.
- Adjust the **Expansion** setting to adjust the amount of image expansion on the edges of borderless prints.

**Parent topic:** Solving Page Layout and Content [Problems](#page-148-0)

### **Related references**

Borderless Paper Type [Compatibility](#page-28-0)

## **Related tasks**

[Selecting](#page-33-0) Basic Print Settings - Windows [Selecting](#page-40-0) Print Layout Options - Windows [Selecting](#page-48-0) Basic Print Settings - Mac OS X

## **Incorrect Characters Print**

If incorrect characters appear in your prints, try these solutions before reprinting:

- Make sure any cables are securely connected at both ends.
- In Windows, delete all print jobs from the Windows Spooler:
	- **Windows 7**: Click and select **Devices and Printers**. Right-click your product name, select **See what's printing**, select your product name again if necessary, right-click the stalled print job, click **Cancel**, and click **Yes**.
- <span id="page-151-0"></span>• **Windows Vista**: Click and select **Control Panel**. Click **Printer** under **Hardware and Sound**, right-click your product name, select **Open**, right click the stalled print job, click **Cancel**, and click **Yes**.
- **Windows XP**: Click **Start** and select **Printers and Faxes**. (Or open the **Control Panel**, select **Printers and Other Hardware** if necessary, and select **Printers and Faxes**.) Right-click your product name, select **Open**, right-click the stalled print job, click **Cancel**, and click **Yes**.
- Make sure your product is selected as the printer in your printing program.
- If your product is connected to a USB hub, connect it directly to your computer instead.

**Parent topic:** Solving Page Layout and Content [Problems](#page-148-0)

## **Incorrect Image Size or Position**

If your printed image is the wrong size or in the wrong position, try these solutions:

- Make sure you selected the correct paper size and layout settings in your printing program and printer software.
- Make sure your paper is positioned correctly for feeding into the printer.

You can use the preview option in your printer software to check your margins before you print.

**Parent topic:** Solving Page Layout and Content [Problems](#page-148-0)

## **Related tasks**

[Selecting](#page-33-0) Basic Print Settings - Windows [Selecting](#page-40-0) Print Layout Options - Windows [Selecting](#page-48-0) Basic Print Settings - Mac OS X [Selecting](#page-53-0) Print Layout Options - Mac OS X

## **Related topics**

[Loading](#page-20-0) Paper

## **Slanted Printout**

If your printouts are slanted, try these solutions:

- Slide the edge guide against the edge of the paper.
- Select a higher print quality setting in your printer software.
- Align the print head.
- Make sure the product is not printing while tilted or at an angle.

<span id="page-152-0"></span>**Parent topic:** Solving Page Layout and Content [Problems](#page-148-0) **Related concepts** Print Head [Alignment](#page-126-0) **Related tasks** Selecting [Advanced](#page-36-0) Print Settings - Windows [Selecting](#page-48-0) Basic Print Settings - Mac OS X **Related topics**

[Loading](#page-20-0) Paper

# **Solving Print Quality Problems**

Check these sections if your printouts have problems with print quality, but your image looks fine on your computer screen.

White or Dark Lines in Printout Blurry or [Smeared](#page-153-0) Printout Faint Printout or [Printout](#page-154-0) Has Gaps Grainy [Printout](#page-155-0) [Incorrect](#page-155-0) Colors **Parent topic:** Solving [Problems](#page-134-0) **Related topics** Solving Scanned Image Quality [Problems](#page-158-0)

## **White or Dark Lines in Printout**

If you notice white or dark lines in your prints (also called banding), try these solutions before you reprint:

- Run a nozzle check to see if any of the print head nozzles are clogged. Then clean the print head, if necessary.
- Make sure the paper type setting matches the type of paper you loaded.
- Make sure you loaded the printable side of the paper faceup.
- Turn off any high speed settings in your product software.
- Align the print head.
- You may need to replace the ink cartridges.

**Parent topic:** Solving Print Quality Problems

#### <span id="page-153-0"></span>**Related concepts**

Print Head [Cleaning](#page-122-0)

Print Head [Alignment](#page-126-0)

## **Related references**

Paper or Media Type [Settings](#page-29-0)

#### **Related tasks**

Selecting [Advanced](#page-36-0) Print Settings - Windows Selecting Printing [Preferences](#page-56-0) - Mac OS X

#### **Related topics**

Replacing Ink [Cartridges](#page-102-0)

## **Blurry or Smeared Printout**

If your printouts are blurry or smeared, try these solutions:

- Make sure your paper is not damp, curled, old, or loaded facedown in the sheet feeder (the printable side should be faceup).
- Use a support sheet with special paper, or load special paper one sheet at a time.
- Make sure your paper meets the specifications for your product.
- Use EPSON papers to ensure proper saturation and absorption of genuine EPSON inks.
- Make sure the paper type setting in your product software matches the type of paper you loaded.
- Remove each sheet from the output tray as it is printed.
- Avoid handling printouts on glossy paper right after printing to allow the ink to set.
- Turn off any high speed settings in your product software.
- If you print on both sides of a sheet of paper, smudges may appear on the reverse side of heavily saturated or dark images. If one side of a sheet will contain a lighter image or text, print that side first.
- Run a nozzle check to see if any of the print head nozzles are clogged. Then clean the print head, if necessary.
- Align the print head.
- Clean the paper path.

**Note:** Your product will not operate properly while tilted at an angle. Place it on a flat, stable surface that extends beyond the base of the product in all directions.

#### <span id="page-154-0"></span>**Parent topic:** Solving Print Quality [Problems](#page-152-0)

**Related concepts** Print Head [Cleaning](#page-122-0) Print Head [Alignment](#page-126-0)

### **Related references**

[Available](#page-26-0) EPSON Papers Paper [Specifications](#page-167-0)

#### **Related tasks**

[Selecting](#page-33-0) Basic Print Settings - Windows Selecting [Advanced](#page-36-0) Print Settings - Windows [Selecting](#page-48-0) Basic Print Settings - Mac OS X Selecting Printing [Preferences](#page-56-0) - Mac OS X [Cleaning](#page-130-0) the Paper Path

#### **Related topics**

[Loading](#page-20-0) Paper

## **Faint Printout or Printout Has Gaps**

If your printouts are faint or have gaps, try these solutions:

- Run a nozzle check to see if any of the print head nozzles are clogged. Then clean the print head, if necessary.
- The ink cartridges may be old or low on ink, and you may need to replace them.
- Make sure the paper type setting matches the type of paper you loaded.
- Make sure your paper is not damp, curled, old, or loaded facedown in the sheet feeder (the printable side should be faceup).
- Align the print head.
- Clean the paper path.

### **Parent topic:** Solving Print Quality [Problems](#page-152-0)

#### **Related concepts**

Print Head [Cleaning](#page-122-0) Print Head [Alignment](#page-126-0)

#### <span id="page-155-0"></span>**Related tasks**

[Selecting](#page-33-0) Basic Print Settings - Windows [Selecting](#page-48-0) Basic Print Settings - Mac OS X [Cleaning](#page-130-0) the Paper Path

#### **Related topics**

[Loading](#page-20-0) Paper Replacing Ink [Cartridges](#page-102-0)

## **Grainy Printout**

If your printouts are grainy, try these solutions:

- Make sure you loaded the printable side of the paper faceup in the sheet feeder.
- Select a higher print quality setting and turn off any high speed settings in your product software.
- Run a nozzle check to see if any of the print head nozzles are clogged. Then clean the print head, if necessary.
- Align the print head.
- You may need to increase the image resolution or print a smaller size; see your software documentation.

**Parent topic:** Solving Print Quality [Problems](#page-152-0)

#### **Related concepts**

Print Head [Alignment](#page-126-0)

#### **Related tasks**

Selecting [Advanced](#page-36-0) Print Settings - Windows [Selecting](#page-48-0) Basic Print Settings - Mac OS X Selecting Printing [Preferences](#page-56-0) - Mac OS X

### **Related topics**

[Loading](#page-20-0) Paper

## **Incorrect Colors**

If your printouts have incorrect colors, try these solutions:

- Make sure the **Black/Grayscale** or **Grayscale** setting is not selected in your printer software.
- Run a nozzle check to see if any of the print head nozzles are clogged. Then clean the print head, if necessary.
- <span id="page-156-0"></span>• The ink cartridges may be old or low on ink, and you may need to replace them.
- Your printed colors can never exactly match your on-screen colors. However, you can use a color management system to get as close as possible. Try using the color management options in your printer software.
- For best results, use genuine EPSON ink and paper.

**Parent topic:** Solving Print Quality [Problems](#page-152-0)

#### **Related concepts**

Print Head [Cleaning](#page-122-0)

## **Related references**

[Available](#page-26-0) EPSON Papers

#### **Related tasks**

Selecting [Advanced](#page-36-0) Print Settings - Windows [Managing](#page-54-0) Color - Mac OS X

#### **Related topics**

Replacing Ink [Cartridges](#page-102-0)

# **Solving Scanning Problems**

Check these solutions if you have problems scanning with your product.

Scanning Software Does Not Operate Correctly

Cannot Start [EPSON](#page-157-0) Scan

**Parent topic:** Solving [Problems](#page-134-0)

## **Scanning Software Does Not Operate Correctly**

If your scanning software does not operate correctly, try these solutions:

- Make sure your computer has adequate memory and meets the system requirements for your operating system.
- Make sure your computer is not running in a power-saving mode, such as sleep or standby. If so, wake your system and restart your scanning software.
- If you upgraded your operating system but did not reinstall your scanning software, try reinstalling it.

**Note:** With Mac OS X 10.6, 10.7, or 10.8, in addition to scanning with Image Capture, you can download and install EPSON Scan scanning software. EPSON Scan provides additional image <span id="page-157-0"></span>adjustment and photo correction features for enhancing scanned images, and provides an interface for TWAIN-compliant OCR scanning software, such as ABBYY FineReader. To download EPSON Scan, visit Epson's driver download site (U.S. [downloads](http://www.epson.com/support) or Canadian [downloads\)](http://www.epson.ca/support).

**Parent topic:** Solving Scanning [Problems](#page-156-0)

#### **Related references**

Windows System [Requirements](#page-165-0) Mac System [Requirements](#page-166-0)

## **Cannot Start EPSON Scan**

If you cannot start EPSON Scan, try these solutions:

- Make sure your product is turned on and any interface cables are securely connected at both ends.
- Make sure EPSON Scan is selected in your scanning program.
- Make sure your computer is not running in a power-saving mode, such as sleep or standby. If so, wake your system and restart EPSON Scan.
- Check the connection setting and test the connection using EPSON Scan Settings:

**Windows: Click or Start** > All Programs or Programs > EPSON > EPSON Scan > EPSON Scan **Settings**. Make sure the correct **Connection** setting is selected, then click the **Test** button.

**Mac OS X**: Open the **Applications** folder, click **Epson Software**, and click **EPSON Scan Settings**. Make sure the correct **Connection** setting is selected, then click the **Test** button.

- Make sure you do not have multiple versions of EPSON Scan installed. If you do, uninstall both versions and install one version.
- If you upgraded your operating system but did not reinstall EPSON Scan, try reinstalling it.

**Note:** With Mac OS X 10.6, 10.7, or 10.8, in addition to scanning with Image Capture, you can download and install EPSON Scan scanning software. EPSON Scan provides additional image adjustment and photo correction features for enhancing scanned images, and provides an interface for TWAINcompliant OCR scanning software, such as ABBYY FineReader. To download EPSON Scan, visit Epson's driver download site (U.S. [downloads](http://www.epson.com/support) or Canadian [downloads\)](http://www.epson.ca/support).

**Parent topic:** Solving Scanning [Problems](#page-156-0)

#### **Related tasks**

Scanning with Mac OS X [10.6/10.7/10.8](#page-96-0) Using Image Capture

#### **Related topics**

[Starting](#page-59-0) a Scan

# <span id="page-158-0"></span>**Solving Scanned Image Quality Problems**

Check these sections if a scanned image on your computer screen has a quality problem.

Image Consists of a Few Dots Only Line of Dots Appears in All [Scanned](#page-159-0) Images Straight Lines in an Image Appear [Crooked](#page-159-0) Image is [Distorted](#page-159-0) or Blurry Image Colors are [Patchy](#page-160-0) at the Edges [Image](#page-160-0) is Too Dark Back of Original Image Appears in [Scanned](#page-160-0) Image Ripple [Patterns](#page-160-0) Appear in an Image Image is Scanned [Upside-Down](#page-161-0) [Scanned](#page-161-0) Image Colors Do Not Match Original Colors Scan Area is Not [Adjustable](#page-161-0) in Thumbnail Preview [Scanned](#page-162-0) Image Edges are Cropped **Parent topic:** Solving [Problems](#page-134-0) **Related topics**

Solving Print Quality [Problems](#page-152-0)

## **Image Consists of a Few Dots Only**

If your scanned image consists only of a few dots, try these solutions:

- Make sure you placed your original for scanning facing the correct way.
- If you are scanning using the EPSON Scan **Black & White** setting, adjust the **Threshold** setting and scan again.

**Parent topic:** Solving Scanned Image Quality Problems

### **Related references**

Available Image [Adjustments](#page-74-0) - Home Mode Available Image [Adjustments](#page-81-0) - Office Mode Available Image Adjustments - [Professional](#page-88-0) Mode

#### **Related tasks**

Placing [Originals](#page-30-0) on the Scanner Glass

## <span id="page-159-0"></span>**Line of Dots Appears in All Scanned Images**

If a line of dots appears in all your scanned images, clean the scanner glass with a soft, dry, lint-free cloth or use a small amount of glass cleaner on the cloth, if necessary. Paper towels are not recommended.

**Caution:** Do not spray glass cleaner directly on the scanner glass.

**Parent topic:** Solving Scanned Image Quality [Problems](#page-158-0)

### **Related tasks**

[Cleaning](#page-131-0) Your Product

## **Straight Lines in an Image Appear Crooked**

If straight lines in an original appear crooked in a scanned image, make sure to place your original straight when you scan it.

**Parent topic:** Solving Scanned Image Quality [Problems](#page-158-0)

**Related tasks**

Placing [Originals](#page-30-0) on the Scanner Glass

## **Image is Distorted or Blurry**

If a scanned image appears distorted or blurry, try these solutions:

- Make sure your original is not wrinkled or warped. This may prevent the original from laying flat on the scanner glass.
- Do not move your original or your product during scanning.
- Your product will not operate properly while tilted at an angle. Place it on a flat, stable surface that extends beyond the base of the product in all directions.
- Adjust these EPSON Scan settings (if available) and try scanning again:
	- Select the **Unsharp Mask** setting.
	- Adjust the **Auto Exposure** setting.
	- Increase the **Resolution** setting.

**Parent topic:** Solving Scanned Image Quality [Problems](#page-158-0)

### **Related topics**

[Selecting](#page-64-0) EPSON Scan Settings

## <span id="page-160-0"></span>**Image Colors are Patchy at the Edges**

If you are scanning a thick or warped original, cover its edges with paper to block external light as you scan it.

**Parent topic:** Solving Scanned Image Quality [Problems](#page-158-0)

## **Image is Too Dark**

If your scanned image is too dark, try these solutions:

- Adjust these EPSON Scan settings (if available) and try scanning again:
	- **Auto Exposure**
	- **Brightness**
	- **Histogram Adjustment**
- Check the brightness and contrast settings of your computer monitor.

**Parent topic:** Solving Scanned Image Quality [Problems](#page-158-0)

## **Related topics**

[Selecting](#page-64-0) EPSON Scan Settings

## **Back of Original Image Appears in Scanned Image**

If an image from the back of a thin original appears in your scanned image, place a piece of black paper on the back of the original and scan it again.

**Parent topic:** Solving Scanned Image Quality [Problems](#page-158-0)

## **Ripple Patterns Appear in an Image**

You may see a ripple pattern (called a moiré) in scanned images of printed documents. This is caused by interference from differing pitches in the scanner's screen and your original's halftone screen. To reduce this effect, adjust these EPSON Scan settings (if available) and try scanning again:

- Select the **Descreening** setting.
- Select a lower **Resolution** setting.

**Parent topic:** Solving Scanned Image Quality [Problems](#page-158-0)

#### **Related topics**

[Selecting](#page-64-0) EPSON Scan Settings

## <span id="page-161-0"></span>**Image is Scanned Upside-Down**

Your product scans using the **Auto Photo Orientation** setting. This setting checks the preview image for faces, the sky, and other features, and then correctly rotates the photo when it is scanned, if necessary. If your photo is not oriented correctly using this option, deselect the **Auto Photo Orientation** setting and scan again.

**Parent topic:** Solving Scanned Image Quality [Problems](#page-158-0)

#### **Related tasks**

[Scanning](#page-65-0) in Full Auto Mode

## **Scanned Image Colors Do Not Match Original Colors**

Printed colors can never exactly match the colors on your computer monitor because printers and monitors use different color systems: monitors use RGB (red, green, and blue) and printers typically use CMYK (cyan, magenta, yellow, and black).

Check the color matching and color management capabilities of your computer, display adapter, and the software you are using to see if they are affecting the palette of colors you see on your screen.

To adjust the colors in your scanned image, adjust these EPSON Scan settings (if available) and try scanning again:

- Change the **Image Type** setting and experiment with different combinations of the next settings.
- Adjust the **Tone Correction** setting.
- Adjust the **Auto Exposure** setting.

**Parent topic:** Solving Scanned Image Quality [Problems](#page-158-0)

### **Related topics**

[Selecting](#page-64-0) EPSON Scan Settings

## **Scan Area is Not Adjustable in Thumbnail Preview**

If you cannot adjust the scan area while viewing a Thumbnail preview in EPSON Scan, try these solutions:

- Create a scan area by drawing a marquee on your preview image and adjusting it as necessary.
- Switch to Normal preview mode, if available, and preview your image again.

**Parent topic:** Solving Scanned Image Quality [Problems](#page-158-0)

#### <span id="page-162-0"></span>**Related concepts**

Image Preview [Guidelines](#page-93-0)

#### **Related tasks**

[Selecting](#page-71-0) a Scan Area - Home Mode [Selecting](#page-79-0) a Scan Area - Office Mode Selecting a Scan Area - [Professional](#page-85-0) Mode

## **Scanned Image Edges are Cropped**

If the edges of a scanned image are cropped, make sure your original is placed correctly for scanning. If necessary, move your original away from the edges of the scanner glass slightly.

**Parent topic:** Solving Scanned Image Quality [Problems](#page-158-0)

#### **Related tasks**

Placing [Originals](#page-30-0) on the Scanner Glass

# **When to Uninstall Your Product Software**

If you have a problem that requires you to uninstall and re-install your software, follow the instructions for your operating system.

Uninstalling Product Software - Windows [Uninstalling](#page-163-0) Product Software - Mac OS X

**Parent topic:** Solving [Problems](#page-134-0)

## **Uninstalling Product Software - Windows**

You can uninstall and then re-install your product software to solve certain problems.

- 1. Turn off the product.
- 2. Disconnect any interface cables.
- 3. Click or **Start**, and select **All Programs** or **Programs**.
- 4. Select **EPSON**, select your product, then click **EPSON Printer Software Uninstall**.

**Note:** If you see a **User Account Control** window, click **Yes** or **Continue**.

- 5. In the next window, select your product and click **OK**. Then follow any on-screen instructions.
- 6. Open the Windows **Control Panel** utility.
- <span id="page-163-0"></span>7. Do one of the following to uninstall EPSON Event Manager, then follow any on-screen instructions:
	- **Windows 7 or Windows Vista**: Select **Programs and Features**. (In Classic view, select **Programs** and click **Uninstall a program**.) Select **Epson Event Manager** and click **Uninstall/Change**.
	- **Windows XP**: Double-click **Add or Remove Programs**. Select **Epson Event Manager** and click **Change/Remove**.
- 8. Do one of the following to uninstall EPSON Scan, then follow any on-screen instructions:
	- **Windows 7 or Windows Vista**: Select **EPSON Scan** and click **Uninstall/Change**.
	- **Windows XP**: Select **EPSON Scan** and click **Change/Remove**.
- 9. Restart your computer, then see the *Start Here* sheet to re-install your software.

**Note:** If you find that re-installing your product software does not solve a problem, contact Epson.

**Parent topic:** When to Uninstall Your Product [Software](#page-162-0)

## **Uninstalling Product Software - Mac OS X**

In most cases, you do not need to uninstall your product software before re-installing it. However, you can download the Uninstall Center utility from the Epson support website to uninstall your product software as described here.

**Note:** If you find that re-installing your product software does not solve a problem, contact Epson.

- 1. To download the Uninstall Center utility, visit the Epson download site (U.S. [downloads](http://www.epson.com/cgi-bin/Store/support/supAdvice.jsp?type=highlights¬eoid=187764) or [Canadian](http://www.epson.ca/cgi-bin/ceStore/support/supAdvice.jsp?type=highlights¬eoid=187764) [downloads](http://www.epson.ca/cgi-bin/ceStore/support/supAdvice.jsp?type=highlights¬eoid=187764)).
- 2. Follow the instructions on the screen to install the Uninstall Center.
- 3. Quit all applications currently running on your Mac.
- 4. Double-click the **Uninstaller** icon.
- 5. Select the checkbox for each software program you want to uninstall.
- 6. Click **Uninstall**.
- 7. Follow the on-screen instructions to uninstall the software.
- 8. To reinstall your product software, see the *Start Here* sheet for instructions.

**Note:** If you uninstall the printer driver and your product name remains in the Print & Fax or Print & Scan window, select your product name and click the **–** (remove) icon to remove it.

**Parent topic:** When to Uninstall Your Product [Software](#page-162-0)

# **Where to Get Help**

If you need to contact Epson for technical support services, use the following support options.

### **Internet Support**

Visit Epson's support website at [www.epson.com/support](http://www.epson.com/support) (U.S.) or [www.epson.ca/support](http://www.epson.ca/support) (Canada) for solutions to common problems. You can download drivers and documentation, get FAQs and troubleshooting advice, or e-mail Epson with your questions.

## **Speak to a Support Representative**

Before you call Epson for support, please have the following information ready:

- Product name
- Product serial number (located on a label on the product)
- Proof of purchase (such as a store receipt) and date of purchase
- Computer configuration
- Description of the problem

Then call:

- U.S.: (562) 276-4382, 6 AM to 8 PM, Pacific Time, Monday through Friday, and 7 AM to 4 PM, Pacific Time, Saturday
- Canada: (905) 709-3839, 6 AM to 8 PM, Pacific Time, Monday through Friday, and 7 AM to 4 PM, Pacific Time, Saturday

Days and hours of support are subject to change without notice. Toll or long distance charges may apply.

## **Purchase Supplies and Accessories**

You can purchase genuine EPSON ink and paper at EPSON Supplies Central at [www.epson.com/ink3](http://www.epson.com/ink3) (U.S. sales) or [www.epson.ca](http://www.epson.ca) (Canadian sales). You can also purchase supplies from an EPSON authorized reseller. To find the nearest one, call 800-GO-EPSON (800-463-7766).

**Parent topic:** Solving [Problems](#page-134-0)

# <span id="page-165-0"></span>**Technical Specifications**

These sections list the technical specifications for your product.

**Note:** Epson offers a recycling program for end of life products. Please go to [www.epson.com/recycle](http://www.epson.com/recycle) for information on how to return your products for proper disposal.

Windows System Requirements Mac System [Requirements](#page-166-0) Printing [Specifications](#page-166-0) Scanning [Specifications](#page-166-0) Paper [Specifications](#page-167-0) Printable Area [Specifications](#page-168-0) Ink Cartridge [Specifications](#page-169-0) Dimension [Specifications](#page-170-0) Electrical [Specifications](#page-170-0) [Environmental](#page-171-0) Specifications Interface [Specifications](#page-171-0) Network Interface [Specifications](#page-171-0) Safety and Approvals [Specifications](#page-172-0)

# **Windows System Requirements**

To use your product and its software, your computer should use one of these operating systems:

- Microsoft Windows 7
- Windows Vista
- Windows XP Professional x64 Edition
- Windows XP SP3

**Note:** Visit Epson's support website at [www.epson.com/support](http://www.epson.com/support) (U.S.) or [www.epson.ca/support](http://www.epson.ca/support) (Canada) for the latest in compatibility and drivers for your product.

### **Parent topic:** Technical Specifications

# <span id="page-166-0"></span>**Mac System Requirements**

To use your product and its software, your Mac should use one of these operating systems:

- Mac OS X 10.5.8
- Mac OS X 10.6.x
- Mac OS X 10.7.x
- Mac OS X 10.8.x

**Note:** Visit Epson's support website at [www.epson.com/support](http://www.epson.com/support) (U.S.) or [www.epson.ca/support](http://www.epson.ca/support) (Canada) for the latest in compatibility and drivers for your product.

**Parent topic:** Technical [Specifications](#page-165-0)

# **Printing Specifications**

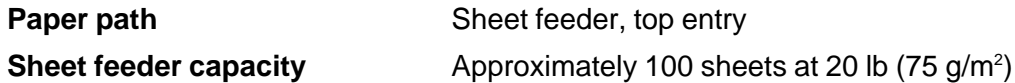

**Parent topic:** Technical [Specifications](#page-165-0)

**Related references**

Paper Loading [Capacity](#page-25-0)

# **Scanning Specifications**

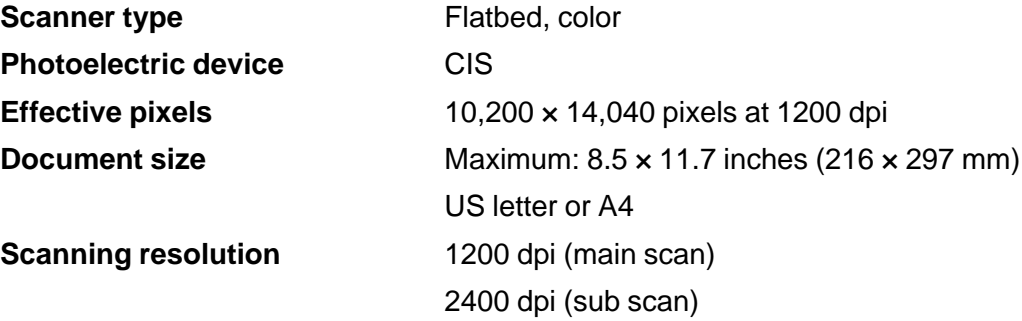

<span id="page-167-0"></span>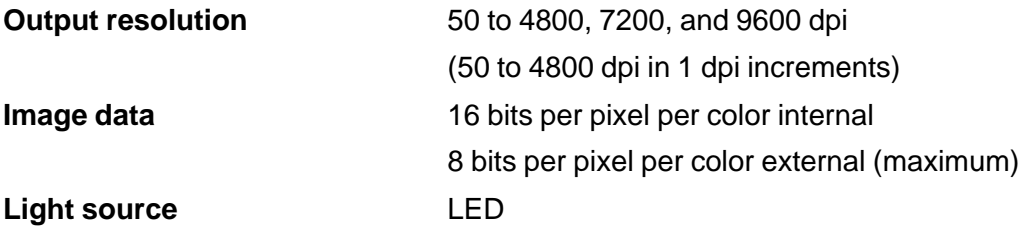

**Parent topic:** Technical [Specifications](#page-165-0)

# **Paper Specifications**

**Note:** Since the quality of any particular brand or type of paper may be changed by the manufacturer at any time, Epson cannot guarantee the quality of any non-EPSON brand or type of paper. Always test a sample of paper stock before purchasing large quantities or printing large jobs.

#### **Single-sheets**

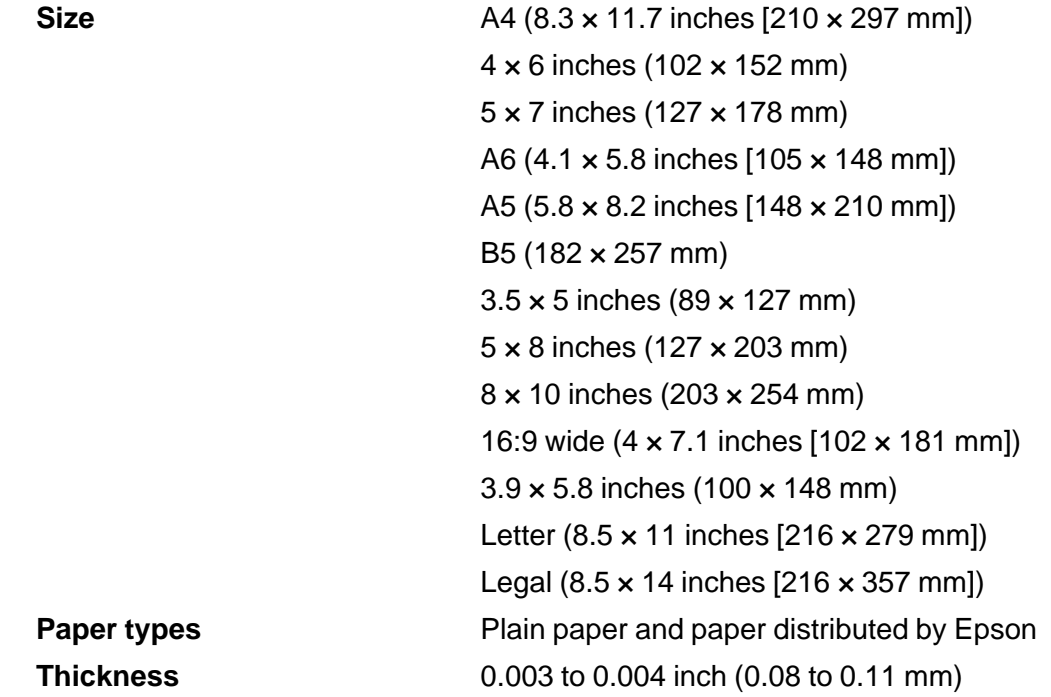

<span id="page-168-0"></span>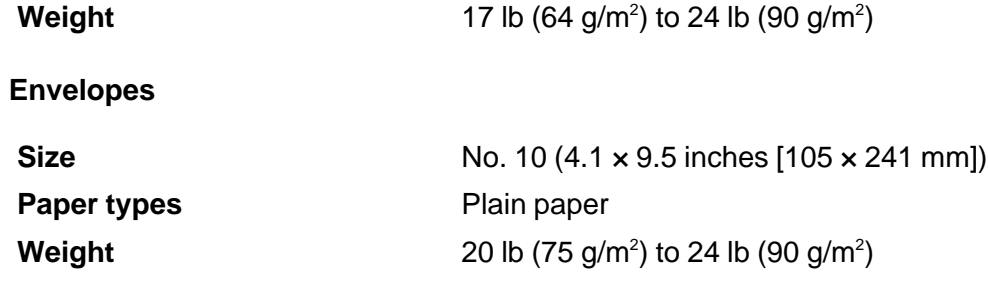

**Parent topic:** Technical [Specifications](#page-165-0)

# **Printable Area Specifications**

**Note:** When printing borderless, quality may decline in the expanded printable area.

### **Single sheets**

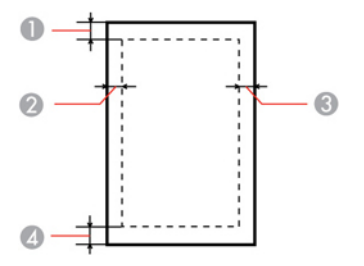

- 1 Top: 0.12 inch (3 mm) minimum
- 2 Left: 0.12 inch (3 mm) minimum
- 3 Right: 0.12 inch (3 mm) minimum
- 4 Bottom: 0.12 inch (3 mm) minimum

### **Envelopes**

<span id="page-169-0"></span>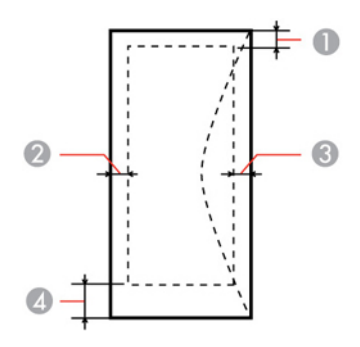

- 1 Left: 0.12 inch (3 mm) minimum
- 2 Bottom: 0.20 inch (5 mm) minimum
- 3 Top: 0.20 inch (5 mm) minimum
- 4 Right: 0.78 inch (20 mm) minimum

**Parent topic:** Technical [Specifications](#page-165-0)

# **Ink Cartridge Specifications**

**Note:** We recommend that you use genuine EPSON cartridges and do not refill them. The use of other products may affect your print quality and could result in printer damage.

The cartridges included with the printer are designed for printer set up and not for resale. After some ink is used for priming, the rest is available for printing. Yields vary considerably based on images printed, print settings, paper type, frequency of use, and temperature. For print quality, a variable amount of ink remains in the cartridge after the "replace cartridge" indicator comes on.

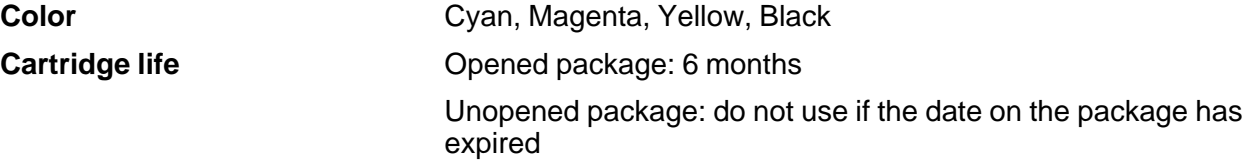

<span id="page-170-0"></span>**Temperature** Storage:  $-4$  to 104 °F (-20 to 40 °C) 1 month at 104 ºF (40 ºC) Ink freezes at  $10.4$  °F (-12 °C) Ink thaws and is usable after 3 hours at 77 ºF (25 ºC)

**Note:** For best printing results, use up a cartridge within 6 months of opening the package.

**Parent topic:** Technical [Specifications](#page-165-0) **Related references** Ink [Cartridge](#page-107-0) Part Numbers

# **Dimension Specifications**

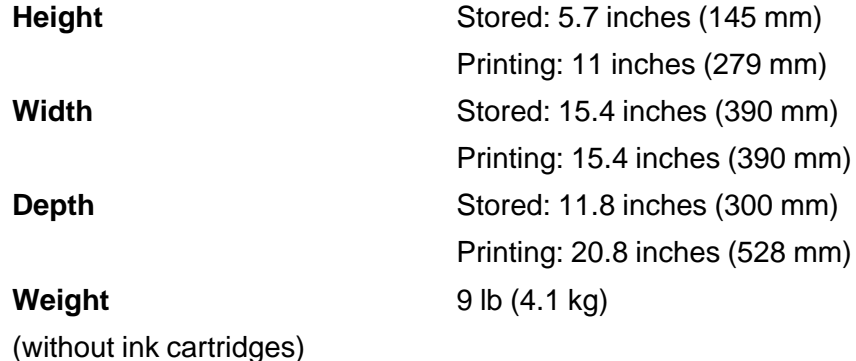

**Parent topic:** Technical [Specifications](#page-165-0)

# **Electrical Specifications**

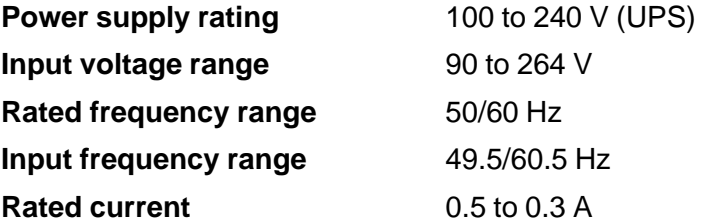

<span id="page-171-0"></span>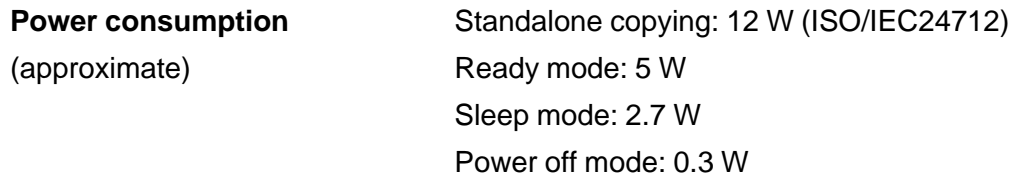

**Parent topic:** Technical [Specifications](#page-165-0)

# **Environmental Specifications**

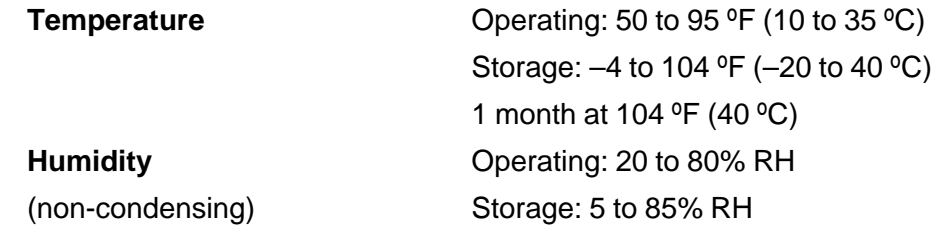

**Parent topic:** Technical [Specifications](#page-165-0)

# **Interface Specifications**

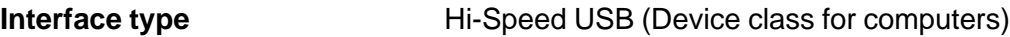

**Parent topic:** Technical [Specifications](#page-165-0)

# **Network Interface Specifications**

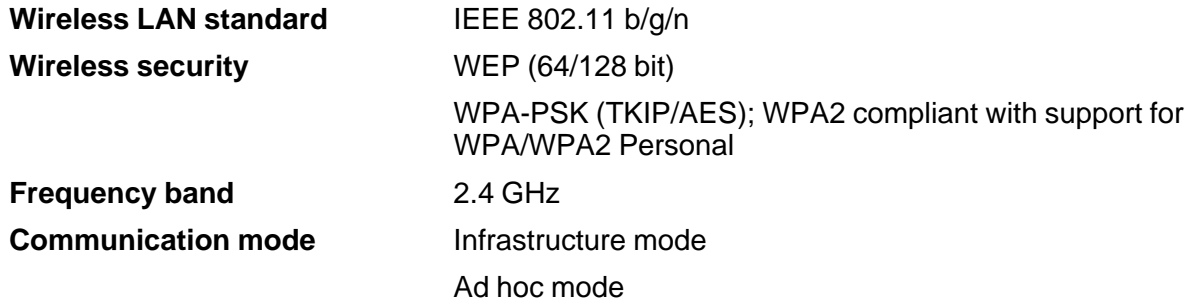

**Note:** Wireless LAN standard complies with either IEEE 802.11 b/g or IEEE 802.11 b/g/n, depending on purchase location.

**Parent topic:** Technical [Specifications](#page-165-0)

# <span id="page-172-0"></span>**Safety and Approvals Specifications**

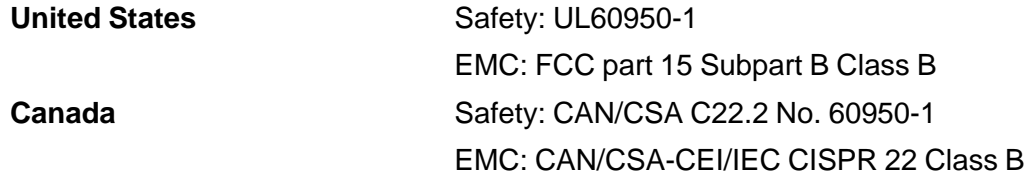

This equipment contains the following wireless module:

- Manufacturer: Askey Computer Corporation
- Type: WLU6117-D69 (RoHS)

This product conforms to Part 15 of FCC Rules and RSS-210 of the IC Rules. Epson cannot accept responsibility for any failure to satisfy the protection requirements resulting from a non-recommended modification of the product. Operation is subject to the following two conditions: (1) this device may not cause harmful interference, and (2) this device must accept any interference received, including interference that may cause undesired operation of the device.

To prevent radio interference to the licensed service, this device is intended to be operated indoors and away from windows to provide maximum shielding. Equipment (or its transmit antenna) that is installed outdoors is subject to licensing.

**Parent topic:** Technical [Specifications](#page-165-0)

# <span id="page-173-0"></span>**Notices**

Check these sections for important notices about your product.

**Note:** Epson offers a recycling program for end of life products. Please go to [www.epson.com/recycle](http://www.epson.com/recycle) for information on how to return your products for proper disposal.

FCC Compliance Statement [Software](#page-174-0) Notices **[Trademarks](#page-177-0)** [Copyright](#page-178-0) Notice

# **FCC Compliance Statement**

## **For United States Users**

This equipment has been tested and found to comply with the limits for a Class B digital device, pursuant to Part 15 of the FCC Rules. These limits are designed to provide reasonable protection against harmful interference in a residential installation. This equipment generates, uses, and can radiate radio frequency energy and, if not installed and used in accordance with the instructions, may cause harmful interference to radio or television reception. However, there is no guarantee that interference will not occur in a particular installation. If this equipment does cause interference to radio and television reception, which can be determined by turning the equipment off and on, the user is encouraged to try to correct the interference by one or more of the following measures:

- Reorient or relocate the receiving antenna.
- Increase the separation between the equipment and receiver.
- Connect the equipment into an outlet on a circuit different from that to which the receiver is connected.
- Consult the dealer or an experienced radio/TV technician for help.

## **WARNING**

The connection of a non-shielded equipment interface cable to this equipment will invalidate the FCC Certification or Declaration of this device and may cause interference levels which exceed the limits established by the FCC for this equipment. It is the responsibility of the user to obtain and use a shielded equipment interface cable with this device. If this equipment has more than one interface connector, do not leave cables connected to unused interfaces. Changes or modifications not expressly approved by the manufacturer could void the user's authority to operate the equipment.

### <span id="page-174-0"></span>**For Canadian Users**

This Class B digital apparatus meets all requirements of the Canadian Interference-Causing Equipment Regulations.

*Cet appareil numérique de la classe B respecte toutes les exigences du Règlement sur le materiel brouilleur du Canada.*

#### **Parent topic:** [Notices](#page-173-0)

# **Software Notices**

### **OPEN SOURCE SOFTWARE LICENSE**

- 1. This printer product includes open source software programs listed in Section 6) according to the license terms of each open source software program.
- 2. We provide the source code of the GPL Programs, LGPL Programs and Apache License Program (each is defined in Section 6) until five (5) years after the discontinuation of same model of this printer product. If you desire to receive the source code above, please contact the customer support of your region. You shall comply with the license terms of each open source software program.
- 3. The open source software programs are WITHOUT ANY WARRANTY; without even the implied warranty of MERCHANTABILITY AND FITNESS FOR A PARTICULAR PURPOSE. See the license agreements of each open source software program for more details, which are described in OSS.pdf on your Printer Software CD.
- 4. OpenSSL toolkit

This printer product includes software developed by the OpenSSL project for use in the OpenSSL Toolkit (http://www.openssl.org/).

This product includes cryptographic software written by Eric Young (eay@cryptsoft.com).

- 5. The license terms of each open source software program are described in OSS.pdf on your Printer Software CD.
- 6. The list of open source software programs which this printer product includes are as follows.

## **GNU GPL**

This printer product includes the open source software programs which apply the GNU General Public License Version 2 or later version ("GPL Programs").

The list of GPL Programs:

base-passwd-3.5.7

busybox-1.2.2.1

ifupdown-0.6.8 kernel-2.6.18 lsp-arm-versatile926ejs-2.6.18\_pro500 module-init-tools-3.2pre1 mount-2.12 net-tools-1.60 netbase-4.29 psmisc-21.5 readline-libs-5.0 sysvinit-2.86 udev-0.093 udhcp 0.9.8cvs20050124-5 util-linux-2.12 usb8786 **GNU LGPL**

This printer product includes the open source software programs which apply the GNU Lesser General Public License Version 2 or later version ("LGPL Programs").

The list of LGPL Programs:

uclibc-0.9.29

libusb-libs-0.1.12

zeroconf 0.6.1-1

iksemel 1.4

### **Apache License**

This printer product includes the open source software program "Bonjour" which apply the Apache License Version2.0 ("Apache License Program").

## **Bonjour License**

This printer product includes the open source software program "Bonjour " which applies the terms and conditions provided by owner of the copyright to the "Bonjour ".

#### **Net-SNMP license**

This printer product includes the open source software program "Net-SNMP" which applies the terms and conditions provided by owner of the copyright to the "Net-SNMP".

### **OpenSSL License/Original SSLeay License**

This printer product includes the open source software program "OpenSSL toolkit" which applies the license terms of OpenSSL License and Original SSLeay License.

### **BSD License (Berkeley Software Distribution License)**

This printer product includes the open source software programs which apply the Berkeley Software Distribution License ("BSD Programs").

The list of BSD Programs:

busybox-1.2.2.1

util-linux-2.12

mount-2.12

mvlutils-2.8.4

netkit-ftp-0.17

netkit-base-0.17

portmap-5beta

## **Sun RPC License**

This printer product includes the open source software programs which apply the Sun RPC License ("Sun RPC Programs").

The list of Sun RPC Programs:

busybox- 1 .2.2.1

netkit-inetd-0.17

portmap-5beta

## **TCP Wrappers license**

This printer product includes the open source software program "libwrap-libs-7.6 " which applies the terms and conditions provided by owner of the copyright to the "TCP Wrappers".

### **libncurses license**

This printer product includes the open source software program "libncurses-5.4 " which applies the terms and conditions provided by owner of the copyright to the "libncurses".

### **busybox license**

<span id="page-177-0"></span>This printer product includes the open source software program "busybox- 1.2.2.1 " which applies the terms and conditions provided by owner of the copyright to the "busybox".

### **linux-ftpd license**

This printer product includes the open source software program "linux-ftpd-0.17 " which applies the terms and conditions provided by owner of the copyright to the "linux-ftpd".

#### **ARC4 license**

This printer product includes the open source software program "ARC4" which applies the terms and conditions provided by owner of the copyright to the "ARC4".

#### **json\_parser license**

This printer product includes the open source software program "json\_parser" which applies the terms and conditions provided by owner of the copyright to the " json\_parser ".

#### **MD5 license**

This printer product includes the open source software program "MD5" which applies the terms and conditions provided by owner of the copyright to the " MD5 ".

### **AES license**

This printer product includes the open source software program "AES" which applies the terms and conditions provided by owner of the copyright to the "AES".

### **SHA1 license**

This printer product includes the open source software program "SHA1" which applies the terms and conditions provided by owner of the copyright to the "SHA1".

### **Parent topic:** [Notices](#page-173-0)

# **Trademarks**

EPSON<sup>®</sup> and Supplies Central<sup>®</sup> are registered trademarks, EPSON Connect<sup>™</sup> is a trademark, and EPSON Exceed Your Vision is a registered logomark of Seiko Epson Corporation.

General Notice: Other product names used herein are for identification purposes only and may be trademarks of their respective owners. Epson disclaims any and all rights in those marks.

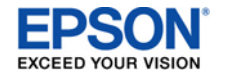

**Parent topic:** [Notices](#page-173-0)

# <span id="page-178-0"></span>**Copyright Notice**

All rights reserved. No part of this publication may be reproduced, stored in a retrieval system, or transmitted in any form or by any means, electronic, mechanical, photocopying, recording, or otherwise, without the prior written permission of Seiko Epson Corporation. The information contained herein is designed only for use with this EPSON product. Epson is not responsible for any use of this information as applied to other products.

Neither Seiko Epson Corporation nor its affiliates shall be liable to the purchaser of this product or third parties for damages, losses, costs, or expenses incurred by purchaser or third parties as a result of: accident, misuse, or abuse of this product or unauthorized modifications, repairs, or alterations to this product, or (excluding the U.S.) failure to strictly comply with Seiko Epson Corporation's operating and maintenance instructions.

Seiko Epson Corporation shall not be liable for any damages or problems arising from the use of any options or any consumable products other than those designated as Original EPSON Products or EPSON Approved Products by Seiko Epson Corporation.

Seiko Epson Corporation shall not be held liable for any damage resulting from electromagnetic interference that occurs from the use of any interface cables other than those designated as EPSON approved Products by Seiko Epson Corporation.

This information is subject to change without notice.

libTIFF Software Acknowledgment A Note Concerning [Responsible](#page-179-0) Use of Copyrighted Materials Default Delay Times for Power [Management](#page-179-0) for EPSON Products Copyright [Attribution](#page-179-0)

**Parent topic:** [Notices](#page-173-0)

## **libTIFF Software Acknowledgment**

Copyright © 1988-1997 Sam Leffler

Copyright © 1991-1997 Silicon Graphics, Inc.

Permission to use, copy, modify, distribute, and sell this software and its documentation for any purpose is hereby granted without fee, provided that (I) the above copyright notices and this permission notice appear in all copies of the software and related documentation, and (ii) the names of Sam Leffler and Silicon Graphics may not be used in any advertising or publicity relating to the software without the specific, prior written permission of Sam Leffler and Silicon Graphics.

<span id="page-179-0"></span>THE SOFTWARE IS PROVIDED "AS-IS" AND WITHOUT WARRANTY OF ANY KIND, EXPRESS, IMPLIED OR OTHERWISE, INCLUDING WITHOUT LIMITATION, ANY WARRANTY OF MERCHANTABILITY OR FITNESS FOR A PARTICULAR PURPOSE.

IN NO EVENT SHALL SAM LEFFLER OR SILICON GRAPHICS BE LIABLE FOR ANY SPECIAL, INCIDENTAL, INDIRECT OR CONSEQUENTIAL DAMAGES OF ANY KIND, OR ANY DAMAGES WHATSOEVER RESULTING FROM LOSS OF USE, DATA OR PROFITS, WHETHER OR NOT ADVISED OF THE POSSIBILITY OF DAMAGE, AND ON ANY THEORY OF LIABILITY, ARISING OUT OF OR IN CONNECTION WITH THE USE OR PERFORMANCE OF THIS SOFTWARE.

**Parent topic:** [Copyright](#page-178-0) Notice

## **A Note Concerning Responsible Use of Copyrighted Materials**

Epson encourages each user to be responsible and respectful of the copyright laws when using any EPSON product. While some countries' laws permit limited copying or reuse of copyrighted material in certain circumstances, those circumstances may not be as broad as some people assume. Contact your legal advisor for any questions regarding copyright law.

**Parent topic:** [Copyright](#page-178-0) Notice

## **Default Delay Times for Power Management for EPSON Products**

This product will enter sleep mode after a period of nonuse. The time interval has been set at the factory to ensure that the product meets Energy Star standards of energy efficiency, and cannot be modified by the consumer.

**Parent topic:** [Copyright](#page-178-0) Notice

# **Copyright Attribution**

© 2013 Epson America, Inc.

2/13

CPD-36499R2

**Parent topic:** [Copyright](#page-178-0) Notice